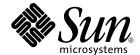

# Sun Cluster 3.0 U1 System Administration Guide

Sun Microsystems, Inc. 901 San Antonio Road Palo Alto,CA 94303-4900 U.S.A. 650-960-1300 Copyright 2001 Sun Microsystems, Inc., 901 San Antonio Road, Palo Alto, California 94303-4900 U.S.A. All rights reserved.

This product or document is protected by copyright and distributed under licenses restricting its use, copying, distribution, and decompilation. No part of this product or document may be reproduced in any form by any means without prior written authorization of Sun and its licensors, if any. Third-party software, including font technology, is copyrighted and licensed from Sun suppliers.

Parts of the product may be derived from Berkeley BSD systems, licensed from the University of California. UNIX is a registered trademark in the U.S. and other countries, exclusively licensed through X/Open Company, Ltd. For Netscape Communicator<sup>TM</sup>, the following notice applies: (c) Copyright 1995 Netscape Communications Corporation. All rights reserved.

Sun, Sun Microsystems, the Sun logo, AnswerBook2, docs.sun.com, Solstice DiskSuite, Sun Enterprise, Sun Enterprise SyMON, JumpStart, StorEdge, Sun Management Center, OpenBoot, and Solaris are trademarks, registered trademarks, or service marks of Sun Microsystems, Inc. in the U.S. and other countries. All SPARC trademarks are used under license and are trademarks or registered trademarks of SPARC International, Inc. in the U.S. and other countries. Products bearing SPARC trademarks are based upon an architecture developed by Sun Microsystems, Inc.

The OPEN LOOK and Sun<sup>TM</sup> Graphical User Interface was developed by Sun Microsystems, Inc. for its users and licensees. Sun acknowledges the pioneering efforts of Xerox in researching and developing the concept of visual or graphical user interfaces for the computer industry. Sun holds a non-exclusive license from Xerox to the Xerox Graphical User Interface, which license also covers Sun's licensees who implement OPEN LOOK GUIs and otherwise comply with Sun's written license agreements.

**RESTRICTED RIGHTS:** Use, duplication, or disclosure by the U.S. Government is subject to restrictions of FAR 52.227-14(g)(2)(6/87) and FAR 52.227-19(6/87), or DFAR 252.227-7015(b)(6/95) and DFAR 227.7202-3(a).

DOCUMENTATION IS PROVIDED "AS IS" AND ALL EXPRESS OR IMPLIED CONDITIONS, REPRESENTATIONS AND WARRANTIES, INCLUDING ANY IMPLIED WARRANTY OF MERCHANTABILITY, FITNESS FOR A PARTICULAR PURPOSE OR NON-INFRINGEMENT, ARE DISCLAIMED, EXCEPT TO THE EXTENT THAT SUCH DISCLAIMERS ARE HELD TO BE LEGALLY INVALID.

Copyright 2001 Sun Microsystems, Inc., 901 San Antonio Road, Palo Alto, Californie 94303 Etats-Unis. Tous droits réservés.

Ce produit ou document est protégé par un copyright et distribué avec des licences qui en restreignent l'utilisation, la copie, la distribution, et la décompilation. Aucune partie de ce produit ou document ne peut être reproduite sous aucune forme, par quelque moyen que ce soit, sans l'autorisation préalable et écrite de Sun et de ses bailleurs de licence, s'il y en a. Le logiciel détenu par des tiers, et qui comprend la technologie relative aux polices de caractères, est protégé par un copyright et licencié par des fournisseurs de Sun.

Des parties de ce produit pourront être dérivées des systèmes Berkeley BSD licenciés par l'Université de Californie. UNIX est une marque déposée aux Etats-Unis et dans d'autres pays et licenciée exclusivement par X/Open Company, Ltd. La notice suivante est applicable à Netscape Communicator™: (c) Copyright 1995 Netscape Communications Corporation. Tous droits réservés.

Sun, Sun Microsystems, le logo Sun, AnswerBook2, docs.sun.com, Solstice DiskSuite, Sun Enterprise, Sun Enterprise SyMON, OpenBoot, et Solaris sont des marques de fabrique ou des marques déposées, ou marques de service, de Sun Microsystems, Inc. aux Etats-Unis et dans d'autres pays. Toutes les marques SPARC sont utilisées sous licence et sont des marques de fabrique ou des marques déposées de SPARC International, Inc. aux Etats-Unis et dans d'autres pays. Les produits portant les marques SPARC sont basés sur une architecture développée par Sun Microsystems, Inc.

L'interface d'utilisation graphique OPEN LOOK et Sun<sup>TM</sup> a été développée par Sun Microsystems, Inc. pour ses utilisateurs et licenciés. Sun reconnaît les efforts de pionniers de Xerox pour la recherche et le développement du concept des interfaces d'utilisation visuelle ou graphique pour l'industrie de l'informatique. Sun détient une licence non exclusive de Xerox sur l'interface d'utilisation graphique Xerox, cette licence couvrant également les licenciés de Sun qui mettent en place l'interface d'utilisation graphique OPEN LOOK et qui en outre se conforment aux licences écrites de Sun.

CETTE PUBLICATION EST FOURNIE "EN L'ETAT" ET AUCUNE GARANTIE, EXPRESSE OU IMPLICITE, N'EST ACCORDEE, Y COMPRIS DES GARANTIES CONCERNANT LA VALEUR MARCHANDE, L'APTITUDE DE LA PUBLICATION A REPONDRE A UNE UTILISATION PARTICULIERE, OU LE FAIT QU'ELLE NE SOIT PAS CONTREFAISANTE DE PRODUIT DE TIERS. CE DENI DE GARANTIE NE S'APPLIQUERAIT PAS, DANS LA MESURE OU IL SERAIT TENU JURIDIQUEMENT NUL ET NON AVENU.

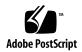

# Contents

### Preface ix

1.

| Introduction to Administering Sun Cluster 1                                                          |
|----------------------------------------------------------------------------------------------------|
| Administering Sun Cluster Overview 1                                                                 |
| Administration Tools 2                                                                               |
| Graphical User Interface 2                                                                           |
| Command Line Interface 2                                                                             |
| Preparing to Administer the Cluster 4                                                                |
| Documenting a Sun Cluster Hardware Configuration 4                                                   |
| Using an Administrative Console 4                                                                    |
| Backing Up the Cluster 5                                                                             |
| Beginning to Administer the Cluster 5                                                                |
| ▼ How to Remotely Log In to Sun Cluster 6                                                            |
| ▼ How to Access the scsetup Utility 8                                                                |
| ▼ How to Display Sun Cluster Release and Version Information 8                                       |
| <ul> <li>▼ How to Display Configured Resource Types, Resource Groups, and<br/>Resources 9</li> </ul> |
| ▼ How to Check the Status of Cluster Components 10                                                   |

How to View the Cluster Configuration 13 How to Check the Global Mount Points 15

#### 2. Shutting Down and Booting a Cluster 17

Shutting Down and Booting a Cluster Overview 17

- ▼ How to Shut Down a Cluster 19
- ▼ How to Boot a Cluster 20
- ▼ How to Reboot a Cluster 21

Shutting Down and Booting a Single Cluster Node 24

- ▼ How to Shut Down a Cluster Node 25
- ▼ How to Boot a Cluster Node 27
- ▼ How to Reboot a Cluster Node 28
- ▼ How to Boot a Cluster Node in Non-Cluster Mode 30

Repairing a Full /var File System 32

▼ How to Repair a Full /var File System 32

#### 3. Administering Global Devices and Cluster File Systems 33

Administering Global Devices and the Global Namespace Overview 34

Global Device Permissions for Solstice DiskSuite 35

VERITAS Volume Manager Administration Considerations 35

Administering Cluster File Systems Overview 36

Administering Disk Device Groups 36

- ▼ How to Update the Global Device Namespace 38
- ▼ How to Add and Register a Disk Device Group (Solstice DiskSuite) 38
- How to Remove and Unregister a Disk Device Group (Solstice DiskSuite) 39
- ▼ How to Remove a Node From a Disk Device Group (Solstice DiskSuite) 40
- ▼ How to Create a New Disk Group When Initializing Disks (VERITAS Volume Manager) 41
- ▼ How to Create a New Disk Group When Encapsulating Disks (VERITAS Volume Manager) 42
- ▼ How to Add a New Volume to an Existing Disk Device Group (VERITAS Volume Manager) 43

- ▼ How to Make an Existing Disk Group Into a Disk Device Group (VERITAS Volume Manager) 44
- ▼ How to Assign a New Minor Number to a Disk Device Group (VERITAS Volume Manager) 45
- ▼ How to Register a Disk Group as a Disk Device Group (VERITAS Volume Manager) 46
- ▼ How to Register Disk Group Configuration Changes (VERITAS Volume Manager) 48
- ▼ How to Remove a Volume From a Disk Device Group (VERITAS Volume Manager) 49
- ▼ How to Remove and Unregister a Disk Device Group (VERITAS Volume Manager) 50
- ▼ How to Add a Node to a Disk Device Group (VERITAS Volume Manager) 51
- ▼ How to Remove a Node From a Disk Device Group (VERITAS Volume Manager) 53
- ▼ How to Change Disk Device Properties 55
- ▼ How to List a Disk Device Group Configuration 56
- ▼ How to Switch the Primary for a Device Group 57
- ▼ How to Put a Disk Device Group in Maintenance State 59

Administering Cluster File Systems 61

- ▼ How to Add a Cluster File System 61
- ▼ How to Remove a Cluster File System 65
- ▼ How to Check Global Mounts in a Cluster 68

#### 4. Administering Quorum 69

Administering Quorum Overview 69

- ▼ How to Add a Quorum Device 71
- ▼ How to Remove a Quorum Device 73
- ▼ How to Remove the Last Quorum Device From a Cluster 75
- ▼ How to Replace a Quorum Device 77

- ▼ How to Put a Quorum Device Into Maintenance State 77
- ▼ How to Bring a Quorum Device Out of Maintenance State 79
- ▼ How to List the Quorum Configuration 80

#### 5. Administering Cluster Interconnects and Public Networks 81

Administering the Cluster Interconnects 82

- ▼ How to Check the Status of the Cluster Interconnect 83
- ▼ How to Add Cluster Transport Cables, Transport Adapters, or Transport Junctions 84
- ▼ How to Remove Cluster Transport Cables, Transport Adapters, and Transport Junctions 86
- ▼ How to Enable a Cluster Transport Cable 89
- ▼ How to Disable a Cluster Transport Cable 90

Administering the Public Network 93

- ▼ How to Create a NAFO Group 94
- ▼ How to Add an Adapter to a NAFO Group 96
- ▼ How to Delete a NAFO Group 97
- ▼ How to Remove an Adapter From a NAFO Group 99
- ▼ How to Switch a NAFO Group's Active Adapter 100
- ▼ How to Check the Status of NAFO Groups 102
- ▼ How to Change Public Network Management Tunable Parameters 103

#### 6. Administering the Cluster 105

Administering the Cluster Overview 106

- ▼ How to Change the Cluster Name 106
- ▼ How to Map Node ID to Node Name 107
- ▼ How to Work With New Cluster Node Authentication 108
- ▼ How to Reset the Time of Day in a Cluster 109
- ▼ How to Enter the OpenBoot PROM (OBP) on a Node 110

- ▼ How to Change the Private Hostname 111
- ▼ How to Put a Node Into Maintenance State 114
- ▼ How to Bring a Node Out of Maintenance State 116

Adding and Removing a Cluster Node 118

- ▼ How to Add a Cluster Node to the Authorized Node List 119
- ▼ How to Remove a Node From the Cluster Software Configuration 121

#### 7. Patching Sun Cluster Software and Firmware 125

Patching Sun Cluster Overview 125

Sun Cluster Patch Tips 126

Patching Sun Cluster 127

- ▼ How to Apply a Rebooting Patch (Node) 127
- ▼ How to Apply a Rebooting Patch (Cluster and Firmware) 131
- ▼ How to Apply a Non-Rebooting Sun Cluster Patch 133
- ▼ How to Remove a Sun Cluster Patch 134

#### 8. Backing Up and Restoring a Cluster 137

Backing Up a Cluster 138

- ▼ How to Find File System Names to Back Up 138
- ▼ How to Determine the Number of Tapes Needed for a Full Backup 139
- ▼ How to Back Up the root (/) File System 140
- ▼ How to Perform Online Backups for Mirrors (Solstice DiskSuite) 141
- ▼ How to Perform Online Backups for Volumes (VERITAS Volume Manager) 145

Restoring Cluster Files Overview 151

Restoring Cluster Files 152

- ▼ How to Restore Individual Files Interactively (Solstice DiskSuite) 152
- ▼ How to Restore the root (/) File System (Solstice DiskSuite) 153

- ▼ How to Restore a root (/) File System That Was on a Metadevice (Solstice DiskSuite) 157
- ▼ How to Restore a Non-Encapsulated root (/) File System (VERITAS Volume Manager) 162
- ▼ How to Restore an Encapsulated root (/) File System (VERITAS Volume Manager) 166

#### 9. Administering Sun Cluster With the Graphical User Interfaces 171

Sun Management Center Overview 171

SunPlex Manager Overview 172

Using SunPlex Manager Accessibility Features 172

Configuring SunPlex Manager 173

- ▼ How to Change the Port Number for SunPlex Manager 174
- ▼ How to Change the Server Address for SunPlex Manager 174
- ▼ How to Configure a New Security Certificate 175

Launching the SunPlex Manager Software 176

▼ How to Launch SunPlex Manager 176

Adding Non-Root Users to SunPlex Manager 178

- ▼ How to Add RBAC Authorization to an Existing User Account 178
- ▼ How to Create a New User Account With RBAC Authorization 179

# **Preface**

The Sun Cluster 3.0 U1 System Administration Guide provides procedures for administering a Sun<sup>TM</sup> Cluster 3.0 configuration.

This document is intended for experienced system administrators with extensive knowledge of Sun software and hardware. This document is not to be used as a planning or presales guide; you should have already determined your system requirements and purchased the appropriate equipment and software before reading this document.

The instructions in this book assume knowledge of the Solaris<sup>TM</sup> operating environment and expertise with the volume manager software used with Sun Cluster.

# Using UNIX Commands

This document contains information on commands specific to administering a Sun Cluster configuration. This document may not contain complete information on basic UNIX® commands and procedures.

See one or more of the following for this information:

- AnswerBook2<sup>TM</sup> online documentation for the Solaris software environment
- Other software documentation that you received with your system
- Solaris operating environment man pages

# Typographic Conventions

| Typeface or Symbol | Meaning                                                                  | Examples                                                                                                    |
|--------------------|--------------------------------------------------------------------------|----------------------------------------------------------------------------------------------------|
| AaBbCc123          | The names of commands, files, and directories; on-screen computer output | Edit your .login file.<br>Use ls -a to list all files.<br>% You have mail.                                                  |
| AaBbCc123          | What you type, when contrasted with on-screen computer output            | % <b>su</b><br>Password:                                                                                                    |
| AaBbCc123          | Book titles, new words or terms, words to be emphasized                  | Read Chapter 6 in the <i>User's Guide</i> . These are called <i>class</i> options. You <i>must</i> be superuser to do this. |
|                    | Command-line variable; replace with a real name or value                 | To delete a file, type rm filename.                                                                                         |

# Shell Prompts

| Shell                                 | Prompt        |
|---------------------------------------|---------------|
| C shell                               | machine_name% |
| C shell superuser                     | machine_name# |
| Bourne shell and Korn shell           | \$            |
| Bourne shell and Korn shell superuser | #             |

# Related Documentation

| Application           | Title                                                                 |
|-----------------------|-----------------------------------------------------------------------|
| Hardware              | Sun Cluster 3.0 U1 Hardware Guide                                     |
| Software Installation | Sun Cluster 3.0 U1 Installation Guide                                 |
| Data Services         | Sun Cluster 3.0 U1 Data Services Installation and Configuration Guide |
| API Development       | Sun Cluster 3.0 Data Services Developers' Guide                       |
| Concepts              | Sun Cluster 3.0 U1 Concepts                                           |
| Error Messages        | Sun Cluster 3.0 U1 Error Messages Manual                              |
| Release Notes         | Sun Cluster 3.0 U1 Release Notes                                      |

# Ordering Sun Documentation

Fatbrain.com, an Internet professional bookstore, stocks select product documentation from Sun Microsystems, Inc.

For a list of documents and how to order them, visit the Sun Documentation Center on Fatbrain.com at:

http://www1.fatbrain.com/documentation/sun

# Accessing Sun Documentation Online

The  $docs.sun.com^{SM}$  web site enables you to access Sun technical documentation on the Web. You can browse the docs.sun.com archive or search for a specific book title or subject at:

http://docs.sun.com

# Getting Help

If you have problems installing or using Sun Cluster, contact your service provider and provide the following information:

- Your name and email address (if available)
- Your company name, address, and phone number
- The model and serial numbers of your systems
- The release number of the operating environment (for example, Solaris 8)
- The release number of Sun Cluster (for example, Sun Cluster 3.0)

Use the following commands to gather information on your system for your service provider:

| Command                        | Function                                                                                |
|--------------------------------|-----------------------------------------------------------------------------------------|
| prtconf -v                     | Displays the size of the system memory and reports information about peripheral devices |
| psrinfo -v                     | Displays information about processors                                                   |
| showrev -p                     | Reports which patches are installed                                                     |
| prtdiag -v                     | Displays system diagnostic information                                                  |
| /usr/cluster/bin/scinstall -pv | Displays Sun Cluster release and package version information                            |

Also have available the contents of the /var/adm/messages file.

# Introduction to Administering Sun Cluster

This chapter provides information on preparing to administer the cluster and the procedures for using Sun Cluster administration tools.

This is a list of the procedures in this chapter.

- "How to Remotely Log In to Sun Cluster" on page 6
- "How to Access the scsetup Utility" on page 8
- "How to Display Sun Cluster Release and Version Information" on page 8
- "How to Display Configured Resource Types, Resource Groups, and Resources" on page 9
- "How to Check the Status of Cluster Components" on page 10
- "How to View the Cluster Configuration" on page 13
- "How to Check the Global Mount Points" on page 15

# Administering Sun Cluster Overview

Sun Cluster's highly-available environment ensures that critical applications are available to end users. The system administrator's job is to make sure that Sun Cluster is stable and operational.

Before undertaking an administrative task, you should have familiarized yourself with the planning information in the *Sun Cluster 3.0 U1 Installation Guide* and the glossary in the *Sun Cluster 3.0 U1 Concepts* document. Sun Cluster administration is organized into tasks among the following manuals.

■ Standard tasks, used to administer and maintain the cluster on a regular, perhaps daily basis. These tasks are described in this guide.

- Data service tasks, such as installation, configuration, and changing properties.
   These tasks are described in the Sun Cluster 3.0 U1 Data Services Installation and Configuration Guide.
- Service tasks, such as adding or repairing storage or network hardware. These tasks are described in the *Sun Cluster 3.0 U1 Hardware Guide*.

For the most part, you can perform Sun Cluster administration tasks while the cluster is operational, with the impact on cluster operation limited to a single node. For those procedures that require that the entire cluster be shut down, schedule downtime for off hours, when there is minimal impact on the system. If you plan to take down the cluster or a cluster node, notify users ahead of time.

## **Administration Tools**

You can perform administrative tasks on Sun Cluster using a Graphical User Interface (GUI) or using the command line. This section provides an overview of these tools.

# Graphical User Interface

Sun Cluster supports two Graphical User Interface (GUI) tools that you can use to perform various administrative tasks on your cluster. These GUI tools are SunPlex Manager and Sun Management Center. See Chapter 9 for more information and for procedures about configuring SunPlex Manager and Sun Management Center. For specific information about how to use these tools, see the online help for each GUI.

### Command Line Interface

You can perform most Sun Cluster administration tasks interactively through the scsetup(1M) utility. Whenever possible, administration procedures in this guide are described using scsetup.

You can administer the following items through the scsetup utility.

- Quorum
- Resource groups
- Cluster interconnect
- Device groups and volumes
- Private hostnames
- New nodes

## ■ Other cluster properties

Listed here are the other commands you use to administer Sun Cluster. See the man pages for more detailed information.

**TABLE 1-1** Sun Cluster Command-Line Interface Commands

| Command        | Description                                                                                                    |
|----------------|----------------------------------------------------------------------------------------------------|
| ccp(1M)        | Starts remote console access to the cluster.                                                                                                    |
| pmfadm(1M)     | Provides administrative access to the process monitor facility.                                                                                                    |
| pnmset(1M)     | Configures Public Network Management (PNM).                                                                                                    |
| pnmstat(1M)    | Reports the status of Network Adapter Failover (NAFO) groups monitored by PNM.                                                                                                    |
| sccheck(1M)    | Checks and validates the global mount entries in the $/\text{etc/vfstab}$ file.                                                                                                    |
| scconf(1M)     | Updates a Sun Cluster configuration. The -p option lists cluster configuration information.                                                                                                    |
| scdidadm(1M)   | Provides administrative access to the device ID configuration.                                                                                                    |
| scgdevs(1M)    | Runs the global device namespace administration script.                                                                                                    |
| scinstall(1M)  | Installs and configures Sun Cluster software; can be run interactively or non-interactively. The -p option displays release and package version information for the Sun Cluster software.                                             |
| scrgadm(1M)    | Manages the registration of resource types, the creation of resource groups, and the activation of resources within a resource group. The -p option displays information on installed resources, resource groups, and resource types. |
| scsetup(1M)    | Runs the interactive cluster configuration utility, which generates the scconf command and its various options.                                                                                                    |
| scshutdown(1M) | Shuts down the entire cluster.                                                                                                    |
| scstat(1M)     | Provides a snapshot of the cluster status.                                                                                                    |
| scswitch(1M)   | Performs changes affecting node mastery and states for resource groups and disk device groups.                                                                                                    |

In addition, you use commands to administer the volume manager portion of Sun Cluster. These commands depend on the specific volume manager used in your cluster, either Solstice DiskSuite<sup>TM</sup> or VERITAS Volume Manager.

# Preparing to Administer the Cluster

This section describes what to do to prepare for administering your cluster.

# Documenting a Sun Cluster Hardware Configuration

As your Sun Cluster configuration grows and changes, documenting the hardware aspects that are unique to your site saves administration time when it becomes necessary to change or upgrade the cluster. Labeling cables and connections between the various cluster components can also make administration easier.

Keeping records of your original cluster configuration, and subsequent changes, can also help to reduce the time required by a third-party service provider when servicing your cluster.

# Using an Administrative Console

You can use a dedicated SPARC workstation, known as the *administrative console*, to administer the active cluster. Typically, you install and run the Cluster Control Panel (CCP) and graphical user interface (GUI) tools on the administrative console. For more information on the CCP, see "How to Remotely Log In to Sun Cluster" on page 6. For instructions on installing the Sun Management Center and SunPlex Manager GUI tools, see the *Sun Cluster 3.0 U1 Installation Guide*.

The administrative console is not a cluster node. The administrative console is used for remote access to the cluster nodes, either over the public network or through a network-based terminal concentrator.

If your cluster consists of a Sun Enterprise<sup>TM</sup> 10000 server, you must have the ability to log in from the administrative console to the System Service Processor (SSP) and connect using the netcon(1M) command. The default method for netcon to connect with a Sun Enterprise 10000 domain is through the network interface. If the network is inaccessible, the cluster console (cconsole) access through the network connection will hang. To prevent this, you can use netcon in "exclusive" mode by setting the -f option or by sending ~\* during a normal netcon session. This gives you the option of toggling to the serial interface if the network becomes unreachable. Refer to netcon(1M) for more information.

Sun Cluster does not require a dedicated administrative console, but using one provides these benefits:

- Enables centralized cluster management by grouping console and management tools on the same machine
- Provides potentially quicker problem resolution by Enterprise Services or your service provider

# Backing Up the Cluster

It is important to back up your cluster on a regular basis. Even though Sun Cluster provides an HA environment, with mirrored copies of data on the storage devices, do not consider this to be a replacement for regular backups. Sun Cluster can survive multiple failures, but it does not protect against user or program error, or catastrophic failure. Therefore, you must have a backup procedure in place to protect against data loss.

The following information should be included as part of your backup.

- All file system partitions
- All database data if you are running DBMS data services
- Disk partition information for all cluster disks
- The md.tab file if you are using Solstice DiskSuite as your volume manager

# Beginning to Administer the Cluster

TABLE 1-2 provides a starting point for administering your cluster.

**TABLE 1-2** Sun Cluster 3.0 Administration Tools

| If You Want To                                                | Then                                                                                                    | For More Information Go To                                                   |  |
|---------------------------------------------------------------|----------------------------------------------------------------------------------------------------|------------------------------------------------------------------------------|--|
| Remotely Log in to the Cluster                                | Use the ccp command to launch the Cluster Control Panel (CCP). Then select one of the following icons: cconsole, crlogin, or ctelnet. | "How to Remotely Log In to<br>Sun Cluster" on page 6                         |  |
| Interactively Configure the Cluster                           | Launch the scsetup utility.                                                                                                    | "How to Access the scsetup<br>Utility" on page 8                             |  |
| Display Sun Cluster Release<br>Number and Version Information | Use the scinstall command with either the -p or -pv options.                                                                          | "How to Display Sun Cluster<br>Release and Version<br>Information" on page 8 |  |

**TABLE 1-2** Sun Cluster 3.0 Administration Tools

| If You Want To                                                         | Then                                                                           | For More Information Go To                                                                    |
|------------------------------------------------------------------------|--------------------------------------------------------------------------------|-----------------------------------------------------------------------------------------------|
| Display Installed Resources,<br>Resource Groups, and Resource<br>Types | Use the scrgadm -p command.                                                    | "How to Display Configured<br>Resource Types, Resource<br>Groups, and Resources" on<br>page 9 |
| Graphically Monitor Cluster<br>Components                              | Use SunPlex Manager or the Sun<br>Cluster module for Sun<br>Management Center. | SunPlex Manager or Sun<br>Cluster module for Sun<br>Management Center online<br>help          |
| Graphically Administer Some<br>Cluster Components                      | Use SunPlex Manager or the Sun<br>Cluster module for Sun<br>Management Center. | SunPlex Manager or Sun<br>Cluster module for Sun<br>Management Center online<br>help          |
| Check the Status of Cluster<br>Components                              | Use the scstat command.                                                        | "How to Check the Status of<br>Cluster Components" on<br>page 10                              |
| View the Cluster Configuration                                         | Use the scconf -p command.                                                     | "How to View the Cluster<br>Configuration" on page 13                                         |
| Check Global Mount Points                                              | Use the sccheck command.                                                       | "How to Check the Global<br>Mount Points" on page 15                                          |
| Look at Sun Cluster System<br>Messages                                 | Examine the/var/adm/messages file.                                             | Solaris system administration documentation                                                   |
| Monitor the Status of Solstice<br>DiskSuite                            | Use the metastat commands.                                                     | Solstice DiskSuite documentation                                                              |
| Monitor the Status of VERITAS<br>Volume Manager                        | Use the vxstat or vxva commands.                                               | VERITAS Volume Manager documentation                                                          |

# ▼ How to Remotely Log In to Sun Cluster

The Cluster Control Panel (CCP) provides a launch pad for cconsole, crlogin, and ctelnet tools. All three tools start a multiple window connection to a set of specified nodes. The multiple-window connection consists of a host window for each of the specified nodes and a common window. Input directed into the common window is sent to each of these host windows, allowing you to run commands simultaneously on all nodes of the cluster. See the ccp(1M) and cconsole(1M) man pages for more information.

#### 1. Verify that the following prerequisites are met before starting the CCP.

■ Install the appropriate Sun Cluster software (SUNWccon package) on the administrative console.

- Make sure the PATH variable on the administrative console includes the Sun Cluster tools directory, /opt/SUNWcluster/bin, and /usr/cluster/bin. You can specify an alternate location for the tools directory by setting the \$CLUSTER\_HOME environment variable.
- Configure the clusters file, the serialports file, and the nsswitch.conf file if using a terminal concentrator. These can be either /etc files or NIS/NIS+ databases. See clusters(4) and serialports(4) for more information.
- 2. Determine if you have a Sun Enterprise E10000 server platform.
  - If no, proceed to Step 3.
  - If yes, log into the System Service Processor (SSP) and connect by using the netcon command. Once connected, type Shift~@ to unlock the console and gain write access.
- 3. Start the CCP launch pad.

From the administrative console, type the following command.

# ccp clustername

The CCP launch pad is displayed.

4. To start a remote session with the cluster, click the appropriate icon (cconsole, crlogin, or ctelnet) in the CCP launch pad.

## Example

The following example shows the Cluster Control Panel.

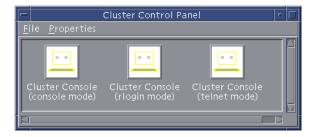

FIGURE 1-1 Cluster Control Panel

#### Where to Go From Here

You can also start cconsole, crlogin, or ctelnet sessions from the command line. See cconsole(1M) for more information.

# ▼ How to Access the scsetup Utility

The scsetup(1M) utility enables you to interactively configure quorum, resource group, cluster transport, private hostname, device group, and new node options for the cluster.

- 1. Become superuser on any node in the cluster.
- 2. Enter the scsetup utility.

```
# scsetup
```

The Main Menu is displayed.

3. Make your selection from the menu and follow the onscreen instructions. See the scsetup online help for more information.

# ▼ How to Display Sun Cluster Release and Version Information

You do not need to be logged in as superuser to perform these procedures.

• Display the Sun Cluster patch numbers.

Sun Cluster update releases are identified by the main product patch number plus the update version, which is 110648-05 for Sun Cluster 3.0 U1.

```
% showrev -p
```

• Display the Sun Cluster release number and version strings for all Sun Cluster packages.

```
% scinstall -pv
```

## Example—Displaying the Sun Cluster Release Number

The following example displays the cluster's release number.

```
% showrev -p | grep 110648
Patch: 110648-05 Obsoletes: Requires: Incompatibles: Packages:
```

# Example—Displaying Sun Cluster Release and Version Information

The following example displays the cluster's release information and version information for all packages.

```
% scinstall -pv
SunCluster 3.0
SUNWscr: 3.0.0, REV=2000.10.01.01.00
               3.0.0, REV=2000.10.01.01.00
SUNWscdev:
SUNWscu:
               3.0.0, REV=2000.10.01.01.00
SUNWscman:
SUNWscsal:
               3.0.0, REV=2000.10.01.01.00
               3.0.0, REV=2000.10.01.01.00
SUNWscsam:
               3.0.0, REV=2000.10.01.01.00
SUNWscvm:
               3.0.0, REV=2000.10.01.01.00
SUNWmdm:
               4.2.1, REV=2000.08.08.10.01
```

# ▼ How to Display Configured Resource Types, Resource Groups, and Resources

You can also accomplish this procedure by using the SunPlex Manager GUI. See the SunPlex Manager online help for more information.

You do not need to be logged in as superuser to perform this procedure.

• Display the cluster's configured resource types, resource groups, and resources.

```
% scrgadm -p
```

# Example—Displaying Configured Resource Types, Resource Groups, and Resources

The following example shows the resource types (RT Name), resource groups (RG Name), and resources (RS Name) configured for the cluster schost.

```
% scrgadm -p
RT Name: SUNW.SharedAddress
 RT Description: HA Shared Address Resource Type
RT Name: SUNW.LogicalHostname
 RT Description: Logical Hostname Resource Type
RG Name: schost-sa-1
  RG Description:
    RS Name: schost-1
      RS Description:
      RS Type: SUNW.SharedAddress
      RS Resource Group: schost-sa-1
RG Name: schost-lh-1
 RG Description:
    RS Name: schost-3
      RS Description:
      RS Type: SUNW.LogicalHostname
      RS Resource Group: schost-lh-1
```

# ▼ How to Check the Status of Cluster Components

You can also accomplish this procedure by using the SunPlex Manager GUI. See the SunPlex Manager online help for more information.

You do not need to be logged in as superuser to perform this procedure.

• Check the status of cluster components.

```
% scstat -p
```

## Example—Checking the Status of Cluster Components

The following example provides a sample of status information for cluster components returned by scstat(1M).

```
% scstat -p
-- Cluster Nodes --
                  Node name
                                    Status
                   _____
                                     _____
 Cluster node: phys-schost-1 Online
Cluster node: phys-schost-2 Online
Cluster node: phys-schost-3 Online
 Cluster node:
                 phys-schost-4
                                    Online
-- Cluster Transport Paths --
                   Endpoint Endpoint Status
                   -----
 Transport path: phys-schost-1:qfel phys-schost-4:qfel Path online
 Transport path: phys-schost-1:hme1 phys-schost-4:hme1 Path online
-- Quorum Summary --
 Quorum votes possible:
 Quorum votes needed:
 Quorum votes present: 6
-- Quorum Votes by Node --
                  Node Name
                                    Present Possible Status
                   -----
                                     _____
                phys-schost-1 1 1 Online phys-schost-2 1 1 Online
 Node votes:
 Node votes:
```

#### -- Quorum Votes by Device --

|               | Device Name        | Present | Possible | Status |
|---------------|--------------------|---------|----------|--------|
|               |                    |         |          |        |
| Device votes: | /dev/did/rdsk/d2s2 | 1       | 1        | Online |
| Device votes: | /dev/did/rdsk/d8s2 | 1       | 1        | Online |
|               |                    |         |          |        |

#### -- Device Group Servers --

|                       | Device Group | Primary       | Secondary     |
|-----------------------|--------------|---------------|---------------|
|                       |              |               |               |
| Device group servers: | rmt/1        | -             | -             |
| Device group servers: | rmt/2        | _             | _             |
| Device group servers: | schost-1     | phys-schost-2 | phys-schost-1 |
|                       |              |               |               |

Device group servers: schost-3 -

#### -- Device Group Status --

|        |       |         | Device Group | Status  |
|--------|-------|---------|--------------|---------|
|        |       |         |              |         |
| Device | group | status: | rmt/1        | Offline |
| Device | group | status: | rmt/2        | Offline |
| Device | group | status: | schost-1     | Online  |
| Device | group | status: | schost-3     | Offline |
|        |       |         |              |         |

#### -- Resource Groups and Resources --

|            | Group Name       | Resources |
|------------|------------------|-----------|
|            |                  |           |
| Resources: | test-rg          | test_1    |
| Resources: | real-property-rg | -         |
| Resources: | failover-rg      | _         |
| Resources: | descript-rg-1    | -         |
|            |                  |           |

```
-- Resource Groups --
                           Node Name
                                           State
          Group Name
                           -----
                                            ----
          _____
    Group: test-rg
                           phys-schost-1
                                           Offline
    Group: test-rg
                                           Offline
                           phys-schost-2
-- Resources --
                                           State
          Resource Name
                           Node Name
                                                    Status Message
                                            ____
          -----
                           -----
                                                     -----
 Resource: test_1
                           phys-schost-1
                                           Offline
                                                    Offline
                                            Offline
                                                    Offline
 Resource: test_1
                           phys-schost-2
```

# **▼** How to View the Cluster Configuration

You can also accomplish this procedure by using the SunPlex Manager GUI. See the SunPlex Manager online help for more information.

You do not need to be logged in as superuser to perform this procedure.

• View the cluster configuration.

```
% scconf -p
```

## Example—Viewing the Cluster Configuration

The following example lists the cluster configuration.

```
% scconf -p
Cluster name:
                                     cluster-1
Cluster ID:
                                     0x3908EE1C
Cluster install mode:
                                    disabled
                                    172.16.0.0
Cluster private net:
Cluster private netmask:
                                    255.255.0.0
Cluster new node authentication: unix
Cluster new node list:
                                    <NULL - Allow any node>
Cluster nodes:
                                    phys-schost-1 phys-schost-2 phys-schost-3
phys-schost-4
Cluster node name:
                                                    phys-schost-1
 Node ID:
                                                    1
 Node enabled:
                                                    yes
 Node private hostname:
                                                    clusternode1-priv
 Node quorum vote count:
                                                    0x3908EE1C00000001
 Node reservation key:
 Node transport adapters:
                                                    hmel qfel qfe2
                                                  hme1
Node transport adapter:
    Adapter enabled:
                                                    yes
    Adapter transport type:
                                                    dlpi
   Adapter property:
                                                    device name=hme
   Adapter property:
                                                    device_instance=1
   Adapter property:
                                                   dlpi_heartbeat_timeout=10000
```

```
Cluster transport junctions:
                                                    hub0 hub1 hub2
Cluster transport junction:
                                                    hub0
 Junction enabled:
                                                    yes
 Junction type:
                                                    switch
                                                    1 2 3 4
 Junction port names:
Junction port:
                                                  1
    Port enabled:
                                                    yes
Junction port:
                                                  2
   Port enabled:
                                                    yes
Cluster transport cables
                    Endpoint
                                        Endpoint
                                                         State
                    _____
                                                         ____
 Transport cable: phys-schost-1:hme1@0 hub0@1
                                                        Enabled
 Transport cable: phys-schost-1:qfe1@0 hub1@1
                                                        Enabled
 Transport cable: phys-schost-1:qfe2@0 hub2@1
                                                        Enabled
 Transport cable: phys-schost-2:hme1@0 hub0@2
                                                        Enabled
Ouorum devices:
                                                    d2 d8
Ouorum device name:
                                                    d2
 Ouorum device votes:
                                                    1
 Ouorum device enabled:
                                                    ves
 Ouorum device name:
                                                    /dev/did/rdsk/d2s2
 Ouorum device hosts (enabled):
                                                    phys-schost-1
phys-schost-2
 Quorum device hosts (disabled):
Device group name:
                                                    schost-3
 Device group type:
                                                    SDS
 Device group failback enabled:
                                                    nο
 Device group node list:
                                                   phys-schost-3, phys-schost-4
 Diskset name:
                                                    schost-3
```

## **▼** How to Check the Global Mount Points

The sccheck(1M) command checks the /etc/vfstab file for configuration errors with the cluster file system and its global mount points. The sccheck command only returns errors. If no errors are found, sccheck merely returns to the shell prompt.

**Note** – Run scheck after making cluster configuration changes that have affected devices or volume management components.

- 1. Become superuser on any node in the cluster.
- 2. Verify the cluster configuration.

# sccheck

## Example—Verifying the Cluster Configuration

The following example shows that the node phys-schost-3 is missing the mount point /global/schost-1.

# sccheck

vfstab-check: WARNING - phys-schost-3 - Missing mount point /global/schost-1

# Shutting Down and Booting a Cluster

This chapter provides the procedures for shutting down and booting a cluster and individual cluster nodes.

This is a list of the procedures in this chapter.

- "How to Shut Down a Cluster" on page 19
- "How to Boot a Cluster" on page 20
- "How to Reboot a Cluster" on page 21
- "How to Shut Down a Cluster Node" on page 25
- "How to Boot a Cluster Node" on page 27
- "How to Reboot a Cluster Node" on page 28
- "How to Boot a Cluster Node in Non-Cluster Mode" on page 30
- "How to Repair a Full /var File System" on page 32

For a high-level description of the related procedures in this chapter, see TABLE 2-1 and TABLE 2-2.

# Shutting Down and Booting a Cluster Overview

The Sun Cluster scshutdown(1M) command stops cluster services in an orderly fashion and cleanly shuts down the entire cluster. You might do this when moving a cluster from one location to another or if there was data corruption caused by an application error.

**Note** – Use scshutdown instead of the shutdown or halt commands to ensure proper shutdown of the entire cluster. The Solaris shutdown command is used with the scswitch command to shut down individual nodes. See "How to Shut Down a Cluster" on page 19 or "Shutting Down and Booting a Single Cluster Node" on page 24 for more information.

The scshutdown command stops all nodes in a cluster by:

- 1. Taking all running resource groups offline.
- 2. Unmounting all cluster file systems.
- 3. Shutting down active device services.
- 4. Running init 0 and bringing all nodes to the OBP ok prompt.

**Note** – If necessary, you can boot a node in non-cluster mode so that it does not participate in cluster membership. This is useful when installing cluster software or for performing certain administrative procedures. See "How to Boot a Cluster Node in Non-Cluster Mode" on page 30 for more information.

**TABLE 2-1** Task List: Shutting Down and Booting a Cluster

| Task                                                                                                    | For Instructions, Go To                 |
|----------------------------------------------------------------------------------------------------|-----------------------------------------|
| Stop the cluster - Use scshutdown                                                                                                    | "How to Shut Down a Cluster" on page 19 |
| Start the cluster by booting all nodes. The nodes must have a working connection to the cluster interconnect to attain cluster membership.                                                                                | "How to Boot a Cluster" on page 20      |
| Shut down and reboot the cluster - Use scshutdown At the ok prompt, boot each node individually with the boot command. The nodes must have a working connection to the cluster interconnect to attain cluster membership. | "How to Reboot a Cluster" on page 21    |

### **▼** How to Shut Down a Cluster

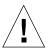

**Caution** – Do not use send brk on a cluster console to shut down a cluster node. This functionality is not supported within a cluster. If you use send brk and then enter go at the ok prompt to reboot, the node will panic.

1. If your cluster is running Oracle Parallel Server (OPS), shut down all OPS database instances.

Refer to the Oracle Parallel Server product documentation for shutdown procedures.

- 2. Become superuser on any node in the cluster.
- 3. Shut down the cluster immediately to OBP.

From a single node in the cluster, type the following command.

```
# scshutdown -g0 -y
```

4. Verify that all nodes have reached the ok prompt.

Do not power off any nodes until all cluster nodes are at the ok prompt.

5. If necessary, power off the nodes.

## Example—Shutting Down a Cluster

The following example shows the console output when stopping normal cluster operation and bringing down all nodes to the ok prompt. The -g 0 option sets the shutdown grace period to zero, -y provides an automatic yes response to the confirmation question. Shutdown messages also appear on the consoles of the other nodes in the cluster.

```
# scshutdown -g0 -y
May 2 10:08:46 phys-schost-1 cl_runtime: WARNING: CMM monitoring disabled.
phys-schost-1#
INIT: New run level: 0
The system is coming down. Please wait.
System services are now being stopped.
/etc/rc0.d/K05initrgm: Calling scswitch -S (evacuate)
The system is down.
syncing file systems... done
Program terminated
ok
```

### Where to Go From Here

See "How to Boot a Cluster" on page 20 to restart a cluster that has been shut down.

### How to Boot a Cluster

1. To start a cluster whose nodes have been shut down and are at the ok prompt, boot each node.

If you make configuration changes between shutdowns, start the node with the most current configuration first. Except in this situation, the boot order of the nodes does not matter.

ok boot

Messages are displayed on the booted nodes' consoles as cluster components are activated.

**Note** – Cluster nodes must have a working connection to the cluster interconnect to attain cluster membership.

2. Verify that the nodes booted without error and are online.

The scstat(1M) command reports the nodes' status.

# scstat -n

**Note** – If a cluster node's /var file system fills up, Sun Cluster might not be able to restart on that node. If this problem arises, see "How to Repair a Full /var File System" on page 32.

## Example—Booting a Cluster

The following example shows the console output when booting node phys-schost-1 into the cluster. Similar messages appear on the consoles of the other nodes in the cluster.

```
ok boot
Rebooting with command: boot
Hostname: phys-schost-1
Booting as part of a cluster
NOTICE: Node 1 with votecount = 1 added.
NOTICE: Node 2 with votecount = 1 added.
NOTICE: Node 3 with votecount = 1 added.
NOTICE: Node 1: attempting to join cluster
NOTICE: Node 2 (incarnation # 937690106) has become reachable.
NOTICE: Node 3 (incarnation # 937690290) has become reachable.
NOTICE: cluster has reached quorum.
NOTICE: node 1 is up; new incarnation number = 937846227.
NOTICE: node 2 is up; new incarnation number = 937690106.
NOTICE: node 3 is up; new incarnation number = 937690290.
NOTICE: Cluster members: 1
                              2 3
```

## **▼** How to Reboot a Cluster

Run the scshutdown(1M) command to shut down the cluster, then boot the cluster with the boot command on each node.

1. (Optional). For a cluster running Oracle Parallel Server (OPS), shut down all OPS database instances.

Refer to the Oracle Parallel Server product documentation for shutdown procedures.

- 2. Become superuser on any node in the cluster.
- 3. Shut down the cluster to OBP.

From a single node in the cluster, type the following command.

```
# scshutdown -g0 -y
```

This shuts down each node to the ok prompt.

**Note** – Cluster nodes must have a working connection to the cluster interconnect to attain cluster membership.

#### 4. Boot each node.

The order in which the nodes are booted does not matter unless you make configuration changes between shutdowns. In this case, you should start the nodes such that the one with the most current configuration boots first.

ok **boot** 

Messages appear on the booted nodes' consoles as cluster components are activated.

#### 5. Verify that the nodes booted without error and are online.

The scstat command reports the nodes' status.

# scstat -n

**Note** – If a cluster node's /var file system fills up, Sun Cluster might not be able to restart on that node. If this problem arises, see "How to Repair a Full /var File System" on page 32.

## Example—Rebooting a Cluster

The following example shows the console output when stopping normal cluster operation, bringing down all nodes to the ok prompt, then restarting the cluster. The -g 0 option sets the grace period to zero, -y provides an automatic yes response to the confirmation question. Shutdown messages also appear on the consoles of other nodes in the cluster.

```
# scshutdown -g0 -y
May 2 10:08:46 phys-schost-1 cl_runtime: WARNING: CMM monitoring disabled.
phys-schost-1#
INIT: New run level: 0
The system is coming down. Please wait.
The system is down.
syncing file systems... done
Program terminated
ok boot
Rebooting with command: boot
Hostname: phys-schost-1
Booting as part of a cluster
NOTICE: Node 1: attempting to join cluster
NOTICE: Node 2 (incarnation # 937690106) has become reachable.
NOTICE: Node 3 (incarnation # 937690290) has become reachable.
NOTICE: cluster has reached quorum.
NOTICE: Cluster members: 1 2 3
NOTICE: Node 1: joined cluster
The system is coming up. Please wait.
checking ufs filesystems
```

```
reservation program successfully exiting
Print services started.
volume management starting.
The system is ready.
phys-schost-1 console login:

NOTICE: Node 1: joined cluster
...
The system is coming up. Please wait.
checking ufs filesystems
...

reservation program successfully exiting
Print services started.
volume management starting.
The system is ready.
phys-schost-1 console login:
```

# Shutting Down and Booting a Single Cluster Node

**Note** – Use the scswitch command in conjunction with the Solaris shutdown command to shut down an individual node. Use the scshutdown command only when shutting down an entire cluster.

TABLE 2-2 Task Map: Shutting Down and Booting a Cluster Node

| Task                                                    | For Instructions, Go To                      |
|---------------------------------------------------------|----------------------------------------------|
| Stop a cluster node - Use scswitch(1M) and shutdown(1M) | "How to Shut Down a Cluster Node" on page 25 |

 TABLE 2-2
 Task Map: Shutting Down and Booting a Cluster Node

| Task                                                                                                    | For Instructions, Go To                                     |
|----------------------------------------------------------------------------------------------------|-------------------------------------------------------------|
| Start a node by booting it The node must have a working connection to the cluster interconnect to attain cluster membership.                                           | "How to Boot a Cluster Node" on page 27                     |
| Stop and restart (reboot) a cluster node - Use scswitch and shutdown The node must have a working connection to the cluster interconnect to attain cluster membership. | "How to Reboot a Cluster Node" on page 28                   |
| Boot a node so that it does not participate in cluster membership - Use scswitch and shutdown, then boot -x                                                            | "How to Boot a Cluster Node in Non-Cluster Mode" on page 30 |

### ▼ How to Shut Down a Cluster Node

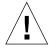

**Caution** – Do not use send brk on a cluster console to shut down a cluster node. If you use send brk and then enter go at the ok prompt to reboot, the node will panic. This functionality is not supported within a cluster.

1. If you are running Oracle Parallel Server (OPS), shut down all OPS database instances.

Refer to the Oracle Parallel Server product documentation for shutdown procedures.

- 2. Become superuser on the cluster node to be shut down.
- 3. Switch all resource groups, resources, and device groups from the node being shut down to other cluster members.

On the node to be shut down, type the following command.

| # scswitch -S -h nodelist |                                                                                    |  |
|---------------------------|------------------------------------------------------------------------------------|--|
| -S                        | Evacuates all device services and resource groups from the specified node.         |  |
| -h nodelist               | Specifies the node from which you are switching resource groups and device groups. |  |

#### 4. Shut down the cluster node to OBP.

On the node to be shut down, type the following command.

```
# shutdown -g0 -y -i0
```

- 5. Verify that the cluster node has reached the ok prompt.
- 6. If necessary, power off the node.

### Example—Shutting Down a Cluster Node

The following example shows the console output when shutting down node physschost-1. The -g0 option sets the grace period to zero, -y provides an automatic yes response to the confirmation question, and -i0 invokes run level 0 (zero). Shutdown messages for this node appear on the consoles of other nodes in the cluster.

```
# scswitch -S -h phys-schost-1
# shutdown -g0 -y -i0
May 2 10:08:46 phys-schost-1 cl_runtime: WARNING: CMM monitoring disabled.
phys-schost-1#
INIT: New run level: 0
The system is coming down. Please wait.
Notice: rgmd is being stopped.
Notice: rpc.pmfd is being stopped.
Notice: rpc.fed is being stopped.
umount: /global/.devices/node@1 busy
umount: /global/phys-schost-1 busy
The system is down.
syncing file systems... done
Program terminated
ok
```

#### Where to Go From Here

See "How to Boot a Cluster Node" on page 27 to restart a cluster node that has been shut down.

#### ▼ How to Boot a Cluster Node

**Note** – Starting a cluster node can be affected by the quorum configuration. In a two-node cluster, you must have a quorum device configured so that the total quorum count for the cluster is three (one for each node and one for the quorum device). In this situation, if the first node is shut down, the second node continues to have quorum and runs as the sole cluster member. For the first node to come back in the cluster as a cluster node, the second node must be up and running and the required cluster quorum count (two) must be present.

#### 1. To start a cluster node that has been shut down, boot the node.

ok boot

Messages are displayed on all node consoles as cluster components are activated.

**Note** – A cluster node must have a working connection to the cluster interconnect to attain cluster membership.

#### 2. Verify that the node has booted without error, and is online.

The scstat(1M) command reports the status of a node.

# scstat -n

**Note** – If a cluster node's /var file system fills up, Sun Cluster might not be able to restart on that node. If this problem arises, see "How to Repair a Full /var File System" on page 32.

### Example—Booting a Cluster Node

The following example shows the console output when booting node phys-schost-1 into the cluster.

```
ok boot
Rebooting with command: boot
...
Hostname: phys-schost-1
Booting as part of a cluster
...
NOTICE: Node 1: attempting to join cluster
...
NOTICE: Node 1: joined cluster
...
The system is coming up. Please wait.
checking ufs filesystems
...
reservation program successfully exiting
Print services started.
volume management starting.
The system is ready.
phys-schost-1 console login:
```

### ▼ How to Reboot a Cluster Node

1. If the cluster node is running Oracle Parallel Server (OPS), shut down all OPS database instances.

Refer to the Oracle Parallel Server product documentation for shutdown procedures.

- 2. Become superuser on the cluster node to be shut down.
- 3. Shut down the cluster node by using the scswitch and shutdown commands.

Enter these commands on the node to be shut down. The -i 6 option with the shutdown command causes the node to reboot after it shuts down to the ok prompt.

```
# scswitch -S -h nodelist
# shutdown -g0 -y -i6
```

**Note** – Cluster nodes must have a working connection to the cluster interconnect to attain cluster membership.

4. Verify that the node has booted without error, and is online.

```
# scstat -n
```

### Example—Rebooting a Cluster Node

The following example shows the console output when rebooting node phys-schost-1. Shutdown and startup messages for this node appear on the consoles of other nodes in the cluster.

```
# scswitch -S -h phys-schost-1
# shutdown -g0 -y -i6
May 2 10:08:46 phys-schost-1 cl_runtime: WARNING: CMM monitoring disabled.
phys-schost-1#
INIT: New run level: 6
The system is coming down. Please wait.
System services are now being stopped.
Notice: rgmd is being stopped.
Notice: rpc.pmfd is being stopped.
Notice: rpc.fed is being stopped.
umount: /global/.devices/node@1 busy
umount: /global/phys-schost-1 busy
The system is down.
syncing file systems... done
rebooting...
Resetting ...
Sun Ultra 1 SBus (UltraSPARC 143MHz), No Keyboard
OpenBoot 3.11, 128 MB memory installed, Serial #5932401.
Ethernet address 8:8:20:99:ab:77, Host ID: 8899ab77.
Rebooting with command: boot
Hostname: phys-schost-1
Booting as part of a cluster
NOTICE: Node 1: attempting to join cluster
NOTICE: Node 1: joined cluster
The system is coming up. Please wait.
The system is ready.
phys-schost-1 console login:
```

## ▼ How to Boot a Cluster Node in Non-Cluster Mode

You can boot a node so that it does not participate in the cluster membership, that is, in non-cluster mode. This is useful when installing the cluster software or for performing certain administrative procedures, such as patching a node.

- 1. Become superuser on the cluster node to be started in non-cluster mode.
- 2. Shut down the node by using the scswitch and shutdown commands.

```
# scswitch -s -h nodelist
# shutdown -g0 -y -i0
```

- 3. Verify that the node is at the ok prompt.
- 4. Boot the node in non-cluster mode by using the boot (1M) command with the  $-\mathbf{x}$  option.

```
ok boot -x
```

Messages appear on the node's console stating that the node is not part of the cluster.

### Example—Booting a Cluster Node in Non-Cluster Mode

The following example shows the console output when shutting down node physschost-1 then restarting it in non-cluster mode. The -g0 option sets the grace period to zero, -y provides an automatic yes response to the confirmation question, and -i0 invokes run level 0 (zero). Shutdown messages for this node appear on the consoles of other nodes in the cluster.

```
# scswitch -S -h phys-schost-1
# shutdown -g0 -y -i0
May 2 10:08:46 phys-schost-1 cl_runtime: WARNING: CMM monitoring disabled.
phys-schost-1#
rg_name = schost-sa-1 ...
offline node = phys-schost-2 ...
num of node = 0 \dots
phys-schost-1#
INIT: New run level: 0
The system is coming down. Please wait.
System services are now being stopped.
Print services stopped.
syslogd: going down on signal 15
The system is down.
syncing file systems... done
WARNING: node 1 is being shut down.
Program terminated
ok boot -x
Not booting as part of cluster
The system is ready.
phys-schost-1 console login:
```

# Repairing a Full /var File System

Both Solaris and Sun Cluster software write error messages to the /var/adm/messages file, which over time can fill the /var file system. If a cluster node's /var file system fills up, Sun Cluster might not be able to restart on that node. Additionally, you might not be able to log in to the node.

## ▼ How to Repair a Full /var File System

If a node reports a full /var file system and continues to run Sun Cluster services, use this procedure to clear the full file system.

- 1. Become superuser on the cluster node with the full /var file system.
- 2. Clear the full file system.

For example, delete nonessential files contained in the file system.

# Administering Global Devices and Cluster File Systems

This chapter provides the procedures for administering global devices and cluster file systems.

This is a list of the procedures in this chapter.

- "How to Update the Global Device Namespace" on page 38
- "How to Add and Register a Disk Device Group (Solstice DiskSuite)" on page 38
- "How to Remove and Unregister a Disk Device Group (Solstice DiskSuite)" on page 39
- "How to Remove a Node From a Disk Device Group (Solstice DiskSuite)" on page 40
- "How to Create a New Disk Group When Initializing Disks (VERITAS Volume Manager)" on page 41
- "How to Create a New Disk Group When Encapsulating Disks (VERITAS Volume Manager)" on page 42
- "How to Add a New Volume to an Existing Disk Device Group (VERITAS Volume Manager)" on page 43
- "How to Make an Existing Disk Group Into a Disk Device Group (VERITAS Volume Manager)" on page 44
- "How to Assign a New Minor Number to a Disk Device Group (VERITAS Volume Manager)" on page 45
- "How to Register a Disk Group as a Disk Device Group (VERITAS Volume Manager)" on page 46
- "How to Register Disk Group Configuration Changes (VERITAS Volume Manager)" on page 48
- "How to Remove a Volume From a Disk Device Group (VERITAS Volume Manager)" on page 49
- "How to Remove and Unregister a Disk Device Group (VERITAS Volume Manager)" on page 50

- "How to Add a Node to a Disk Device Group (VERITAS Volume Manager)" on page 51
- "How to Remove a Node From a Disk Device Group (VERITAS Volume Manager)" on page 53
- "How to Change Disk Device Properties" on page 55
- "How to List a Disk Device Group Configuration" on page 56
- "How to Switch the Primary for a Device Group" on page 57
- "How to Put a Disk Device Group in Maintenance State" on page 59
- "How to Add a Cluster File System" on page 61
- "How to Remove a Cluster File System" on page 65
- "How to Check Global Mounts in a Cluster" on page 68

For a high-level description of the related procedures in this chapter, see TABLE 3-1.

See the *Sun Cluster 3.0 U1 Concepts* document for conceptual information related to global devices, the global namespace, disk device groups, and the cluster file system.

# Administering Global Devices and the Global Namespace Overview

Administration of Sun Cluster disk device groups depends on the volume manager installed on the cluster. Solstice DiskSuite is "cluster-aware," so you add, register, and remove disk device groups by using the Solstice DiskSuite metaset(1M) command. With VERITAS Volume Manager (VxVM), you create disk groups by using VxVM commands. Then you register the disk groups as Sun Cluster disk device groups through the scsetup(1M) utility. When removing VxVM disk device groups, you use both the scsetup utility and VxVM commands.

When administering disk device groups, or volume manager disk groups, you need to be on the cluster node that is the primary node for the group.

Normally, you do not need to administer the global device namespace because the global namespace is automatically set up during installation and automatically updated during Solaris operating environment reconfiguration reboots. However, if the global namespace needs to be regenerated or updated, you can run the scgdevs(1M) command from any cluster node. This causes the global namespace to be updated on all other cluster node members, as well as on nodes that might join the cluster in the future.

#### Global Device Permissions for Solstice DiskSuite

Changes made to global device permissions are not automatically propagated to all the nodes in the cluster for Solstice DiskSuite and disk devices. If you want to change permissions on global devices, you must manually change the permissions on all the nodes in the cluster. For example, if you want to change permissions on global device /dev/global/dsk/d3s0 to 644, you must execute

#### # chmod 644 /dev/global/dsk/d3s0

on all nodes in the cluster.

VxVM does not support the chmod command. To change global device permissions in VxVM, consult the VxVM administrator's guide.

# VERITAS Volume Manager Administration Considerations

For Sun Cluster to maintain the VxVM namespace, you must register any VxVM disk group or volume changes as Sun Cluster disk device group configuration changes. Registering these changes ensures that the namespace on all cluster nodes is updated. Examples of configuration changes that impact the namespace include adding, removing, or renaming a volume; and changing the volume permissions, owner, or group ID.

**Note** – Never import or deport VxVM disk groups using VxVM commands once the disk group has been registered with the cluster as a Sun Cluster disk device group. The Sun Cluster software will handle all cases where disk groups need to be imported or deported.

Each VxVM disk group must have a cluster-wide unique minor number. By default, when a disk group is created, VxVM chooses a random number that is a multiple of 1000 as that disk group's base minor number. For most configurations with only a small number of disk groups, this is sufficient to guarantee uniqueness. However, it is possible that the minor number for a newly-created disk group will conflict with the minor number of a pre-existing disk group imported on a different cluster node. In this case, attempting to register the Sun Cluster disk device group will fail. To fix this problem, the new disk group should be given a new minor number that is a unique value and then registered as a Sun Cluster disk device group.

If you are setting up a mirrored volume, Dirty Region Logging (DRL) can be used to decrease volume recovery time in the event of a system crash. Use of DRL is strongly recommended, although it could decrease I/O throughput.

# Administering Cluster File Systems Overview

Use standard Solaris file system commands, such as mount, newfs, and so on, to administer a cluster file system. Mount cluster file systems by specifying the -g option to the mount command. Cluster file systems can also be automatically mounted at boot.

**Note** – No special Sun Cluster commands are necessary for cluster file system administration. Administer a cluster file system as you would any other Solaris file system.

# Administering Disk Device Groups

The scsetup(1M) utility is an interactive interface to the scconf(1M) command. When scsetup runs, it generates scconf commands. These generated commands are shown in the examples at the end of some procedures.

**TABLE 3-1** Task List: Administering Disk Device Groups

| Task                                                                                            | For Instructions, Go To                                                               |
|-------------------------------------------------------------------------------------------------|---------------------------------------------------------------------------------------|
| Update the global device namespace (without a reconfiguration reboot) - Use scgdevs             | "How to Update the Global Device Namespace" on page 38                                |
| Add Solstice DiskSuite disksets and register them as disk device groups - Use metaset           | "How to Add and Register a Disk Device Group<br>(Solstice DiskSuite)" on page 38      |
| Remove Solstice DiskSuite disk device groups from the configuration - Use metaset and metaclear | "How to Remove and Unregister a Disk Device Group<br>(Solstice DiskSuite)" on page 39 |
| Remove a node from a Solstice DiskSuite disk device group - Use metaset                         | "How to Remove a Node From a Disk Device Group (Solstice DiskSuite)" on page 40       |

 TABLE 3-1
 Task List: Administering Disk Device Groups (Continued)

| Task                                                                                                    | For Instructions, Go To                                                                              |
|----------------------------------------------------------------------------------------------------|----------------------------------------------------------------------------------------------------|
| Add VERITAS Volume Manager disk groups as disk device groups - Use VxVM commands and scsetup               | "How to Create a New Disk Group When Initializing<br>Disks (VERITAS Volume Manager)" on page 41      |
|                                                                                                    | "How to Create a New Disk Group When<br>Encapsulating Disks (VERITAS Volume Manager)" on<br>page 42  |
|                                                                                                    | "How to Add a New Volume to an Existing Disk Device<br>Group (VERITAS Volume Manager)" on page 43    |
|                                                                                                    | "How to Make an Existing Disk Group Into a Disk<br>Device Group (VERITAS Volume Manager)" on page 44 |
|                                                                                                    | "How to Assign a New Minor Number to a Disk Device<br>Group (VERITAS Volume Manager)" on page 45     |
|                                                                                                    | "How to Register a Disk Group as a Disk Device Group<br>(VERITAS Volume Manager)" on page 46         |
|                                                                                                    | "How to Register Disk Group Configuration Changes<br>(VERITAS Volume Manager)" on page 48            |
| Remove VERITAS Volume Manager disk device groups from the configuration - Use scsetup (to generate scconf) | "How to Remove a Volume From a Disk Device Group<br>(VERITAS Volume Manager)" on page 49             |
|                                                                                                    | "How to Remove and Unregister a Disk Device Group<br>(VERITAS Volume Manager)" on page 50            |
| Add a node to a VERITAS Volume Manager disk device group - Use scsetup (to generate scconf)                | "How to Add a Node to a Disk Device Group<br>(VERITAS Volume Manager)" on page 51                    |
| Remove a node from a VERITAS Volume<br>Manager disk device group<br>- Use scsetup (to generate scconf)     | "How to Remove a Node From a Disk Device Group<br>(VERITAS Volume Manager)" on page 53               |
| Change disk device group properties - Use scsetup (to generate scconf)                                     | "How to Change Disk Device Properties" on page 55                                                    |
| Display disk device groups and properties - Use scconf                                                     | "How to List a Disk Device Group Configuration" on page 56                                           |
| Switch the primary for a disk device group - Use scswitch                                                  | "How to Switch the Primary for a Device Group" on page 57                                            |
| Put a disk device group in maintenance state - Use metaset or vxdg                                         | "How to Put a Disk Device Group in Maintenance<br>State" on page 59                                  |

## ▼ How to Update the Global Device Namespace

When adding a new global device, manually update the global device namespace by running scgdevs(1M).

**Note** – The scgdevs command does not have any effect if the node running the command is not currently a cluster member or if the /global/.devices/node@nodeID file system is not mounted.

- 1. Become superuser on any node of the cluster.
- 2. Use the scgdevs command to reconfigure the namespace.

```
# scgdevs
```

### Example—Updating the Global Device Namespace

The following example shows output generated by a successful run of scgdevs.

```
# scgdevs
Configuring the /dev/global directory (global devices)...
obtaining access to all attached disks
reservation program successfully exiting
```

## ▼ How to Add and Register a Disk Device Group (Solstice DiskSuite)

Use the metaset(1M) command to create a Solstice DiskSuite diskset and register it as a Sun Cluster disk device group. When you register the diskset, the name you assigned to the diskset will automatically be assigned to the disk device group.

- 1. Become superuser on the node connected to the disks where you want to create the diskset.
- 2. Use the metaset command to add the Solstice DiskSuite diskset and register it as a disk device group with Sun Cluster.

```
# metaset -s diskset -a -h nodelist
```

-s *diskset* Specifies the diskset to be created.

-a -h *nodelist* Adds the list of nodes that can master the diskset.

#### 3. Verify that the disk device group has been added.

The disk device group name will match the diskset name specified with metaset.

```
# scconf -p | grep disk-device-group
```

### Example—Adding a Solstice DiskSuite Disk Device Group

The following example shows the creation of the diskset and disk device group and verifies that the disk device group has been created.

```
# metaset -s dg-schost-1
# scconf -p | grep dg-schost-1
Device group name: dg-schost-1
```

## ▼ How to Remove and Unregister a Disk Device Group (Solstice DiskSuite)

Disk device groups are Solstice DiskSuite disksets that have been registered with Sun Cluster. To remove a disk device group, use the metaclear(1M) and metaset(1M) commands. These commands unregister and remove the disk device group from the cluster configuration, and return the disk device group to a non-cluster diskset.

Refer to the Solstice DiskSuite documentation for the steps to remove a diskset.

## ▼ How to Remove a Node From a Disk Device Group (Solstice DiskSuite)

Use this procedure to remove a cluster node from the list of potential primaries of a disk device group, on a cluster running Solstice DiskSuite. A node can belong to more than one disk device group at a time, so repeat the metaset command for each disk device group from which you want to remove the node.

1. Determine the disk device group(s) of which the node to be removed is a member.

```
# scstat -D
```

- 2. Become superuser on the node that currently owns the disk device group you want to modify.
- 3. Delete the node's hostname from the disk device group.

```
# metaset -s setname -d -f -h nodelist

-s setname

Specifies the disk device group name

Deletes from the disk device group the nodes identified with -h

Force

Removes the node from the list of nodes that can master the disk device group
```

**Note** – The update can take several minutes to complete.

- 4. Repeat Step 3 for each disk device group from which the node is being removed as a potential primary.
- 5. Verify that the node has been removed from the disk device group.

  The disk device group name will match the diskset name specified with metaset.

```
# scstat -D
```

# Example—Removing a Node From a Disk Device Group (SDS)

The following example shows the removal of the host name <code>phys-schost-2</code> from a disk device group configuration. This eliminates <code>phys-schost-2</code> as a potential primary for the designated disk device group. Verify removal of the node by running the <code>scstat -D</code> command and checking that the removed node is no longer displayed in the screen text.

# ▼ How to Create a New Disk Group When Initializing Disks (VERITAS Volume Manager)

**Note** – This procedure is only for initializing disks. If you are encapsulating disks, use the procedure "How to Create a New Disk Group When Encapsulating Disks (VERITAS Volume Manager)" on page 42.

After adding the VxVM disk group, you need to register the disk device group.

- 1. Become superuser on any node of the cluster that is *physically connected* to the disks that make up the disk group being added.
- 2. Create the VxVM disk group and volume.

Use your preferred method to create the disk group and volume.

**Note** – If you are setting up a mirrored volume, use Dirty Region Logging (DRL) to decrease volume recovery time in the event of a node failure. However, DRL might decrease I/O throughput.

See the VERITAS Volume Manager documentation for the procedures to complete this step.

If you are installing Oracle Parallel Server, create shared VxVM disk groups using the cluster functionality of VxVM as described in the VERITAS Volume Manager Administrator's Reference Guide. Otherwise, create VxVM disk groups using the standard procedures documented in the VERITAS documentation.

3. Register the VxVM disk group as a Sun Cluster disk device group.

See "How to Register a Disk Group as a Disk Device Group (VERITAS Volume Manager)" on page 46.

# ▼ How to Create a New Disk Group When Encapsulating Disks (VERITAS Volume Manager)

**Note** – This procedure is only for encapsulating disks. If you are initializing disks, use the procedure "How to Create a New Disk Group When Initializing Disks (VERITAS Volume Manager)" on page 41.

You can make non-root disks into Sun Cluster disk device groups by first encapsulating them as VxVM disk groups, then registering them as Sun Cluster disk device groups.

Disk encapsulation is only supported during initial creation of a VxVM disk group. Once a VxVM disk group is created and registered as a Sun Cluster disk device group, only disks which can be initialized should be added to the disk group.

- 1. Become superuser on any node of the cluster.
- 2. If the disk being encapsulated has file system entries in the /etc/vfstab file, make sure that the mount at boot option is set to no.

This can be set back to yes once the disk has been encapsulated and registered as a Sun Cluster disk device group.

#### 3. Encapsulate the disks.

Use vxdiskadm menus or the graphical user interface to encapsulate the disks. VxVM requires two free partitions as well as unassigned cylinders at the beginning or the end of the disk. Slice 2 must also be set to the entire disk. See the vxdiskadm(1M) man page for more information.

#### 4. Shut down and restart the node.

The scswitch(1M) command switches all resource groups and device groups from the primary node to the next preferred node. Then shutdown(1M) is used to shut down and restart the node.

```
# scswitch -S -h nodelist
# shutdown -g0 -y -i6
```

# 5. If necessary, switch all resource groups and device groups back to the original node.

If the resource groups and device groups were initially configured to fail back to the primary node, this step is not necessary.

```
# scswitch -z -h nodelist -D disk-device-group
# scswitch -z -h nodelist -g resource-group
```

6. Register the VxVM disk group as a Sun Cluster disk device group.

See "How to Register a Disk Group as a Disk Device Group (VERITAS Volume Manager)" on page 46.

# ▼ How to Add a New Volume to an Existing Disk Device Group (VERITAS Volume Manager)

**Note** – After adding the volume, you need to register the configuration change by using the procedure "How to Register Disk Group Configuration Changes (VERITAS Volume Manager)" on page 48.

When you add a new volume to an existing VxVM disk device group, you need to perform the procedure from the primary node for the disk device group, and the disk device group must be online.

1. Become superuser on any node of the cluster.

2. Determine the primary node and status for the disk device group to which you are adding the new volume.

```
# scstat -D
```

3. If the disk device group is offline, bring it online.

```
# scswitch -z -D disk-device-group -h nodelist
```

-z -D *disk-device-group* Switches the specified device group.

-h *nodelist* Specifies the name of the node to switch the disk device group to. This node becomes the new primary.

4. From the primary node (the node currently mastering the disk device group), create the VxVM volume in the disk group.

Refer to your VERITAS Volume Manager documentation for the procedure used to create the VxVM volume.

5. Register the VxVM disk group changes so the global namespace gets updated.

See "How to Register Disk Group Configuration Changes (VERITAS Volume Manager)" on page 48.

## ▼ How to Make an Existing Disk Group Into a Disk Device Group (VERITAS Volume Manager)

You can make an existing VxVM disk group into a Sun Cluster disk device group by first importing the disk group onto the current node, then registering the disk group as a Sun Cluster disk device group.

- 1. Become superuser on any node of the cluster.
- 2. Import the VxVM disk group onto the current node.

```
# vxdg import diskgroup
```

3. Register the VxVM disk group as a Sun Cluster disk device group.

See "How to Register a Disk Group as a Disk Device Group (VERITAS Volume Manager)" on page 46.

## ▼ How to Assign a New Minor Number to a Disk Device Group (VERITAS Volume Manager)

If disk device group registration fails because of a minor number conflict with another disk group, you must assign the new disk group a new, unused minor number. After assigning the new minor number, rerun the procedure to register the disk group as a Sun Cluster disk device group.

- 1. Become superuser on any node of the cluster.
- 2. Determine the minor numbers in use.

```
# ls -1 /global/.devices/node@nodeid/dev/vx/dsk/*
```

- 3. Choose any other multiple of 1000 that is not in use as the base minor number for the new disk group.
- 4. Assign the new minor number to the disk group.

```
# vxdg reminor diskgroup base-minor-number
```

5. Register the VxVM disk group as a Sun Cluster disk device group.

See "How to Register a Disk Group as a Disk Device Group (VERITAS Volume Manager)" on page 46.

# Example—How to Assign a New Minor Number to a Disk Device Group

This example uses the minor numbers 16000-16002 and 4000-4001. The vxdg reminor command is used to assign the base minor number 5000 to the new disk device group.

```
# ls -l /global/.devices/node@nodeid/dev/vx/dsk/*
/global/.devices/node@nodeid/dev/vx/dsk/dgl
brw----- 1 root root
                              56,16000 Oct 7 11:32 dq1v1
brw----
                              56,16001 Oct 7 11:32 dg1v2
           1 root
                     root
brw---- 1 root
                              56,16002 Oct 7 11:32 dq1v3
                   root
/global/.devices/node@nodeid/dev/vx/dsk/dg2
brw----- 1 root root
                              56,4000 Oct 7 11:32 dg2v1
brw---- 1 root
                    root
                              56,4001 Oct 7 11:32 dg2v2
# vxdg reminor dg3 5000
```

## ▼ How to Register a Disk Group as a Disk Device Group (VERITAS Volume Manager)

This procedure uses the scsetup(1M) utility to register the associated VxVM disk group as a Sun Cluster disk device group.

**Note** – Once a disk device group has been registered with the cluster, never import or deport a VxVM disk group using VxVM commands. If you make a change to the VxVM disk group or volume, use the procedure "How to Register Disk Group Configuration Changes (VERITAS Volume Manager)" on page 48 to register the disk device group configuration changes. This will ensure that the global namespace is in the correct state.

The prerequisites to register a VxVM disk device group are:

- Superuser privilege on a node in the cluster.
- The name of the VxVM disk group to be registered as a disk device group.
- A preferred order of nodes to master the disk device group.

When you define the preference order, you also specify whether you want the disk device group to be switched back to the most preferred node in the event that the most preferred node goes down and later returns to the cluster.

See scconf (1M) for more information on node preference and failback options.

- 1. Become superuser on any node of the cluster.
- 2. Enter the scsetup utility.

# scsetup

The Main Menu is displayed.

- **3.** To work with VxVM disk device groups, type 4 (Device groups and volumes). The Device Groups Menu is displayed.
- 4. To register a VxVM disk device group, type 1 (Register a VxVM disk group as a device group).

Follow the instructions and enter the name of the VxVM disk group to be registered as a Sun Cluster disk device group.

5. If you encounter the following error while attempting to register the disk device group, reminor the disk device group.

```
scconf: Failed to add device group - in use
```

To reminor the disk device group, use the procedure "How to Assign a New Minor Number to a Disk Device Group (VERITAS Volume Manager)" on page 45. This procedure enables you to assign a new minor number that does not conflict with a minor number used by an existing disk device group.

6. Verify that the disk device group is registered and online.

If the disk device group is properly registered, information for the new disk device group displays when using the following command.

# scstat -D

**Note** – If you change any configuration information for a VxVM disk group or volume that is registered with the cluster, you must reregister the disk device group by using scsetup. Such configuration changes include adding or removing volumes, as well as changing the group, owner, or permissions of existing volumes. Reregistration after configuration changes ensures that the global namespace is in the correct state. See "How to Update the Global Device Namespace" on page 38.

# Example—Registering a VERITAS Volume Manager Disk Device Group

The following example shows the scconf command generated by scsetup when it registers a VxVM disk device group (dg1), and the verification step. This example assumes that the VxVM disk group and volume were created previously.

```
# scsetup
scconf -a -D type=vxvm,name=dg1,nodelist=phys-schost-1:phys-schost-2
# scstat -D
-- Device Group Servers --
               Device Group Primary Secondary
                   -----
                                 ----
                                               _____
                             phys-schost-1 phys-schost-2
Device group servers: dg1
-- Device Group Status --
                      Device Group Status
                       -----
                                       _____
 Device group status: dgl
                                       Online
```

#### Where to Go From Here

To create a cluster file system on the VxVM disk device group, see "How to Add a Cluster File System" on page 61.

If there are problems with the minor number, see "How to Assign a New Minor Number to a Disk Device Group (VERITAS Volume Manager)" on page 45.

# ▼ How to Register Disk Group Configuration Changes (VERITAS Volume Manager)

When you change any configuration information for a VxVM disk group or volume, you need to register the configuration changes for the Sun Cluster disk device group. This ensures that the global namespace is in the correct state.

1. Become superuser on any node in the cluster.

2. Enter the scsetup(1M) utility.

```
# scsetup
```

The Main Menu is displayed.

- **3.** To work with VxVM disk device groups, type 4 (Device groups and volumes). The Device Groups Menu is displayed.
- 4. To register configuration changes, type 2 (Synchronize volume information for a VxVM device group).

Follow the instructions and enter the VxVM disk group that has changed configuration.

### Example—Registering VERITAS Volume Manager Disk Group Configuration Changes

The following example shows the scconf command generated by scsetup when it registers a changed VxVM disk device group (dg1). This example assumes that the VxVM disk group and volume were created previously.

```
# scsetup
scconf -c -D name=dg1,sync
```

## ▼ How to Remove a Volume From a Disk Device Group (VERITAS Volume Manager)

**Note** – After removing the volume from the disk device group, you must register the configuration changes to the disk device group using the procedure "How to Register Disk Group Configuration Changes (VERITAS Volume Manager)" on page 48.

- 1. Become superuser on any node of the cluster.
- 2. Determine the primary node and status for the disk device group.

```
# scstat -D
```

3. If the disk device group is offline, bring it online.

# scswitch -z -D disk-device-group -h nodelist

-z Performs the switch.

-D *disk-device-group* Specifies the device group to switch.

-h *nodelist* Specifies the name of the node to switch to. This node

becomes the new primary.

4. From the primary node (the node currently mastering the disk device group), remove the VxVM volume in the disk group.

# vxedit -g diskgroup -rf rm volume

-g *diskgroup* Specifies the VxVM disk group containing the volume.

-rf rm *volume* Removes the specified volume.

5. Register the disk device group configuration changes to update the global namespace, using scsetup.

See "How to Register Disk Group Configuration Changes (VERITAS Volume Manager)" on page 48.

## ▼ How to Remove and Unregister a Disk Device Group (VERITAS Volume Manager)

Removing a Sun Cluster disk device group will cause the corresponding VxVM disk group to be deported, not destroyed. However, even though the VxVM disk group still exists, it cannot be used in the cluster unless re-registered.

This procedure uses the scsetup(1M) utility to remove a VxVM disk group and unregister it as a Sun Cluster disk device group.

- 1. Become superuser on any node of the cluster.
- 2. Take the disk device group offline.

# scswitch -F -D disk-device-group

-F Places the disk device group offline.

-D *disk-device-group* Specifies the device group to take offline.

#### 3. Enter the scsetup utility.

The Main Menu is displayed.

```
# scsetup
```

4. To work with VxVM device groups, type 4 (Device groups and volumes).

The Device Groups Menu is displayed.

5. To unregister a VxVM disk group, type 3 (Unregister a VxVM device group).

Follow the instructions and enter the VxVM disk group to be unregistered.

# Example—Removing and Unregistering a VERITAS Volume Manager Disk Device Group

The following example shows the VxVM disk device group dg1 taken offline, and the scconf(1M) command generated by scsetup when it removes and unregisters the disk device group.

```
# scswitch -F -D dg1
# scsetup
scconf -r -D name=dg1
```

## ▼ How to Add a Node to a Disk Device Group (VERITAS Volume Manager)

This procedure adds a node to a disk device group using the  ${\tt scsetup(1M)}$  utility.

The prerequisites to add a node to a VxVM disk device group are:

- Superuser privilege on a node in the cluster
- The name of the VxVM device group to which the node will be added
- The name or node ID of the nodes to add
- 1. Become superuser on any node of the cluster.

2. Enter the scsetup(1M) utility

The Main Menu is displayed.

```
# scsetup
```

3. To work with VxVM disk device groups, type 4 (Device groups and volumes).

The Device Groups Menu is displayed.

4. To add a node to a VxVM disk device group, type 4 (Add a node to a VxVM device group).

Follow the instructions and enter the device group and node names.

5. Verify that the node has been added.

Look for the device group information for the new disk displayed by the following command.

```
# scconf -p
```

# Example—Adding a Node to a VERITAS Volume Manager Disk Device Group

The following example shows the scconf command generated by scsetup when it adds a node (phys-schost-3) to a VxVM disk device group (dg1), and the verification step.

#### # scsetup

scconf a D type=vxvm,name=dg1,nodelist=phys-schost-3

#### # scconf -p

Device group name: dg1
Device group type: VXVM
Device group failback enabled: yes

Device group node list: phys-schost-1, phys-schost-3

# ▼ How to Remove a Node From a Disk Device Group (VERITAS Volume Manager)

Use this procedure to remove a cluster node from an existing cluster disk device group (disk group) running VERITAS Volume Manager (VxVM).

1. Determine the disk device group of which the node to be removed is a member.

```
# scstat -D
```

- 2. Become superuser on a current cluster member node.
- 3. Execute the scsetup utility.

```
# scsetup
```

The Main Menu is displayed.

- 4. To reconfigure a disk device group, type 4 (Device groups and volumes).
- 5. To remove the node from the VxVM disk device group, type 5 (Remove a node from a VxVM device group).

Follow the prompts to remove the cluster node from the disk device group. You will be asked for information about the following:

VxVM device group

Node name

6. Verify that the node has been removed from the VxVM disk device group:

```
# scconf -p | grep Device
```

# Example—Removing a Node From a Disk Device Group (VxVM)

This example shows removal of the node named phys-schost-4 from the dg1 VxVM disk device group.

```
[Determine the disk device group for the node:]
# scstat -D
 -- Device Group Servers --
                     Device Group Primary Secondary
                     _____
                                                 -----
 Device group servers: dg-schost-1 phys-schost-1 phys-schost-2
[Become superuser and execute the scsetup utility:]
# scsetup
Select Device groups and volumes>Remove a node from a VxVM device group.
Answer the questions when prompted.
You will need the following information.
 You Will Need:
                         Example:
 VxVM device group name dgl
 node names
                          phys-schost-1
[Verify that the scconf command executed properly:]
scconf -r -D name=dq1,nodelist=phys-schost-4
   Command completed successfully.
Quit the scsetup Device Groups Menu and Main Menu.
[Verify that the node was removed:]
# scconf -p | grep Device
 Device group name:
                                   dq1
   Device group type:
                                   VxVM
   Device group failback enabled: no
   Device group node list:
                                   phys-schost-3
   Device group diskset name: dg1
```

## ▼ How to Change Disk Device Properties

The method for establishing the primary ownership of a disk device group is based on the setting of an ownership preference attribute called preferenced. If the attribute is not set, the primary owner of an otherwise unowned disk device group is the first node that attempts to access a disk in that group. However, if this attribute is set, you must specify the preferred order in which nodes attempt to establish ownership.

If you disable the preferenced attribute, then the failback attribute is also automatically disabled. However, if you attempt to enable or re-enable the preferenced attribute, you have the choice of enabling or disabling the failback attribute.

If the preferenced attribute is either enabled or re-enabled, you are required to re-establish the order of nodes in the primary ownership preference list.

This procedure uses scsetup(1M) to set or unset the preferenced attribute and the failback attribute for Solstice DiskSuite or VxVM disk device groups.

To run this procedure, you need the name of the disk device group for which you are changing attribute values.

- 1. Become superuser on any node of the cluster.
- 2. Enter the scsetup(1M) utility

The Main Menu is displayed.

```
# scsetup
```

3. To work with disk device groups, type 4 (Device groups and volumes).

The Device Groups Menu is displayed.

4. To change a device group property, type 6 (Change key properties of a VxVM or Solstice DiskSuite device group).

Follow the instructions to set the preferenced and failback options for a device group.

5. Verify that the disk device group attributes have been changed.

Look for the device group information displayed by the following command.

```
# scconf -p
```

### Example—Changing Disk Device Group Properties

The following example shows the scconf command generated by scsetup when it sets the attribute values for a disk device group (dg-schost-1).

## ▼ How to List a Disk Device Group Configuration

You do not need to be superuser to list the configuration.

There are three ways you can list disk device group configuration information.

• Use the SunPlex Manager GUI.

See the SunPlex Manager online help for more information.

• Use scstat(1M) to list the disk device group configuration.

```
% scstat -D
```

• Use scconf(1M) to list the disk device group configuration.

```
% scconf -p
```

# Example—Listing the Disk Device Group Configuration By Using scstat

Using the scstat -D command displays the following information.

```
-- Device Group Servers --
                     Device Group Primary
                                                      Secondary
                    _____
 Device group servers: schost-1 phys-schost-2 phys-schost-3

Device group servers: schost-3 - -
 Device group servers: schost-2
-- Device Group Status --
                         Device Group
                                        Status
                         _____
                                         -----
 Device group status: schost-2
                                        Offline
                        schost-1
 Device group status:
                                        Online
 Device group status: schost-3
                                         Offline
```

# Example—Listing the Disk Device Group Configuration By Using scconf

When using the scconf command, look for the information listed under device groups.

```
# scconf -p
...
Device group name: dg-schost-1
    Device group type: SDS
    Device group failback enabled: yes
    Device group node list: phys-schost-2, phys-schost-3
    Device group diskset name: dg-schost-1
```

## ▼ How to Switch the Primary for a Device Group

This procedure can also be used to start (bring online) an inactive device group.

You can also bring an inactive device group online, or switch the primary for a device group, by using the SunPlex Manager GUI. See the SunPlex Manager online help for more information.

1. Become superuser on any node of the cluster.

2. Use scswitch(1M) to switch the disk device group primary.

# scswitch -z -D disk-device-group -h nodelist

-z Performs the switch.

-D *disk-device-group* Specifies the device group to switch.

-h *nodelist* Specifies the name of the node to switch to. This node

become the new primary.

#### 3. Verify that the disk device group has been switched to the new primary.

If the disk device group is properly registered, information for the new disk device group displays when using the following command.

# scstat -D

### Example—Switching the Primary for a Disk Device Group

The following example shows how to switch the primary for a disk device group and verify the change.

```
# scswitch -z -D dg-schost-1 -h phys-schost-1
# scstat -D
-- Device Group Servers --
                                              Secondary
                     Device Group Primary
                                                        _____
                     -----
                                       -----
Device group servers:
                     dg1
                                       phys-schost-1
                                                      phys-schost-2
-- Device Group Status --
                          Device Group
                                           Status
                                           _____
 Device group status:
                          dg1
                                           Online
```

## ▼ How to Put a Disk Device Group in Maintenance State

Putting a device group in maintenance state prevents that device group from automatically being brought online whenever one of its devices is accessed. You should put a device group in maintenance state when completing repair procedures that require that all I/O activity be quiesced until completion of the repair. Putting a device group in maintenance state also helps prevent data lost by ensuring that a disk device group is not brought online on one node while the diskset or disk group is being repaired on another node.

1. Place the device group in maintenance state.

```
# scswitch -m -D disk-device-group
```

- 2. If the repair procedure being performed requires ownership of a diskset or disk group, manually import that diskset or disk group.
  - For Solstice DiskSuite:

```
# metaset -C take -f -s diskset
```

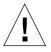

**Caution** – If you are taking ownership of an SDS diskset, the metaset –C take command *must* be used when the device group is in maintenance state. Using metaset –t will bring the device group online as part of taking ownership. If you are importing a VxVM disk group, the –t flag must be used when importing the disk group. This prevents the disk group from automatically being imported if this node is rebooted.

■ For VERITAS Volume Manager:

```
# vxdg -t import disk-group-name
```

- 3. Complete whatever repair procedure you need to perform.
- 4. Release ownership of the diskset or disk group.

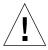

**Caution** – Before taking the disk device group out of maintenance state, you must release ownership of the diskset or disk group. Failure to do so may result in data loss.

■ For Solstice DiskSuite:

```
# metaset -C release -s diskset
```

■ For VERITAS Volume Manager:

```
# vxdg deport disk-group-name
```

5. Bring the disk device group online.

```
# scswitch -z -D disk-device-group -h nodelist
```

### Example—Putting a Disk Device Group in Maintenance State

This example shows how to put disk device group dg-schost-1 into maintenance state, and remove the disk device group from maintenance state.

```
[Place the disk device group in maintenance state.]
# scswitch -m -D dg-schost-1

[If needed, manually import the diskset or disk group.]
For Solstice DiskSuite:
# metaset -C take -f -s dg-schost-1
For VERITAS Volume Manager:
# vxdg -t import dg1

[Complete all necessary repair procedures.]

[Release ownership.]
For Solstice DiskSuite:
# metaset -C release -s dg-schost-1
For VERITAS Volume Manager:
# vxdg deport dg1

[Bring the disk device group online.]
# scswitch -z -D dg-schost-1 -h phys-schost-1
```

# Administering Cluster File Systems

**TABLE 3-2** Task Map: Administering Cluster File Systems

| Task                                                                                              | For Instructions, Go To                              |
|---------------------------------------------------------------------------------------------------|------------------------------------------------------|
| Add cluster file systems after the initial Sun<br>Cluster installation<br>- Use newfs and makedir | "How to Add a Cluster File System" on page 61        |
| Remove a cluster file system - Use fuser and umount                                               | "How to Remove a Cluster File System" on page 65     |
| Check global mount points in a cluster for consistency across nodes - Use sccheck                 | "How to Check Global Mounts in a Cluster" on page 68 |

## ▼ How to Add a Cluster File System

Perform this task for each cluster file system you create after your initial Sun Cluster installation.

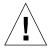

**Caution** – Be sure you specify the correct disk device name. Creating a cluster file system destroys any data on the disks. If you specify the wrong device name, you will erase data that you may not intend to delete.

The prerequisites to add an additional cluster file system are:

- Superuser privilege on a node in the cluster.
- A device group (Solstice DiskSuite device group or a VxVM device group) or block disk slice upon which to create the cluster file system.

#### 1. Become superuser on any node in the cluster.

**Tip** – For faster file system creation, become superuser on the current primary of the global device for which you are creating a file system.

#### 2. Create a file system using the newfs(1M) command.

# newfs raw-disk-device

The following table shows examples of names for the *raw-disk-device* argument. Note that naming conventions differ for each volume manager.

 TABLE 3-3
 Sample Raw Disk Device Names

| If Your Volume Manager Is | A Disk Device Name Might Be | Description                                        |
|---------------------------|-----------------------------|----------------------------------------------------|
| Solstice DiskSuite        | /dev/md/oracle/rdsk/dl      | Raw disk device d1 within the oracle diskset.      |
| VERITAS Volume<br>Manager | /dev/vx/rdsk/oradg/vol01    | Raw disk device vol01 within the oradg disk group. |
| None                      | /dev/global/rdsk/dls3       | Raw disk device for block slice d1s3.              |

# 3. On each node in the cluster, create a mount point directory for the cluster file system.

A mount point is required *on each node*, even if the cluster file system will not be accessed on that node.

|   | # mkdir -p | /global/device-group/mount-point |
|---|------------|----------------------------------|
| ١ |            |                                  |

Name of the directory that corresponds to the name of the device group that contains the device.Mame of the directory on which to mount the cluster file system.

**Tip** — For ease of administration, create the mount point in the /global/*device-group* directory. Using this location enables you to easily distinguish cluster file systems, which are globally available, from local file systems.

- 4. On each node in the cluster, add an entry to the /etc/vfstab file for the mount point.
  - a. Use the following required mount options.

**Note** – Logging is required for all cluster file systems.

■ **Solaris UFS logging** – Use the global, logging mount options. See the mount\_ufs(1M) man page for more information about UFS mount options.

**Note** – The syncdir mount option is not required for UFS cluster file systems. If you specify syncdir, you are guaranteed POSIX-compliant file system behavior. If you do not, you will have the same behavior that is seen with UFS file systems. When you do not specify syncdir, performance of writes that allocate disk blocks, such as when appending data to a file, can significantly improve. However, in some cases, without syncdir you would not discover an out-of-space condition until you close a file. The cases in which you could have problems if you do not specify syncdir are rare. With syncdir (and POSIX behavior), the out-of-space condition would be discovered before the close.

- Solstice DiskSuite trans metadevice Use the global mount option (do not use the logging mount option). See your Solstice DiskSuite documentation for information about setting up trans metadevices.
- b. To automatically mount the cluster file system, set the mount at boot field to yes.
- c. Ensure that, for each cluster file system, the information in its /etc/vfstab entry is identical on each node.
- d. Ensure that the entries in each node's /etc/vfstab file list devices in the same order.
- e. Check the boot order dependencies of the file systems.

For example, consider the scenario where phys-schost-1 mounts disk device d0 on /global/oracle, and phys-schost-2 mounts disk device d1 on /global/oracle/logs. With this configuration, phys-schost-2 can boot and mount /global/oracle/logs only after phys-schost-1 boots and mounts /global/oracle.

See the vfstab(4) man page for details.

5. On any node in the cluster, verify that mount points exist and /etc/vfstab file entries are correct on all nodes of the cluster.

# sccheck

If there are no errors, nothing is returned.

6. From any node in the cluster, mount the cluster file system.

```
# mount /global/device-group/mount-point
```

7. On each node of the cluster, verify that the cluster file system is mounted.

You can use either the df(1M) or mount(1M) command to list mounted file systems.

#### Example—Adding a Cluster File System

The following example creates a UFS cluster file system on the Solstice DiskSuite metadevice /dev/md/oracle/rdsk/dl.

```
# newfs /dev/md/oracle/rdsk/d1
[on each node:]
# mkdir -p /global/oracle/d1
# vi /etc/vfstab
#device
                      device
                                             mount
                                                        FS fsck moun
         mount
#to mount
                      to fsck
                                             point
                                                           type pass at
boot
      options
/dev/md/oracle/dsk/d1 /dev/md/oracle/rdsk/d1 /global/oracle/d1 ufs 2
                                                                       yes
       global, logging
[save and exit]
[on one node:]
# sccheck
# mount /global/oracle/d1
# mount
/global/oracle/d1 on /dev/md/oracle/dsk/d1 read/write/setuid/global/logging/
largefiles on Sun May 3 08:56:16 2001
```

## ▼ How to Remove a Cluster File System

You 'remove' a cluster file system by merely unmounting it. If you want to also remove or delete the data, remove the underlying disk device (or metadevice or volume) from the system.

**Note** – Cluster file systems are automatically unmounted as part of the system shutdown that occurs when you run scshutdown(1M) to stop the entire cluster. A cluster file system is not unmounted when you run shutdown to stop a single node. However, if the node being shut down is the only node with a connection to the disk, any attempt to access the cluster file system on that disk results in an error.

The prerequisites to unmount cluster file systems are:

- Superuser privilege on a node in the cluster.
- The file system cannot be busy. A file system is considered busy if a user is in a directory in the file system, or if a program has a file open in that file system. The user or program could be running on any node in the cluster.
- 1. Become superuser on any node in the cluster.
- 2. Determine which cluster file systems are mounted.

```
# mount -v
```

3. On each node, list all processes that are using the cluster file system, so you know which processes you are going to stop.

| # fuser -c [ -u ] mount-point |                                                                                                    |
|-------------------------------|----------------------------------------------------------------------------------------------------|
| -c                            | Reports on files that are mount points for file systems and any files within those mounted file systems. |
| -u                            | (Optional) Displays the user login name for each process ID.                                             |
| mount-point                   | Specifies the name of the cluster file system for which you want to stop processes.                      |

#### 4. On each node, stop all processes for the cluster file system.

Use your preferred method for stopping processes. If necessary, use the following command to force termination of processes associated with the cluster file system.

```
# fuser -c -k mount-point
```

A SIGKILL is sent to each process using the cluster file system.

5. On each node, verify that no processes are using the file system.

```
# fuser -c mount-point
```

6. From just one node, umount the file system.

```
# umount mount-point
```

mount-point

Specifies the name of the cluster file system you want to unmount. This can be either the directory name where the cluster file system is mounted, or the device name path of the file system.

7. (Optional) Edit the /etc/vfstab file to delete the entry for the cluster file system being removed.

Perform this step on each cluster node that has an entry for this cluster file system in its /etc/vfstab file.

8. (Optional) Remove the disk device group/metadevice/plex.

See your volume manager documentation for more information.

#### Example—Removing a Cluster File System

The following example removes a UFS cluster file system mounted on the Solstice DiskSuite metadevice /dev/md/oracle/rdsk/dl.

```
# mount -v
/global/oracle/d1 on /dev/md/oracle/dsk/d1
read/write/setuid/global/logging/largefiles on Sun Oct 3 08:56:16 1999
# fuser -c /global/oracle/d1
/global/oracle/d1: 4006c
# fuser -c -k /global/oracle/d1
/global/oracle/d1: 4006c
# fuser -c /global/oracle/d1
/global/oracle/d1:
# umount /global/oracle/d1
(on each node, remove the highlighted entry:)
# vi /etc/vfstab
#device
                                      FS fsck mount
               device
                              mount
                                                            mount
#to mount
             to fsck
                              point type
                                             pass at boot options
/dev/md/oracle/dsk/d1 /dev/md/oracle/rdsk/d1 /global/oracle/d1 ufs 2 yes
global, logging
[Save and exit.]
```

**Note** – To remove the data on the cluster file system, remove the underlying device. See your volume manager documentation for more information.

#### **▼** How to Check Global Mounts in a Cluster

The sccheck(1M) utility verifies the syntax of the entries for cluster file systems in the /etc/vfstab file. If there are no errors, nothing is returned.

**Note** – Run scheck after making cluster configuration changes, such as removing a cluster file system, that have affected devices or volume management components.

- 1. Become superuser on any node in the cluster.
- 2. Check the cluster global mounts.

# sccheck

# Administering Quorum

This chapter provides the procedures for administering quorum within Sun Cluster.

This is a list of the procedures in this chapter.

- "How to Add a Quorum Device" on page 71
- "How to Remove a Quorum Device" on page 73
- "How to Remove the Last Quorum Device From a Cluster" on page 75
- "How to Replace a Quorum Device" on page 77
- "How to Put a Quorum Device Into Maintenance State" on page 77
- "How to Bring a Quorum Device Out of Maintenance State" on page 79
- "How to List the Quorum Configuration" on page 80

Most examples shown in this chapter are from a three-node cluster.

See the *Sun Cluster 3.0 U1 Concepts* document for a conceptual overview of quorum and quorum devices.

## Administering Quorum Overview

You can use the <code>scconf(1M)</code> command to perform all quorum administrative procedures. In addition, you can accomplish some procedures by using the <code>scsetup(1M)</code> interactive utility or the SunPlex Manager GUI. Whenever possible, quorum procedures are described in this chapter using <code>scsetup</code>. The SunPlex Manager online help describes how to perform quorum procedures using the GUI.

If any quorum-related scconf command is interrupted or fails, the quorum configuration information can become inconsistent in the cluster configuration database. If this occurs, either rerun the command or run scconf with the reset option to reset the quorum configuration.

**Note** – The scsetup(1M) utility is an interactive interface to the scconf(1M) command. When scsetup runs, it generates scconf commands. These generated commands are shown in the examples at the end of the procedures.

There are two commands that can be used to view the quorum configuration: scstat -q option and scconf -p. Most of the verification steps in this chapter use scconf, but you can substitute scstat -q if you find its output more useful.

TABLE 4-1 Task List: Administering Quorum

| Task                                                                                                    | For Instructions, Go To                                               |
|----------------------------------------------------------------------------------------------------|-----------------------------------------------------------------------|
| Add a quorum device to a cluster - Use scsetup                                                                                                    | "How to Add a Quorum Device" on page 71                               |
| Remove a quorum device from a cluster - Use scsetup (to generate scconf)                                                                                                    | "How to Remove a Quorum Device" on page 73                            |
| Remove the last quorum device from a cluster - Use scsetup (to generate scconf)                                                                                                    | "How to Remove the Last Quorum Device From a Cluster" on page 75      |
| Replace a quorum device in a cluster - Use the add and remove procedures                                                                                                    | "How to Replace a Quorum Device" on page 77                           |
| Put a quorum device into maintenance state (While in maintenance state, the quorum device does not participate in voting to establish the quorum.)  - Use scsetup (to generate scconf) | "How to Put a Quorum Device Into Maintenance State" on<br>page 77     |
| Reset the quorum configuration to its default state - Use scsetup (to generate scconf)                                                                                                 | "How to Bring a Quorum Device Out of Maintenance<br>State" on page 79 |
| List the quorum devices and vote counts - Use scconf                                                                                                    | "How to List the Quorum Configuration" on page 80                     |

#### ▼ How to Add a Quorum Device

You can also accomplish this procedure by using the SunPlex Manager GUI. See the SunPlex Manager online help for more information.

To complete this procedure, identify a disk drive by its device ID (DID), which is shared by the nodes. Use the scdidadm -L command to see the list of DID names. Refer to the scdidadm(1M) man page for additional information.

See the scsetup(1M) and scconf(1M) man pages for information on the commands used in this procedure.

- 1. Become superuser on any node of the cluster.
- 2. Enter the scsetup utility.

```
# scsetup
```

The Main Menu is displayed.

3. To work with quorum devices, type 1 (Quorum).

The Quorum Menu is displayed.

4. To add a quorum device, type 1 (Add a quorum disk).

Follow the instructions and type the name of the device to be used as the quorum device.

5. Verify that the quorum device has been added.

```
# scstat -q
```

6. Repeat Step 3 through Step 5 for each group of nodes that shares a storage enclosure.

#### Example—Adding a Quorum Device

The following example shows the scconf command generated by scsetup when it adds a quorum device and a verification step.

```
Become superuser on any cluster node.
[Execute the scsetup utility:]
# scsetup
Select Quorum>Add a quorum disk.
Answer the questions when prompted.
[Verify that the scconf command completed successfully:]
scconf -a -q globaldev=d20
   Command completed successfully.
Quit the scsetup Quorum Menu and Main Menu.
[Verify the quorum device is removed:]
# scstat -q
-- Quorum Summary --
 Quorum votes possible: 4
 Ouorum votes needed: 3
 Quorum votes present: 4
-- Quorum Votes by Node --
                  Node Name Present Possible Status
                  _____
                                    -----
                 phys-schost-1 1 1 Online phys-schost-2 1 1 Online
 Node votes: phys-schost-1
 Node votes:
-- Quorum Votes by Device --
               Device Name Present Possible Status
               -----
                                  -----
 Device votes: /dev/did/rdsk/d3s2 1 1 Online Device votes: /dev/did/rdsk/d4s2 1 1 Online
```

#### ▼ How to Remove a Quorum Device

You can also accomplish this procedure by using the SunPlex Manager GUI. See the SunPlex Manager online help for more information.

When a quorum disk is removed, it no longer participates in the voting to establish quorum. Note that all two-node clusters require that at least one quorum device be configured. If this is the last quorum device on a cluster, <code>scconf(1M)</code> will fail to remove the device from the configuration.

**Note** – If the device you intend to remove is the last quorum device in the cluster, see the procedure "How to Remove the Last Quorum Device From a Cluster" on page 75.

- 1. Become superuser on any node in the cluster.
- 2. Determine the quorum device to be removed.

```
# scconf -pv | grep Quorum
```

3. Execute the scsetup(1M) utility.

```
# scsetup
```

The Main Menu is displayed.

- 4. To work with the quorum device, type 1 (Quorum).
- 5. To remove the quorum device, type 2 (Remove a quorum disk).

Answer the questions displayed during the removal process.

- 6. Quit scsetup.
- 7. Verify that the quorum device is removed.

```
# scstat -q
```

#### Example—Removing a Quorum Device

This example shows how to remove a quorum device from a cluster with two or more quorum devices configured.

```
Become superuser on any node and place the node to be removed in maintenance
state.
[Determine the quorum device to be removed:]
# scconf -pv | grep Quorum
[Execute the scsetup utility:]
# scsetup
Select Quorum>Remove a quorum disk.
Answer the questions when prompted.
[Verify that the scconf command completed successfully:]
scconf -r -q qlobaldev=d4
   Command completed successfully.
Quit the scsetup Quorum Menu and Main Menu.
[Verify the quorum device is removed:]
# scstat -q
-- Quorum Summary --
 Quorum votes possible: 3
 Quorum votes needed:
 Quorum votes present: 3
-- Quorum Votes by Node --
                  Node Name Present Possible Status
                  -----
                                     -----
 Node votes: phys-schost-1 1 1 Online Node votes: phys-schost-2 1 1 Online
-- Quorum Votes by Device --
                vevice Name Present Possible Status -------
                Device Name
                                          1
 Device votes: /dev/did/rdsk/d3s2 1
                                                  Online
```

## ▼ How to Remove the Last Quorum Device From a Cluster

If the device you intend to remove is not the last quorum device in the cluster, use the previous procedure, "How to Remove a Quorum Device" on page 73.

**Note** – All two-node clusters require at least one configured quorum device. If this is the last quorum device on a two-node cluster, the cluster must be placed into install mode before <code>scconf(1M)</code> allows you to remove the device from the configuration. This should only be done if a node is being removed from the cluster.

1. Become superuser on any node in the cluster and place the node to be removed in maintenance state.

See "How to Put a Node Into Maintenance State" on page 114.

2. Place the cluster in install mode.

```
# scconf -c -q installmode
```

3. Remove the quorum device using the scconf command.

```
# scconf -r -q globaldev=device
```

4. Verify that the quorum device has been removed.

```
# scstat -q
```

#### Example—Removing the Last Quorum Device

This example shows how to remove the last remaining quorum device in a cluster configuration.

```
[Become superuser on any node.]
[Place the cluster in install mode:]
# scconf -c -q installmode
[Remove the quorum device:]
# scconf -r -q globaldev=d3
[Verify the quorum device has been removed:]
# scstat -q
-- Quorum Summary --
 Quorum votes possible: 2
 Quorum votes needed:
 Quorum votes present:
-- Quorum Votes by Node --
                 Node Name
                                 Present Possible Status
                 -----
                                1 1 Online
 Node votes:
               phys-schost-1
                phys-schost-2 1 1 Online
 Node votes:
-- Quorum Votes by Device --
                 Device Name
                                 Present Possible Status
                 _____
```

## ▼ How to Replace a Quorum Device

1. Configure a new quorum device on the storage enclosure that currently includes the disk to be replaced.

You need to first add a new quorum device to the configuration to take the place of the old device. See "How to Add a Quorum Device" on page 71 to add a new quorum device to the cluster.

2. Remove the failed disk as a quorum device.

See "How to Remove a Quorum Device" on page 73 to remove the old quorum device from the configuration.

3. Replace the failed disk.

Refer to the hardware procedures for your disk enclosure in the *Sun Cluster 3.0 U1 Hardware Guide*.

#### ▼ How to Put a Quorum Device Into Maintenance State

You can also accomplish this procedure by using the SunPlex Manager GUI. See the SunPlex Manager online help for more information.

Put a quorum device into maintenance state when taking the quorum device out of service for an extended period of time. This way, the disk device's quorum vote count is set to zero and does not contribute to the quorum count while the device is being serviced.

Use the scconf(1M) command to put a quorum device into maintenance state. The scsetup utility does not currently have this capability.

**Note** – All two-node clusters require at least one configured quorum device. If this is the last quorum device on a two-node cluster, scconf will fail to put the device into maintenance state.

To put a cluster node into maintenance state, see "How to Put a Node Into Maintenance State" on page 114.

- 1. Become superuser on any node of the cluster.
- 2. Put the quorum device into the maintenance state.

# scconf -c -q globaldev=device, maintstate

-c Specifies the change form of the scconf command.

-q Manages the quorum options.

globaldev=device Specifies the DID name of the disk device to change, for

example, d4.

maintstate Puts the shared quorum device into maintenance state.

#### 3. Verify that the quorum device is now in maintenance state.

The output for the device you placed in maintenance state should read zero for the Ouorum Device Votes.

```
# scconf -p | grep -i quorum
```

#### Example—Putting a Quorum Device Into Maintenance State

The following example shows how to put a quorum device into maintenance state and how to verify the results.

```
# scconf -c -q globaldev=d20, maintstate
# scconf -p | grep -i quorum
 Node quorum vote count:
                                                    1
  Node quorum vote count:
                                                    1
Ouorum devices:
                                                    d20
Quorum device name:
                                                    d20
  Ouorum device votes:
                                                    0
  Ouorum device enabled:
  Quorum device name:
                                                    /dev/did/rdsk/d20s2
  Ouorum device hosts (enabled):
                                                    phys-schost-2 phys-schost-3
  Ouorum device hosts (disabled):
```

#### Where to Go From Here

To re-enable the quorum device, see "How to Bring a Quorum Device Out of Maintenance State" on page 79.

To put a node into maintenance state, see "How to Put a Node Into Maintenance State" on page 114.

## ▼ How to Bring a Quorum Device Out of Maintenance State

After a quorum device has been in maintenance state, and is being brought back online, use the following procedure to reset the quorum vote count to the default. For cluster nodes, the default quorum count is one. For quorum devices, the default quorum count is *N*-1, where *N* is the number of nodes with non-zero vote counts that have ports to the quorum device.

You should run this procedure any time a quorum device has been put into maintenance state and you are bringing it out of maintenance state.

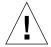

**Caution** — If you do not specify either the globaldev or node options, the quorum count is reset for the entire cluster.

To bring a cluster node as well as its associated quorum devices out of maintenance state, see "How to Bring a Node Out of Maintenance State" on page 116.

- 1. Become superuser on any node of the cluster.
- 2. Reset the quorum count.

# scconf -c -q globaldev=device, reset

-c Specifies the change form of the scconf command.

-q Manages the quorum options.

globaldev=*device* Specifies the DID name of the quorum device to reset, for example, d4.

reset The change flag that resets quorum.

- 3. If you are resetting the quorum count because a node was in maintenance state, reboot the node.
- 4. Verify the quorum vote count.

# scconf -p | grep -i quorum

# Example—Resetting the Quorum Vote Count (Quorum Device)

The following example resets the quorum count for a quorum device back to the default and verifies the result.

```
# scconf -c -q globaldev=d20,reset
# scconf -p | grep -i quorum
 Node quorum vote count:
                                                    1
 Node quorum vote count:
                                                    1
Ouorum devices:
                                                    d20
                                                    d20
Quorum device name:
  Quorum device votes:
                                                    1
  Ouorum device enabled:
                                                    yes
  Ouorum device name:
                                                    /dev/did/rdsk/d20s2
  Quorum device hosts (enabled):
                                                    phys-schost-2 phys-schost-3
  Ouorum device hosts (disabled):
```

## **▼** How to List the Quorum Configuration

You can also accomplish this procedure by using the SunPlex Manager GUI. See the SunPlex Manager online help for more information.

You do not need to be superuser to list the quorum configuration.

• Use scconf(1M) to list the quorum configuration.

```
# scconf -p | grep -i quorum
```

#### Example—Listing the Quorum Configuration

```
# scconf -p | grep "Quorum | vote"
                                                    1
Node quorum vote count:
                                                    1
Node quorum vote count:
Ouorum devices:
                                                    d20
Ouorum device name:
                                                    d20
  Ouorum device votes:
 Ouorum device enabled:
                                                    yes
  Quorum device name:
                                                    /dev/did/rdsk/d20s2
  Quorum device hosts (enabled):
                                                    phys-schost-2 phys-schost-3
  Ouorum device hosts (disabled):
```

## Administering Cluster Interconnects and Public Networks

This chapter provides the software procedures for administering the Sun Cluster interconnects and public networks.

Administering the cluster interconnects and public networks consists of both hardware and software procedures. Typically, you configure the cluster interconnects and public networks, including NAFO groups, when you initially install and configure the cluster. If you later need to alter a cluster interconnect or public network configuration, you can use the software procedures in this chapter.

This is a list of the procedures in this chapter.

- "How to Check the Status of the Cluster Interconnect" on page 83
- "How to Add Cluster Transport Cables, Transport Adapters, or Transport Junctions" on page 84
- "How to Remove Cluster Transport Cables, Transport Adapters, and Transport Junctions" on page 86
- "How to Enable a Cluster Transport Cable" on page 89
- "How to Disable a Cluster Transport Cable" on page 90
- "How to Create a NAFO Group" on page 94
- "How to Add an Adapter to a NAFO Group" on page 96
- "How to Delete a NAFO Group" on page 97
- "How to Remove an Adapter From a NAFO Group" on page 99
- "How to Switch a NAFO Group's Active Adapter" on page 100
- "How to Check the Status of NAFO Groups" on page 102
- "How to Change Public Network Management Tunable Parameters" on page 103

For a high-level description of the related procedures in this chapter, see TABLE 5-1 and TABLE 5-2.

Refer to the *Sun Cluster 3.0 U1 Concepts* document for background and overview information on the cluster interconnects and public networks.

# Administering the Cluster Interconnects

This section provides the procedures for reconfiguring cluster interconnects, such as cluster transport adapters and cluster transport cables. These procedures require that you install Sun Cluster software.

Most of the time, you can use the scsetup utility to administer the cluster transport for the cluster interconnects. See the scsetup(1M) man page for more information.

For cluster software installation procedures, see the *Sun Cluster 3.0 U1 Installation Guide*. For procedures about servicing cluster hardware components, see the *Sun Cluster 3.0 U1 Hardware Guide*.

TABLE 5-1 Task List: Administering the Cluster Interconnect

| Task                                                                                     | For Instructions, Go To                                                                             |
|------------------------------------------------------------------------------------------|----------------------------------------------------------------------------------------------------|
| Administer the cluster transport - Use scsetup                                           | "How to Access the scsetup Utility" on page 8                                                       |
| Check the status of the cluster interconnect - Use scstat                                | "How to Check the Status of the Cluster Interconnect" on page 83                                    |
| Add a cluster transport cable, transport adapter, or transport junction - Use scsetup    | "How to Add Cluster Transport Cables, Transport<br>Adapters, or Transport Junctions" on page 84     |
| Remove a cluster transport cable, transport adapter, or transport junction - Use scsetup | "How to Remove Cluster Transport Cables, Transport<br>Adapters, and Transport Junctions" on page 86 |
| Enable a cluster transport cable - Use scsetup                                           | "How to Enable a Cluster Transport Cable" on page 89                                                |
| Disable a cluster transport cable - Use scsetup                                          | "How to Disable a Cluster Transport Cable" on page 90                                               |

## ▼ How to Check the Status of the Cluster Interconnect

You can also accomplish this procedure by using the SunPlex Manager GUI. See the SunPlex Manager online help for more information.

You do not need to be logged in as superuser to perform this procedure.

#### 1. Check the status of the cluster interconnect.

```
# scstat -W
```

#### 2. Refer to the following for common status messages.

| Status Message Description and Possible Action |                                                                                                    |
|------------------------------------------------|----------------------------------------------------------------------------------------------------|
| Path online                                    | The path is currently functioning correctly. No action is necessary.                                                                                                    |
| Path waiting                                   | The path is currently being initialized. No action is necessary.                                                                                                    |
| Path faulted                                   | The path is not functioning. This can be a transient state when paths are going between the waiting and online state. If the message persists when scstat -W is rerun, take corrective action. |

#### Example—Checking the Status of the Cluster Interconnect

The following example shows the status of a functioning cluster interconnect.

```
# scstat -W
-- Cluster Transport Paths --
                   Endpoint
                                        Endpoint
                                                            Status
                                        _____
                                                            ----
                                                            Path online
                   phys-schost-1:qfe1
                                        phys-schost-2:qfe1
 Transport path:
 Transport path: phys-schost-1:qfe0
                                        phys-schost-2:qfe0
                                                           Path online
                                                            Path online
 Transport path:
                   phys-schost-1:qfe1
                                        phys-schost-3:qfe1
 Transport path: phys-schost-1:qfe0
                                        phys-schost-3:qfe0
                                                           Path online
 Transport path:
                   phys-schost-2:qfe1
                                        phys-schost-3:qfe1
                                                            Path online
 Transport path:
                   phys-schost-2:qfe0
                                        phys-schost-3:qfe0
                                                            Path online
```

## ▼ How to Add Cluster Transport Cables, Transport Adapters, or Transport Junctions

You can also accomplish this procedure by using the SunPlex Manager GUI. See the SunPlex Manager online help for more information.

1. Ensure that the physical cluster transport cables are installed.

For the procedure on installing a cluster transport cable, see the *Sun Cluster 3.0 U1 Hardware Guide*.

- 2. Become superuser on any node in the cluster.
- 3. Enter the scsetup utility.

```
# scsetup
```

The Main Menu is displayed.

- 4. Access the Cluster Interconnect Menu by typing 3 (Cluster interconnect).
- 5. Add the transport cable by typing  ${\tt l}$  (Add a transport cable).

Follow the instructions and enter the requested information.

- 6. Add the transport adapter by typing 2 (Add a transport adapter to a node).
  - Follow the instructions and enter the requested information.
- 7. Add the transport junction by typing 3 (Add a transport junction).

Follow the instructions and enter the requested information.

8. Verify that the cluster transport cable, transport adapter, or transport junction is added.

```
# scconf -p | grep cable
# scconf -p | grep adapter
# scconf -p | grep junction
```

# Example—Adding a Cluster Transport Cable, Transport Adapter, or Transport Junction

The following example shows how to add a transport cable, transport adapter, or transport junction to a node using the scsetup command.

```
[Ensure the physical cable is installed.]
Become superuser on any node and place the node to be removed in maintenance
state.
# scsetup
Select Cluster interconnect.
Select either Add a transport cable, Add a transport adapter to a node, or Add
a transport junction.
Answer the questions when prompted.
  You Will Need: Example:
                       phys-schost-1
qfe2
  node names
  adapter names
   junction names
                         hub2
   transport type
                         dlpi
[Verify that the scconf command completed successfully:]
Command completed successfully.
Quit the scsetup Cluster Interconnect Menu and Main Menu.
[Verify that the cable, adapter, and junction are added:]
# scconf -p | grep cable
  Transport cable: phys-schost-2:qfe0@1 ethernet-1@2
                                                         Enabled
  Transport cable: phys-schost-3:qfe0@1 ethernet-1@3
                                                         Enabled
  Transport cable: phys-schost-1:qfe0@0 ethernet-1@1 Enabled
# scconf -p | grep adapter
 Node transport adapters:
                                                  qfe2 hme1 qfe0
 Node transport adapter:
                                                  qfe0
 Node transport adapters:
                                                  qfe0 qfe2 hme1
 Node transport adapter:
                                                  afe0
 Node transport adapters:
                                                  qfe0 qfe2 hme1
 Node transport adapter:
                                                  qfe0
```

# # scconf -p | grep junction Cluster transport junctions: hub0 hub1 hub2 Cluster transport junction: hub0 Cluster transport junction: hub1 Cluster transport junction: hub2

## ▼ How to Remove Cluster Transport Cables, Transport Adapters, and Transport Junctions

You can also accomplish this procedure by using the SunPlex Manager GUI. See the SunPlex Manager online help for more information.

Use the following procedure to remove cluster transport cables, transport adapters, and transport junctions from a node configuration. When a cable is disabled, the two endpoints of the cable remain configured. An adapter cannot be removed if it is still in use as an endpoint on a transport cable.

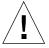

**Caution** – A cluster node needs at least one functioning cable attached to the cluster interconnect to be a member of the cluster. Always verify the status of a node's cluster interconnect before disabling a cable. Only disable a cable connection after you have verified that it is redundant; that is, that another connection is available. Disabling a node's last remaining working cable takes the node out of cluster membership.

- 1. Become superuser on any node in the cluster.
- 2. Check the status of the remaining cluster transport path.

```
# scstat -W
```

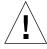

**Caution** – If you receive an error such as "path faulted" while attempting to remove one node of a two-node cluster, investigate the problem before continuing with this procedure. Such a problem could indicate that a node path is unavailable. Removing the remaining good path takes the node out of cluster membership and could result in a cluster reconfiguration.

3. Enter the scsetup utility.

```
# scsetup
```

The Main Menu is displayed.

- 4. Access the Cluster Interconnect Menu by typing 3 (Cluster interconnect).
- 5. Remove the cable by typing 4 (Remove a transport cable).

Follow the instructions and enter the requested information.

**Note** – If you are removing a physical cable, disconnect the cable between the port and the destination device.

6. Remove the adapter by typing 5 (Remove a transport adapter from a node).

Follow the instructions and enter the requested information.

**Note** – If you are removing a physical adapter from a node, see the *Sun Cluster 3.0 U1 Hardware Guide* for hardware service procedures.

7. Remove the junction by typing 6 (Remove a transport junction).

Follow the instructions and enter the requested information.

**Note** – A junction cannot be removed if any of the ports are still in use as endpoints on any transport cables.

8. Verify that the cable or the adapter has been removed.

```
# scconf -p | grep cable
# scconf -p | grep adapter
# scconf -p | grep junction
```

The transport cable or adapter removed from the given node should not appear in the output from this command.

# Example—Removing a Transport Cable, Transport Adapter, or Transport Junction

The following example shows how to remove a transport cable, transport adapter, or transport junction using the scsetup command.

```
[Become superuser on any node in the cluster.]
[Enter the scsetup utility:]
# scsetup
Select Cluster interconnect.
Select either Add a transport cable, Add a transport adapter to a node, or Add
a transport junction.
Answer the questions when prompted.
  You Will Need: Example:
                       phys-schost-1
  node names
                       qfe1
  adapter names
   junction names
                         hub1
[Verify that the scconf command completed successfully:]
"Command completed successfully."
Quit the scsetup Cluster Interconnect Menu and Main Menu.
[Verify that the cable, adapter, or junction is removed:]
# scconf -p | grep cable
 Transport cable: phys-schost-2:qfe0@1 ethernet-1@2
                                                        Enabled
  Transport cable: phys-schost-3:gfe0@1 ethernet-1@3
                                                        Enabled
  Transport cable: phys-schost-1:qfe0@0 ethernet-1@1
                                                        Enabled
# scconf -p | grep adapter
 Node transport adapters: qfe2 hme1 qfe0
 Node transport adapter: qfe0
 Node transport adapters: qfe0 qfe2 hme1
 Node transport adapter: qfe0
 Node transport adapters: qfe0 qfe2 hme1
 Node transport adapter: qfe0
# scconf -p | grep junction
 Cluster transport junctions:
                                  hub0 hub2
  Cluster transport junction:
                                  hub0
  Cluster transport junction:
                                  hub2
```

## **▼** How to Enable a Cluster Transport Cable

You can also accomplish this procedure by using the SunPlex Manager GUI. See the SunPlex Manager online help for more information.

This option is used to enable an already existing cluster transport cable.

- 1. Become superuser on any node in the cluster.
- 2. Enter the scsetup utility.

```
# scsetup
```

The Main Menu is displayed.

- 3. Access the Cluster Interconnect Menu by typing 2 (Cluster interconnect).
- 4. Enable the transport cable by typing 7 (Enable a transport cable).

Follow the instructions when prompted. You need to enter both the node and the adapter names of one of the endpoints of the cable you are trying to identify.

5. Verify that the cable is enabled.

```
# scconf -p | grep cable
```

#### Example—Enabling a Cluster Transport Cable

This example shows how to enable a cluster transport cable on adapter qfe-1 located on the node phys-schost-2.

```
[Enter the scsetup utility:]

# scsetup

Select Cluster interconnect>Enable a transport cable.

Answer the questions when prompted.

You will need the following information.

You Will Need: Example:

node names phys-schost-2

adapter names qfel

junction names hub1
```

```
[Verify that the scconf command completed successfully:]
scconf -c -m endpoint=phys-schost-2:qfe1,state=enabled

Command completed successfully.

Quit the scsetup Cluster Interconnect Menu and Main Menu.

[Verify that the cable is enabled:]
# scconf -p | grep cable
   Transport cable: phys-schost-2:qfe1@0 ethernet-1@2 Enabled
   Transport cable: phys-schost-3:qfe0@1 ethernet-1@3 Enabled
   Transport cable: phys-schost-1:qfe0@0 ethernet-1@1 Enabled
```

## **▼** How to Disable a Cluster Transport Cable

You can also accomplish this procedure by using the SunPlex Manager GUI. See the SunPlex Manager online help for more information.

You might need to disable a cluster transport cable to temporarily shut down a cluster interconnect path. This is useful when troubleshooting a cluster interconnect problem or when replacing cluster interconnect hardware.

When a cable is disabled, the two endpoints of the cable remain configured. An adapter cannot be removed if it is still in use as an endpoint in a transport cable.

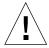

**Caution** – A cluster node needs at least one functioning cable attached to the cluster interconnect to be a member of the cluster. Always verify the status of a node's cluster interconnect before disabling a cable. Only disable a cable connection after you have verified that it is redundant; that is, that another connection is available. Disabling a node's last remaining working cable takes the node out of cluster membership.

- 1. Become superuser on any node in the cluster.
- 2. Check the status of the cluster interconnect before disabling a cable.

```
# scstat -W
```

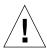

**Caution** – If you receive an error such as "path faulted" while attempting to remove one node of a two-node cluster, investigate the problem before continuing with this procedure. Such a problem could indicate that a node path is unavailable. Removing the remaining good path takes the node out of cluster membership and could result in a cluster reconfiguration.

3. Enter the scsetup utility.

```
# scsetup
```

The Main Menu is displayed.

- 4. Access the Cluster Interconnect Menu by typing 3 (Cluster interconnect).
- 5. Disable the cable by typing 8 (Disable a transport cable).

Follow the instructions and enter the requested information. All of the components on this cluster interconnect will be disabled. You need to enter both the node and the adapter names of one of the endpoints of the cable you are trying to identify.

6. Verify that the cable is disabled.

```
# scconf -p | grep cable
```

#### Example—Disabling a Cluster Transport Cable

This example shows how to disable a cluster transport cable on adapter qfe-1 located on the node phys-schost-2.

```
[Become superuser on any node.]

[Enter the scsetup utility:]
# scsetup

Select Cluster interconnect>Disable a transport cable.

Answer the questions when prompted.
You will need the following information.
You Will Need: Example:
node names phys-schost-2
adapter names qfel
junction names hubl
```

[Verify that the scconf command completed successfully:]
scconf -c -m endpoint=phys-schost-2:qfel,state=disabled

Command completed successfully.

Quit the scsetup Cluster Interconnect Menu and Main Menu.

[Verify that the cable is disabled:]
# scconf -p | grep cable
 Transport cable: phys-schost-2:qfel@0 ethernet-1@2 Disabled
 Transport cable: phys-schost-3:qfe0@1 ethernet-1@3 Enabled
 Transport cable: phys-schost-1:qfe0@0 ethernet-1@1 Enabled

## Administering the Public Network

If you need to alter a public network configuration, you can use the software procedures in this section.

When administering public network adapters, pay attention to the following points.

- Avoid unconfiguring (unplumbing) or bringing down the active adapter of a NAFO group without first switching over the active adapter to a backup adapter in the group. See "How to Switch a NAFO Group's Active Adapter" on page 100.
- Avoid rewiring backup adapters to different subnets without first removing them from their respective NAFO groups.
- Logical adapter operations can be done on the active adapter even if monitoring is on for the group.
- You must maintain at least one public network connection for each node in the cluster. The cluster is inaccessible without a public network connection.

For cluster software installation procedures, see the *Sun Cluster 3.0 U1 Installation Guide*. For procedures about servicing public networking hardware components, see the *Sun Cluster 3.0 U1 Hardware Guide*.

TABLE 5-2 Task Map: Administering the Public Network

| Task                                                                   | For Instructions, Go To                                                     |
|------------------------------------------------------------------------|-----------------------------------------------------------------------------|
| Create a NAFO group on a node                                          | "How to Create a NAFO Group" on page 94                                     |
| Add more public network adapters to a node                             | "How to Add an Adapter to a NAFO Group" on page 96                          |
| Delete a NAFO group                                                    | "How to Delete a NAFO Group" on page 97                                     |
| Remove backup adapters from an existing NAFO group                     | "How to Remove an Adapter From a NAFO Group" on page 99                     |
| Switch the active adapter to a backup adapter                          | "How to Switch a NAFO Group's Active Adapter" on page 100                   |
| Check the status of NAFO groups                                        | "How to Check the Status of NAFO Groups" on page 102                        |
| Change parameters to tune the PNM fault detection and failover process | "How to Change Public Network Management Tunable<br>Parameters" on page 103 |

## ▼ How to Create a NAFO Group

You can also accomplish this procedure by using the SunPlex Manager GUI. See the SunPlex Manager online help for more information.

- 1. Note the following requirements for creating a NAFO group:
  - All public network adapters must be configured to belong to a NAFO group.
  - For any given node, there can be at most one NAFO group on a given subnet.
  - All adapters in a given NAFO group must be connected to the same subnet.
  - Only one adapter in a given NAFO group can have a hostname association, that is, an /etc/hostname.adapter file.
  - A public network adapter can belong to only one NAFO group.
- 2. Become superuser on the node being configured for a NAFO group.
- 3. For this node, find out the public network adapters that are physically connected to the same subnet.

These adapters form the backup adapters for the NAFO group.

4. Create the /etc/hostname.adapter file for one of the public network adapters, if the file does not already exist.

The adapter specified in this file will be the default active adapter for the NAFO group.

```
# vi /etc/hostname.<adapter>
phys-schost-1
```

5. Edit the /etc/inet/hosts file to add the IP address and corresponding hostname assigned to the public network adapter.

For example, the following shows the IP address 192.29.75.101 and hostname phys-schost-1 added to the /etc/inet/hosts file.

```
# vi /etc/inet/hosts
192.29.75.101 phys-schost-1
```

**Note** – If a naming service is used, this information should also exist in the naming service database.

6. Create the NAFO group.

```
# pnmset -c nafo-group -o create adapter [adapter ...]
```

-c nafo-group Performs a configuration subcommand for the specified NAFO

group. NAFO groups must be named nafoN, where N is a nonnegative integer identifier for the group. Group names are local to each node. Thus, the same NAFO group name can be

used on multiple nodes.

-o create Creates the new NAFO group.

adapter [ adapter ... ] Specifies the public network adapter(s) that serves as the backup adapter. See Step 3.

**Note** – If an adapter is already configured, it will be chosen as the active adapter and the pnmset command does not alter its state. Otherwise, one of the backup adapters will be configured and assigned the IP address found in the /etc/hostname. *adapter* file for the NAFO group.

#### 7. Verify the status of the NAFO group.

```
# pnmstat -1
```

#### Example—Creating a NAFO Group

The following example shows the creation of a NAFO group (nafo0) configured with two network adapters (qfe0 and qfe1).

```
# pnmstat -1
# vi /etc/hostname.qfe0
phys-schost-1
# vi /etc/inet/hosts
192.29.75.101 phys-schost-1
# pnmset -c nafo0 -o create qfe0 qfe1
# pnmstat -1
group
       adapters
                       status
                                fo_time
                                          act_adp
nafo0
       afe0:afe1
                        OK
                                NEVER
                                          afe0
```

## ▼ How to Add an Adapter to a NAFO Group

You can add adapters to an existing NAFO group to provide additional backup adapters for the NAFO group and thereby increase the availability of public network connectivity for the cluster node.

You can also accomplish this procedure by using the SunPlex Manager GUI. See the SunPlex Manager online help for more information.

- 1. Do you need to install the new public network adapter card(s) in the node(s)?
  - If yes, see the Sun Cluster 3.0 U1 Hardware Guide for instructions.
  - If no, proceed to Step 2.
- 2. Make sure the adapter to be added to the NAFO group is connected to the same subnet as the active adapter for the NAFO group.
- 3. Make sure the adapter is not plumbed, and that it does not have an associated /etc/hostname.adapter file.
- 4. Become superuser on the node that contains the NAFO group to which the new adapter is being added.
- 5. Add the adapter to the NAFO group.

```
# pnmset -c nafo-group -o add adapter
```

- -c nafo-group Specifies the NAFO group to which the new adapter is being added.
- -o add adapter Specifies the public network adapter being added to the named NAFO group.
- 6. Verify the status of the NAFO group.

```
# pnmstat -1
```

# Example—Adding an Additional Public Network Adapter to a NAFO Group

The following example shows the addition of adapter qfe2 to NAFO group nafo0 which already contained two adapters (qfe0, qfe1).

```
# pnmstat -1
group adapters status fo_time act_adp
nafo0 qfe0:qfe1 OK NEVER qfe0
# pnmset -c nafo0 -o add qfe2
# pnmstat -1
group adapters status fo_time act_adp
nafo0 qfe0:qfe1:qfe2 OK NEVER qfe0
```

## ▼ How to Delete a NAFO Group

Delete a NAFO group when you do not want monitoring and failover for any adapter in the group. To be deleted, a NAFO group cannot be in use by logical host resource groups or shared address resource groups.

You can also accomplish this procedure by using the SunPlex Manager GUI. See the SunPlex Manager online help for more information.

- 1. Become superuser on the node that contains the NAFO group that is being deleted.
- 2. Identify whether the NAFO group is being used by any logical host or shared address resources.

```
# scrgadm -pv
```

You can also use scrgadm -pvv (with two v flags) to locate the resources that are using the NAFO group you are going to delete.

3. Switch the logical host resource groups and shared address resource groups that use this NAFO group.

```
# scswitch -z -g resource-group -h nodelist
```

-z -g *resource-group* Switches the specified resource group.

-h *nodelist* Specifies the name of the node to switch the resource

group to.

#### 4. Delete the NAFO group.

```
# pnmset -c nafo-group -o delete
```

-c *nafo-group* Specifies the NAFO group to be deleted.

-o delete Deletes the NAFO group.

#### 5. Verify the status of the NAFO group.

The deleted NAFO group should not appear in the listing.

```
# pnmstat -1
```

#### Example—Deleting a NAFO Group

The following example shows the NAFO group named nafo1 deleted from the system. Logical host resource group 1h-rg-1, which uses this NAFO group, is first switched to a different node.

```
# scswitch -z -g lh-rg-1 -h phys-schost-2
# pnmstat -l
group adapters status fo_time act_adp
nafo0 qfe0:qfe1 OK NEVER qfe0
nafo1 qfe2 OK NEVER qfe2
# pnmset -c nafo1 -o delete
# pnmstat -l
group adapters status fo_time act_adp
nafo0 qfe0:qfe1 OK NEVER qfe0
```

# ▼ How to Remove an Adapter From a NAFO Group

Remove backup adapters from an existing NAFO group to enable the adapter to be removed from the system, to be replaced, or to be reconnected to a different subnet and used as backup for another NAFO group.

You can also accomplish this procedure by using the SunPlex Manager GUI. See the SunPlex Manager online help for more information.

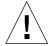

**Caution** – Removing the last backup adapter from a NAFO group results in no protection against faults detected on the active adapter, reducing public network availability for the cluster node.

1. If you want to remove the active adapter, first switch to another adapter in the group.

See "How to Switch a NAFO Group's Active Adapter" on page 100.

2. As superuser, remove the adapter from the NAFO group.

# pnmset -c nafo-group -o remove adapter

-c nafo-group Specifies the NAFO group from which to remove the

adapter.

-o remove *adapter* Removes the adapter from the NAFO group.

3. Verify the status of the NAFO group.

The deleted adapter should not appear in the listing for the NAFO group.

# pnmstat -1

#### Example—Removing an Adapter From a NAFO Group

The following example removes adapter qfe2 from NAFO group nafo0.

```
# pnmstat -1
      adapters status
group
                          fo_time act_adp
nafo0
      qfe0:qfe1:qfe2 OK
                          NEVER qfe0
# pnmset -c nafo0 -o remove qfe2
# pnmstat -1
group
      adapters
                 status
                          fo_time act_adp
nafo0 qfe0:qfe1
                  OK
                          NEVER
                                  qfe0
```

# ▼ How to Switch a NAFO Group's Active Adapter

Switch the active adapter to a backup adapter so that the current active adapter can be removed from the NAFO group. The pnmd(1M) daemon moves all IP addresses hosted by the current active adapter to the new active adapter in a similar fashion as a fault-triggered adapter failover.

You can also accomplish this procedure by using the SunPlex Manager GUI. See the SunPlex Manager online help for more information.

**Note** – Connections can experience a delay while the switchover is taking place. This delay can last for several minutes. Otherwise, the operation is transparent to higher-level applications.

1. Ensure the physical connectivity of the new active adapter is identical to that of the current active adapter.

If the new active adapter fails to host some of the IP addresses as the current active adapter, network and data services that depend on those IP addresses are interrupted until the physical connectivity is fixed or a subsequent successful failover occurs.

- 2. Become superuser on the node that contains the NAFO group whose active adapter you want to switch.
- 3. Switch the active adapter.

```
# pnmset -c nafo-group -o switch adapter
```

-c nafo-group
 -o switch adapter
 Makes the specified adapter the active adapter in the NAFO group.

- If this change is temporary and you do not want the change to survive a reboot of the node, go to Step 5.
- If this change is permanent and you do want the change to survive a reboot of the node, go to Step 4.
- 4. Rename the /etc/hostname.adapter file for the old active adapter to reflect the new active adapter.

```
# mv /etc/hostname.<old_adapter> /etc/hostname.<new_adapter>
```

5. Verify the status of the NAFO group.

The "switched-to" adapter should now appear as the active adapter.

```
# pnmstat -1
```

#### Example—Switching a NAFO Group's Active Adapter

The following example switches the active adapter to qfe1 from qfe0.

```
# pnmstat -1
       adapters
group
                    status
                             fo_time act_adp
                    OK
nafo0 qfe0:qfe1
                             NEVER
                                     afe0
# pnmset -c nafo0 -o switch qfe1
# mv /etc/hostname.qfe0 /etc/hostname.qfe1
# pnmstat -1
       adapters
                             fo_time act_adp
group
                   status
nafo0
       qfe0:qfe1
                     OK
                             11
                                     qfe1
```

### ▼ How to Check the Status of NAFO Groups

You can also accomplish this procedure by using the SunPlex Manager GUI. See the SunPlex Manager online help for more information.

• Run the pnmstat(1M) command to list information about the current setup and status of all NAFO groups on a node.

```
# pnmstat -1
```

You can also use the pnmptor(1M) and pnmrtop(1M) commands to get information on adapters.

#### Examples—Checking the Status of NAFO Groups

The following example shows the status of a node's three NAFO groups.

```
# pnmstat -1
Group adapters status fo_time act_adp
nafo0 qfe5 OK NEVER qfe5
nafo1 qfe6 OK NEVER qfe6
nafo2 qfe7 OK NEVER qfe7
```

#### Examples—Finding the Active Adapter For a NAFO Group

The following example shows that the active adapter in NAFO group nafo0 is adapter qfe5.

```
# pnmptor nafo0
qfe5
```

#### Examples—Finding an Adapter's NAFO Group

The following example shows that adapter qfe5 belongs to NAFO group nafo0.

```
# pnmrtop qfe5
nafo0
```

### ▼ How to Change Public Network Management Tunable Parameters

There are four tunable parameters in this algorithm.

- inactive\_time
- ping\_timeout
- repeat\_test
- slow\_network

These parameters provide an adjustable trade-off between speed and correctness of fault detection. See TABLE 5-3 for more information.

Use this procedure to change the default Public Network Management (PNM) values for the pnmd(1M) daemon.

- 1. Become superuser on any node in the cluster.
- 2. If it doesn't already exist, create the pnmparams file.

# vi /etc/cluster/pnmparams

3. Use the following table to set PNM parameters.

**Note** – Settings in the /etc/cluster/pnmparams file apply to all NAFO groups on the node. Lines started with a pound sign (#) are ignored. Other lines in the file must be of the format: *variable=value*.

 TABLE 5-3
 Public Network Management Tunable Parameters

| Parameter     | Description                                                                                                    |
|---------------|----------------------------------------------------------------------------------------------------|
| inactive_time | Number of seconds between successive probes of the packet counters of the current active adapter. Default is 5.                                                                |
| ping_timeout  | Time-out value in seconds for the ALL_HOST_MULTICAST and subnet broadcast pings. Default is 4.                                                                                 |
| repeat_test   | Number of times to do the ping sequence before declaring that the active adapter is faulty and failover is triggered. Default is 3.                                            |
| slow_network  | Number of seconds waited after each ping sequence before checking packet counters for any change. Default is 2.                                                                |
| warmup_time   | Number of seconds waited after failover to a backup adapter before resuming fault monitoring. This allows extra time for any slow driver or port initialization. Default is 0. |

**Note** – The changes don't take affect until the next time the pnmd daemon starts up.

# Example—Changing Public Network Management Tunable Parameters

The following shows a sample/etc/cluster/pnmparams file, with two parameters changed from their default values.

inactive\_time=3
repeat\_test=5

# Administering the Cluster

This chapter provides the procedures for administering items that affect the entire cluster.

This is a list of the procedures in this chapter.

- "How to Change the Cluster Name" on page 106
- "How to Map Node ID to Node Name" on page 107
- "How to Work With New Cluster Node Authentication" on page 108
- "How to Reset the Time of Day in a Cluster" on page 109
- "How to Enter the OpenBoot PROM (OBP) on a Node" on page 110
- "How to Change the Private Hostname" on page 111
- "How to Put a Node Into Maintenance State" on page 114
- "How to Bring a Node Out of Maintenance State" on page 116
- "How to Add a Cluster Node to the Authorized Node List" on page 119
- "How to Remove a Node From the Cluster Software Configuration" on page 121

# Administering the Cluster Overview

**TABLE 6-1** Task List: Administering the Cluster

| Task                                                                | For Instructions, Go To                                                |
|---------------------------------------------------------------------|------------------------------------------------------------------------|
| Change the name of the cluster                                      | "How to Change the Cluster Name" on page 106                           |
| List node IDs and their corresponding node names                    | "How to Map Node ID to Node Name" on page 107                          |
| Permit or deny new nodes to add themselves to the cluster           | "How to Work With New Cluster Node Authentication" on page 108         |
| Change the time for a cluster using the Network Time Protocol (NTP) | "How to Reset the Time of Day in a Cluster" on page 109                |
| Bring down a node and enter the OpenBoot <sup>TM</sup> PROM         | "How to Enter the OpenBoot PROM (OBP) on a Node" on page 110           |
| Change the private hostname                                         | "How to Change the Private Hostname" on page 111                       |
| Put a cluster node in maintenance state                             | "How to Put a Node Into Maintenance State" on page 114                 |
| Bring a cluster node out of maintenance state                       | "How to Bring a Node Out of Maintenance State" on page 116             |
| Add a node to a cluster                                             | "How to Add a Cluster Node to the Authorized Node<br>List" on page 119 |
| Remove a node from a cluster                                        | "How to Add a Cluster Node to the Authorized Node<br>List" on page 119 |

## ▼ How to Change the Cluster Name

If necessary, you can change the cluster name after initial installation.

- 1. Become superuser on any node in the cluster.
- 2. Enter the scsetup(1M) utility.

# scsetup

The Main Menu is displayed.

3. To change the cluster name, type 6 (Other cluster properties).

The Other Cluster Properties menu is displayed.

4. Make your selection from the menu and follow the onscreen instructions.

#### Example—Changing the Cluster Name

The following example shows the scconf(1M) command generated from the scsetup utility to change to the new cluster name, dromedary.

```
# scconf -c -C cluster=dromedary
```

### ▼ How to Map Node ID to Node Name

During Sun Cluster installation, each node is automatically assigned a unique node ID number. The node ID number is assigned to a node in the order in which it joins the cluster for the first time; once assigned, the number cannot be changed. The node ID number is often used in error messages to identify which cluster node the message concerns. Use this procedure to determine the mapping between node IDs and node names.

You do not need to be superuser to list configuration information.

1. Use the scconf(1M) command to list the cluster configuration information.

```
% scconf -pv | grep "Node ID"
```

#### Example—Mapping the Node ID to the Node Name

The following example shows the node ID assignments

### ▼ How to Work With New Cluster Node Authentication

Sun Cluster enables you to determine if new nodes can add themselves to the cluster and with what type of authentication. You can permit any new node to join the cluster over the public network, deny new nodes from joining the cluster, or indicate a specific node that can join the cluster. New nodes can be authenticated by using either standard UNIX or Diffie-Hellman (DES) authentication. If you select DES authentication, you must also configure all necessary encryption keys before a node can join. See the keyserv(1M) and publickey(4) man pages for more information.

- 1. Become superuser on any node in the cluster.
- 2. Enter the scsetup(1M) utility.

```
# scsetup
```

The Main Menu is displayed.

3. To work with cluster authentication, type 6 (New nodes).

The New Nodes menu is displayed.

4. Make your selection from the menu and follow the onscreen instructions.

# Examples—Preventing New Machines From Being Added to the Cluster

The following example shows the scconf(1M) command generated from the scsetup utility that would prevent new machines from being added to the cluster.

```
# scconf -a -T node=.
```

# Examples—Permitting All New Machines to Be Added to the Cluster

The following example shows the scconf command generated from the scsetup utility that would enable all new machines to be added to the cluster.

```
# scconf -r -T all
```

# Examples—Specifying a New Machine to Be Added to the Cluster

The following example shows the scconf command generated from the scsetup utility to enable a single new machine to be added to the cluster.

```
# scconf -a -T node=phys-schost-4
```

#### Examples—Setting the Authentication to Standard UNIX

The following example shows the scconf command generated from the scsetup utility to reset to standard UNIX authentication for new nodes joining the cluster.

```
# scconf -c -T authtype=unix
```

#### Examples—Setting the Authentication to DES

The following example shows the scconf command generated from the scsetup utility to use DES authentication for new nodes joining the cluster.

```
# scconf -c -T authtype=des
```

**Note** – When using DES authentication, you need to also configure all necessary encryption keys before a node can join the cluster. See the keyserv(1M) and publickey(4) man pages for more information.

### **▼** How to Reset the Time of Day in a Cluster

Sun Cluster uses the Network Time Protocol (NTP) to maintain time synchronization between cluster nodes. Adjustments in the cluster occur automatically as needed when nodes synchronize their time. See the *Sun Cluster 3.0 U1 Concepts* document and the *Network Time Protocol User's Guide* for more information.

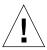

**Caution** – When using NTP, do not attempt to adjust the cluster time while the cluster is up and running. This includes using the date(1), rdate(1M), or xntpdate(1M) commands interactively or within cron(1M) scripts.

- 1. Become superuser on any node in the cluster.
- 2. Shut down the cluster to the OBP prompt.

```
# scshutdown -g0 -y
```

3. Boot each node into non-cluster node.

```
ok boot -x
```

4. On a single node, set the time of day by running the date(1) command.

```
# date HHMMSS
```

5. On the other machines, synchronize the time to that node by running the rdate(1M) command.

```
# rdate hostname
```

6. Boot each node to restart the cluster.

```
# reboot
```

7. Verify that the change took place on all cluster nodes.

On each node, run the date(1M) command.

```
# date
```

▼ How to Enter the OpenBoot PROM (OBP) on a Node

Use this procedure if you need to configure or change OpenBoot PROM settings.

1. Connect to the terminal concentrator port.

```
# telnet tc_name tc_port_number
```

*tc\_name* Specifies the name of the terminal concentrator.

tc\_port\_number Specifies the port number on the terminal concentrator. Port

numbers are configuration dependent. Typically, ports 2 and 3 (5002 and 5003) are used for the first cluster installed at a site.

2. Shut down the cluster node gracefully by using the <code>scswitch(1M)</code> command to evacuate any resource or disk device groups and then <code>shutdown(1M)</code> to bring the node to the OBP prompt.

```
# scswitch -S -h nodelist
# shutdown -g0 -y -i0
```

**Caution** – Do not use send brk on a cluster console to shut down a cluster node. If you use send brk and then type go at the OBP prompt to reboot, the node will panic. This functionality is not supported within a cluster.

3. Execute the OBP commands.

### **▼** How to Change the Private Hostname

Use this procedure to change the private hostname of a cluster node after installation has been completed.

Default private hostnames are assigned during initial cluster installation. The default private hostname takes the form clusternode<nodeid>-priv, for example: clusternode3-priv. You should only change a private hostname if the name is already in use in the domain.

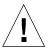

**Caution** – Do not attempt to assign IP addresses to new private hostnames. The clustering software assigns them.

1. Disable, on all nodes in the cluster, any Data Service resources or other applications that might cache private hostnames.

```
# scswitch -n -j resource1, resource2
```

Include the following in the applications you disable.

- HA-DNS and HA-NFS services, if configured.
- Any application which has been custom configured to use the private hostname.

■ Any application which is being used by clients over the private interconnect. See the scswitch(1M) man page and the *Sun Cluster 3.0 U1 Data Services Installation and Configuration Guide* for information about using the scswitch command.

2. Bring down the Network Time Protocol (NTP) daemon on each node of the cluster.

See the xntpd man page for more information about the NTP daemon.

# /etc/init.d/xntpd stop

3. Determine the name of the node on which you are changing the private hostname.

# scconf -p | grep node

4. Run the scsetup utility to change the private hostname.

It is only necessary to do this from one of the nodes in the cluster.

**Note** – When selecting a new private hostname, be sure the name is unique to the cluster node.

- 5. Select 5, Private Hostnames, from the Main Menu.
- 6. Select 1, Change a Private Hostname, from the Private Hostnames Menu.

Answer the questions when prompted. You will be asked the name of the node whose private hostname is being changed (clusternode<nodeid>-priv), and the new private hostname.

7. Flush the name service cache.

Do this on each node in the cluster. This prevents the cluster applications and data services from trying to access the old private hostname.

# nscd -i hosts

8. Edit the ntp.conf file on each node to change the private hostname to the new one.

Use whatever editing tool you prefer.

If this is done at install time, also remember to remove names for nodes which are configured; the default template comes pre-configured with eight nodes. Typically, the ntp.conf file will be identical on each cluster node.

- Verify that you can successfully ping the new private hostname from all cluster nodes.
- 10. Restart the NTP daemon.

Do this on each node of the cluster.

```
# /etc/init.d/xntpd start
```

11. Enable all Data Service resources and other applications that were disabled in Step 1.

```
# scswitch -e -j resource1, resource2
```

See the scswitch(1M) man page and the Sun Cluster 3.0 U1 Data Services Installation and Configuration Guide for information about using the scswitch command.

#### Example—Changing the Private Hostname

The following example changes the private hostname from clusternode2-priv to clusternode4-priv, on node phys-schost-2.

```
[Disable all applications and data services as necessary.]
phys-schost-1# /etc/init.d/xntpd stop
phys-schost-1# scconf -p | grep node
 Cluster nodes:
                                              phys-schost-1 phys-schost-2 phys-
 schost-3
 Cluster node name:
                                                     phys-schost-1
 Node private hostname:
                                                    clusternode1-priv
Cluster node name:
                                                     phys-schost-2
 Node private hostname:
                                                    clusternode2-priv
 Cluster node name:
                                                     phys-schost-3
 Node private hostname:
                                                    clusternode3-priv
phys-schost-1# scsetup
phys-schost-1# nscd -i hosts
```

```
phys-schost-1# vi /etc/inet/ntp.conf
...

peer clusternodel-priv

peer clusternode4-priv

peer clusternode3-priv

phys-schost-1# ping clusternode4-priv

phys-schost-1# /etc/init.d/xntpd start

[Enable all applications and data services disabled at the beginning of the procedure.]
```

#### **▼** How to Put a Node Into Maintenance State

Put a cluster node into maintenance state when taking the node out of service for an extended period of time. This way, the node does not contribute to the quorum count while it is being serviced. To put a cluster node into maintenance state, the node must be brought down using scswitch(1M) and shutdown(1M).

**Note** – Use the Solaris shutdown command to shut down a single node. The scshutdown command should be used only when shutting down an entire cluster.

When a cluster node is brought down and put into maintenance state, all quorum devices that are configured with ports to the node have their quorum vote counts decremented by one. The node and quorum device vote counts are incremented by one when the node is taken out of maintenance mode and brought back online.

You need to use the scconf(1M) command to put a cluster node into maintenance state. The scsetup utility does not include the functionality for putting a quorum device into maintenance state.

- 1. Become superuser on the node to be put into maintenance state.
- 2. Evacuate any resource groups and disk device groups from the node.

```
# scswitch -S -h nodelist
```

-S Evacuates all device services and resource groups from the

specified node.

-h *nodelist* Specifies the node from which you are switching resource

groups and devices groups.

3. Bring the node you evacuated down to the OBP prompt and out of the cluster.

# shutdown -g0 -y -i0

4. Become superuser on another node in the cluster and put the node brought down in Step 3 into maintenance state.

# scconf -c -q node=node, maintstate

-c Specifies the change form of the scconf command.

-q Manages the quorum options.

node=*node* Specifies the node name or node ID of the node to

change.

maintstate Puts the node into maintenance state.

5. Verify that the cluster node is now in maintenance state.

# scconf -p | grep -i vote

#### Example—Putting a Cluster Node Into Maintenance State

The following example moves a cluster node into maintenance state and verifies the results.

```
[On the node to be put into maintenance state:]
phys-schost-1# scswitch -S -h phys-schost-1
phys-schost-1# shutdown -g0 -y -i0
[On another node in the cluster:]
phys-schost-2# scconf -c -q node=phys-schost-1, maintstate
phys-schost-2# scconf -p | grep -i quorum
 Node quorum vote count:
                                                    1
                                                    d20
Ouorum devices:
Ouorum device name:
                                                    d20
  Ouorum device votes:
                                                    1
  Quorum device enabled:
                                                    ves
  Quorum device path:
                                                    /dev/did/rdsk/d5s2
  Ouorum device hosts (disabled):
                                                   phys-schost-1
  Quorum device hosts (enabled):
                                                   phys-schost-2
```

#### Where to Go From Here

To bring a node back online, see "How to Bring a Node Out of Maintenance State" on page 116.

## ▼ How to Bring a Node Out of Maintenance State

Use the following procedure to bring a node back online and reset the quorum vote count to the default. For cluster nodes, the default quorum count is one. For quorum devices, the default quorum count is *N*-1, where *N* is the number of nodes with non-zero vote counts that have ports to the quorum device.

When a node has been put into maintenance state, the node's quorum vote count is decremented by one. All quorum devices that are configured with ports to the node will also have their quorum vote counts decremented. When the quorum vote count is reset and a node is brought back out of maintenance state, both the node's quorum vote count and the quorum device vote count are incremented by one.

Run this procedure any time a node has been put into maintenance state and you are bringing it out of maintenance state.

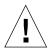

**Caution** — If you do not specify either the globaldev or node options, the quorum count is reset for the entire cluster.

- 1. Become superuser on any node of the cluster.
- 2. If using quorum, reset the cluster quorum count from a node other than the one in maintenance state.

You must reset the quorum count from a node other than the node in maintenance state before rebooting the node, or it might hang waiting for quorum.

```
# scconf -c -q node=node, reset

-c Specifies the change form of the scconf command.

-q Manages the quorum options.

node=node Specifies the name of the node to be reset, for example, phys-schost-1.

reset The change flag that resets quorum.
```

- 3. Reboot the node.
- 4. Verify the quorum vote count.

```
# scconf -p | grep -i vote
```

# Example—Bringing a Cluster Node Out of Maintenance State and Resetting the Quorum Vote Count

The following example resets the quorum count for a cluster node and its quorum devices back to their defaults and verifies the result.

# Adding and Removing a Cluster Node

The following table lists the tasks to perform when adding a node to an existing cluster. To complete the procedure correctly, these tasks must be performed in the order shown.

 TABLE 6-2
 Task Map: Adding a Cluster Node

| Task                                                                                                    | For Instructions, Go To                                                                                    |  |
|----------------------------------------------------------------------------------------------------|----------------------------------------------------------------------------------------------------|--|
| Install the host adapter on the node and verify that the existing cluster interconnects can support the new node                                                            | Sun Cluster 3.0 U1 Hardware Guide                                                                          |  |
| Add shared storage                                                                                                    | Sun Cluster 3.0 U1 Hardware Guide                                                                          |  |
| Add the node to the authorized node list - Use scsetup.                                                                                                    | "How to Add a Cluster Node to the Authorized Node<br>List" on page 119                                     |  |
| Install and configure the software on the new cluster node - Install the Solaris Operating Environment and Sun Cluster software - Configure the node as part of the cluster | Sun Cluster 3.0 U1 Installation Guide: See the section on installing and configuring Sun Cluster software. |  |

The following table lists the tasks to perform when removing a node from an existing cluster. To complete the procedure correctly, the tasks must be performed in the order shown.

**TABLE 6-3** Task Map: Removing a Cluster Node

| Task                                                                                            | For Instructions, Go To                                                                                                    |  |
|-------------------------------------------------------------------------------------------------|----------------------------------------------------------------------------------------------------|--|
| Place node being removed into maintenance state - Use shutdown and scconf                       | "How to Put a Node Into Maintenance State" on page 114                                                                                                    |  |
| Remove node from all resource groups - Use scrgadm                                              | Sun Cluster 3.0 U1 Data Services Installation and Configuration Guide: see the procedure for how to remove a node from an existing resource group.                                 |  |
| Remove node from all device groups of which the node is a member  - Use volume manager commands | "How to Remove a Node From a Disk Device Group<br>(Solstice DiskSuite)" on page 40<br>or<br>"How to Remove a Node From a Disk Device Group<br>(VERITAS Volume Manager)" on page 53 |  |

TABLE 6-3 Task Map: Removing a Cluster Node

| Task                                                                                                    | For Instructions, Go To                                                                                                    |  |
|----------------------------------------------------------------------------------------------------|----------------------------------------------------------------------------------------------------|--|
| Remove all logical transport connections to the node being removed - Use scsetup                                                         | "How to Remove Cluster Transport Cables, Transport Adapters, and Transport Junctions" on page 86  To remove the physical hardware from the node, see the Sun Cluster 3.0 U1 Hardware Guide section on installing and maintaining cluster interconnect and public network hardware. |  |
| Remove all quorum devices shared with the node being removed - Use scsetup                                                               | "How to Remove a Quorum Device" on page 73                                                                                                    |  |
| Remove node from the cluster software configuration - Use scconf                                                                         | "How to Remove a Node From the Cluster Software<br>Configuration" on page 121                                                                                                    |  |
| Remove required shared storage from the node and cluster - Follow the procedures in your volume manager documentation and hardware guide | SDS or VxVM administration guide Sun Cluster 3.0 U1 Hardware Guide                                                                                                    |  |

## ▼ How to Add a Cluster Node to the Authorized Node List

Before adding a machine to an existing cluster, be sure the node has all of the necessary hardware correctly installed and configured, including a good physical connection to the private cluster interconnect.

For hardware installation information, refer to the *Sun Cluster 3.0 U1 Hardware Guide* or the hardware documentation that shipped with your server.

This procedure permits a machine to install itself into a cluster by adding its node name to the list of authorized nodes for that cluster.

You must be superuser on a current cluster member node to complete this procedure.

1. Be sure you have correctly completed all prerequisite hardware installation and configuration tasks listed in the task map for "Adding and Removing a Cluster Node" on page 118.

#### 2. Execute the scsetup(1M) utility.

# scsetup

The Main Menu is displayed.

3. To modify the authorized list, type 3 at the New Nodes Menu, Specify the name of a machine which may add itself.

Follow the prompts to add the node's name to the cluster. You will be asked for the name of the node to be added.

- 4. To access the New Nodes Menu, type 6 at the Main Menu.
- 5. Verify that the task has been performed successfully.

The scsetup utility prints a "Command completed successfully" message if it completes the task without error.

6. To prevent any new machines from being added to the cluster, type 1 at the New Nodes Menu.

Follow the scsetup prompts. This option tells the cluster to ignore all requests coming in over the public network from any new machine trying to add itself to the cluster.

- 7. Quit the scsetup utility.
- 8. Install and configure the software on the new cluster node.

Use either scinstall or JumpStart to complete the installation and configuration of the new node, as described in the *Sun Cluster 3.0 U1 Installation Guide*.

# Example—Adding a Cluster Node to the Authorized Node List

The following example shows how to add a node named phys-schost-3 to the authorized node list in an existing cluster.

[Become superuser and execute the scsetup utility.]

# scsetup

Select New nodes>Specify the name of a machine which may add itself.

Answer the questions when prompted.

```
Verify that the scconf command completed successfully.

scconf -a -T node=phys-schost-3

Command completed successfully.

Select Prevent any new machines from being added to the cluster.

Quit the scsetup New Nodes Menu and Main Menu.

[Install the cluster software.]
```

#### Where to Go From Here

For an overall list of tasks for adding a cluster node, see TABLE 6-2, "Task Map: Adding a Cluster Node."

To add a node to an existing resource group, see the Sun Cluster 3.0 U1 Data Services Installation and Configuration Guide.

# ▼ How to Remove a Node From the Cluster Software Configuration

This is the last software configuration procedure that needs to be accomplished in the process for removing a node from a cluster. You must be superuser on a node in the cluster to perform this procedure.

1. Be sure you have correctly completed all prerequisite tasks listed in the task map for "Adding and Removing a Cluster Node" on page 118.

**Note** – Be sure you have placed the node in maintenance state and removed it from all resource groups, device groups, and quorum device configurations before continuing with this procedure.

2. Determine the local disks in the cluster and their associated raw disk device group names, for example dsk/d4.

```
# scconf -pvv | grep Local_Disk
```

3. Identify which local disks and raw disk device groups in the cluster are connected to the node being removed.

```
# scconf -pvv | grep node-name | grep Device
```

4. Disable the localonly property for each local disk identified in Step 3.

See the scconf\_dg\_rawdisk(1M) man page for more information about the localonly property.

```
# scconf -c -D name=rawdisk-device-group,localonly=false
```

5. Remove the node from all raw disk device groups, of which the node is a member.

This step must be completed for each raw disk device group that is connected to the node being removed.

```
# scconf -r -D name=rawdisk-device-group,nodelist=node
```

6. Remove the node from the cluster.

```
# scconf -r -h node=node
```

7. Verify the node removal using scstat.

```
# scstat -n
```

8. To physically remove the node from the cluster, remove the hardware connections as described in the Sun Cluster 3.0 U1 Hardware Guide.

**Note** – After the device has been removed from the cluster, you must reinstall the Solaris operating environment on the removed host before it can be placed back into service in any capacity.

#### Example—Removing a Node From the Cluster Software Configuration

This example shows how to remove a node (phys-schost-2) from a cluster.

```
[Become superuser on any node.]
[Identify all local disks and their raw disk device group names:]
# scconf -pvv | grep Local_Disk
   (dsk/d4) Device group type:
                                       Local_Disk
   (dsk/d8) Device group type:
                                      Local_Disk
[Identify the local disks and raw disk device groups connected to
the node being removed:]
# scconf -pvv | grep phys-schost-2 | grep Device
   (dsk/d4) Device group node list: phys-schost-2
   (dsk/d2) Device group node list: phys-schost-1, phys-schost-2
   (dsk/d1) Device group node list: phys-schost-1, phys-schost-2
[Remove the localonly flag for each local disk on the node:]
# scconf -c -D name=dsk/d4,localonly=false
[Remove the node from all raw disk device groups:]
# scconf -r -D name=dsk/d4,nodelist=phys-schost-2
# scconf -r -D name=dsk/d2,nodelist=phys-schost-2
# scconf -r -D name=dsk/d1,nodelist=phys-schost-2
[Remove the node from the cluster:]
# scconf -r -h node=phys-schost-2
[Verify node removal:]
# scstat -n
-- Cluster Nodes --
                   Node name
                                       Status
                   -----
                                       _____
 Cluster node:
                  phys-schost-1
                                       Online
```

#### Where to Go From Here

For hardware procedures, see the Sun Cluster 3.0 U1 Hardware Guide.

For an overall list of tasks for removing a cluster node, see TABLE 6-3, "Task Map: Removing a Cluster Node."

To add a node to an existing cluster, see "How to Add a Cluster Node to the Authorized Node List" on page 119.

# Patching Sun Cluster Software and Firmware

This chapter provides the procedures for adding and removing patches for a Sun Cluster configuration.

This is a list of the procedures in this chapter.

- "How to Apply a Rebooting Patch (Node)" on page 127
- "How to Apply a Rebooting Patch (Cluster and Firmware)" on page 131
- "How to Apply a Non-Rebooting Sun Cluster Patch" on page 133
- "How to Remove a Sun Cluster Patch" on page 134

# Patching Sun Cluster Overview

Due to the nature of a cluster, all cluster member nodes must be at the same patch level for proper cluster operation. When patching a node with a Sun Cluster-specific patch, you might need to temporarily remove a node from cluster membership or stop the entire cluster before installing the patch. This section describes these steps.

Before applying a Sun Cluster patch, check the Sun Cluster web page for any special instructions; for the current URL, see the *Sun Cluster 3.0 U1 Release Notes* or contact Enterprise Services. If there aren't any special instructions, check the patch's README file.

**Note** – For Sun Cluster-specific patches, always defer to the patch's README file for instructions that supersede procedures in this chapter.

Patch installation on all cluster nodes falls into one of the following scenarios:

- **Rebooting patch (node)**—A node must be booted to single-user mode, using the command boot -sx, before the patch can be applied, then rebooted to join the cluster. In doing so, you need to put the node into a "quiet" state by first switching any resource groups or disk device groups from the node to be patched to another cluster member. Also, apply the patch to one cluster node at a time to avoid bringing down the entire cluster.
  - The cluster itself remains available during this type of patch application, even though individual nodes are temporarily shut down. A patched node is able to rejoin a cluster as a member node even though other nodes are not yet at the same patch level.
- **Rebooting patch (cluster and firmware)**—The cluster must be shut down and each node must be booted to single-user mode, using the command boot -sx, to apply the software or firmware patch. Then, reboot the nodes to rejoin the cluster. For this type of patch, the cluster is unavailable during patch application.
- Non-rebooting patch—A node does not have to be in a "quiet" state (it can still be mastering resource groups or device groups), nor does it have to be shut down or rebooted when applying the patch. However, you should still apply the patch to one node at a time and verify that the patch works before patching another node.

**Note** – Underlying cluster protocols do not change due to a patch.

You use the patchadd command to apply a patch to the cluster, and patchrm to remove a patch (when possible).

## Sun Cluster Patch Tips

Use the following tips to help you administer Sun Cluster patches more efficiently:

- Refer to the Sun Cluster website for any special instructions associated with the patch or firmware update. For the current URL, see the *Sun Cluster 3.0 U1 Release Notes* or contact Enterprise Services.
- Always read the patch README file before applying the patch.
- Apply all patches (required and recommended) before running the cluster in a production environment.
- Check the hardware firmware levels and install any required firmware updates that may be needed.
- All nodes acting as cluster members must have the same patches.
- Keep cluster subsystem patches up to date. This includes volume management, storage device firmware, cluster transport, and so forth.
- Review patch reports regularly, such as once a quarter, and patch a Sun Cluster configuration using the recommended patch suite.

- Apply selective patches as recommended by Enterprise Services.
- Test failover after major patch updates; be prepared to back out the patch if cluster operation is degraded or impaired.

# Patching Sun Cluster

**TABLE 7-1** Task Map: Patching the Cluster

| Task                                                                                          | For Instructions, Go To                                                                                                  |  |
|-----------------------------------------------------------------------------------------------|----------------------------------------------------------------------------------------------------|--|
| Apply a non-rebooting Sun Cluster patch to one node at a time without having to stop the node | "How to Apply a Non-Rebooting Sun Cluster Patch" on page 133                                                             |  |
| Apply a rebooting Sun Cluster patch after taking the cluster member to non-cluster mode       | "How to Apply a Rebooting Patch (Node)" on page 127  "How to Apply a Rebooting Patch (Cluster and Firmware)" on page 131 |  |
| Remove a Sun Cluster patch - You can back out the patch if necessary                          | "How to Remove a Sun Cluster Patch" on page 134                                                                          |  |

## ▼ How to Apply a Rebooting Patch (Node)

Apply the patch to one node in the cluster at a time to keep the cluster itself operational during the patch process. With this procedure, you must first shut down the node and boot it to single-user mode using the <code>boot -sx</code> command, before applying the patch.

- 1. Before applying the patch, check the Sun Cluster product web page for any special pre- or post-installation instructions.
- 2. Become superuser on the node to which you are applying the patch.
- 3. List the resource groups and device groups on the node being patched.

```
# scrgadm -pv
# scstat
```

4. Switch all resource groups, resources, and device groups from the node being patched to other cluster members.

# scswitch -S -h nodelist

-S Evacuates all device groups and resource groups from the

specified node.

-h *nodelist* Specifies the node from which you are switching the resource

groups and device groups.

5. Shut down the node.

# shutdown -g0 [-y] [-i0]

6. Boot the node in non-cluster single-user mode.

ok boot -sx

7. Apply the patch.

# patchadd -M patch-dir patch-id

patch-dir Specifies the directory location of the patch.

patch-id Specifies the patch number of a given patch.

**Note** – Always defer to the instructions in the patch directory that supersede procedures in this chapter.

8. Reboot the node into the cluster.

# reboot

9. Verify that the patch has been installed successfully.

# showrev -p | grep patch-id

- 10. Verify that the patch works, and that the node and cluster are operating normally.
- 11. Repeat Step 2 through Step 10 for all remaining cluster nodes.
- 12. Switch resource groups, resources, and device groups as needed.

After rebooting all the nodes, the last node rebooted will not have the resource groups and device groups online.

```
# scswitch -z -h nodelist -D device-group
# scswitch -z -h nodelist -g resource-group
```

| -z                 | Specifies the change in mastery of a resource group or device group.                                                                            |
|--------------------|----------------------------------------------------------------------------------------------------|
| -h <i>nodelist</i> | Specifies the nodes to which you are switching the resource groups and device groups.                                                           |
| -D                 | Switches the specified device groups to the nodes identified by the $$ -h $$ option.                                                            |
| -g                 | Switches the specified resource groups to the nodes identified by the -h option. If -h is not specified, the resource groups are taken offline. |

#### Example—Applying a Rebooting Patch (Node)

The following example shows the application of a rebooting Sun Cluster patch to a node.

```
# scrgadm -pv
...
RG Name: schost-sa-1
...
# scstat
...
Device Group Name: dg-schost-1
...
# scswitch -S -h phys-schost-2
# shutdown -g0 -y -i0
...
ok boot -sx
...
# patchadd -M /tmp/patches 234567-05
...
# reboot
...
# showrev -p | grep 234567-05
# scswitch -z -h phys-schost-1 -D dg-schost-1
# scswitch -z -h phys-schost-1 -g schost-sa-1
```

#### Where to Go From Here

If you need to back out a patch, see "How to Remove a Sun Cluster Patch" on page 134.

# ▼ How to Apply a Rebooting Patch (Cluster and Firmware)

With this procedure, you must first shut down the cluster and boot each node to single-user mode using the boot -sx command, before applying the patch.

- 1. Before applying the patch, check the Sun Cluster product web page for any special pre- or post-installation instructions.
- 2. Become superuser on any node in the cluster.
- 3. Shut down the cluster.

```
# scshutdown -y -g grace-period "message"
```

-y Specifies to answer *yes* to the confirmation prompt.

-g grace-period Specifies, in seconds, the amount of time to wait before shutting

down. Default grace period is 60 seconds.

message Specifies the warning message to broadcast. Use quotes if

message contains multiple words.

4. Boot each node into non-cluster single-user mode.

On the console of each node, run the following command.

```
ok boot -sx
```

5. Apply the software or firmware patch.

On one node at a time, run the following command.

```
# patchadd -M patch-dir patch-id
```

patch-dir Specifies the directory location of the patch.patch-id Specifies the patch number of a given patch.

**Note** – Always defer to the instructions in the patch directory that supersede procedures in this chapter.

6. Verify that the patch has been installed successfully on each node.

```
# showrev -p | grep patch-id
```

7. After applying the patch to all nodes, reboot the nodes into the cluster.

On each node, run the following command.

```
# reboot
```

8. Verify that the patch works, and that the nodes and cluster are operating normally.

#### Example—Applying a Rebooting Patch (Cluster)

The following example shows the application of a rebooting Sun Cluster patch to a cluster.

```
# scshutdown -g 0 -y
...
ok boot -sx
...
# patchadd -M /tmp/patches 234567-05
(Apply patch to other cluster nodes)
...
# showrev -p | grep 234567-05
# reboot
```

#### Where to Go From Here

If you need to back out a patch, see "How to Remove a Sun Cluster Patch" on page 134.

# ▼ How to Apply a Non-Rebooting Sun Cluster Patch

Apply the patch to one node in the cluster at a time. When applying a non-rebooting patch, you do not need to first shut down the node receiving the patch.

- 1. Before applying the patch, check the Sun Cluster product web page for any special pre- or post-installation instructions.
- 2. Apply the patch on a single node.

```
# patchadd -M patch-dir patch-id
```

patch-dir Specifies the directory location of the patch.patch-id Specifies the patch number of a given patch.

3. Verify that the patch has been installed successfully.

```
# showrev -p | grep patch-id
```

- 4. Verify that the patch works, and that the node and cluster are operating normally.
- 5. Repeat Step 2 through Step 4 for the remaining cluster nodes.

### Example—Applying a Non-Rebooting Sun Cluster Patch

```
# patchadd -M /tmp/patches 234567-05
...
# showrev -p | grep 234567-05
```

#### Where to Go From Here

If you need to back out a patch, see "How to Remove a Sun Cluster Patch" on page 134.

### **▼** How to Remove a Sun Cluster Patch

If necessary, you can back out (remove) a Sun Cluster patch.

- 1. Become superuser on the node from which you are removing the patch.
- 2. List the resource groups and device groups on the node having the patch removed.

```
# scrgadm -pv
# scstat
```

3. Switch all resource groups, resources, and device groups from the node having the patch removed to other cluster members.

```
# scswitch -s -h nodelist

Evacuates all device services and resource groups from the specified node.

-h nodelist Specifies the nodes from which you are switching the resource groups and device groups.
```

4. Shut down the node.

| # shutdown -g0 | -y -i0 "message"                                                                                            |
|----------------|----------------------------------------------------------------------------------------------------|
|                |                                                                                                    |
| -g0            | Specifies, in seconds, the amount of time to wait before shutting down. Default grace period is 60 seconds. |
| -y             | Specifies to answer <i>yes</i> to the confirmation prompt.                                                  |
| -i0            | Specifies init state of 0. This brings the node down to the OBP prompt.                                     |
| message        | Specifies the warning message to broadcast. Use quotes if <i>message</i> contains multiple words.           |

5. Boot the node in non-cluster single-user mode.

```
ok boot -sx
```

#### 6. Remove the patch.

```
# patchrm patch-id
```

patch-id

Specifies the patch number of a given patch.

#### 7. Reboot the node.

```
# reboot
```

8. Verify that the patch has been removed successfully.

```
# showrev -p | grep patch-id
```

- 9. Verify that the node and cluster are operating normally.
- 10. Repeat Step 1 through Step 9 for the remaining cluster nodes.
- 11. Switch resource groups, resources, and device groups as needed (optional).

After rebooting all the nodes, the last node rebooted will not have the resource groups and device groups online.

```
# scswitch -z -h nodelist -D device-group
# scswitch -z -h nodelist -g resource-group
```

Specifies the change in mastery of a resource group or device group.
 -h nodelist Specifies the nodes to which you are switching the resource groups and device groups.
 -D Switches the specified device groups to the nodes identified by the -h option.
 -g Switches the specified resource groups to the nodes identified by the -h option. If -h is not specified, the resource groups are taken offline.

### Example—Removing a Sun Cluster Patch

The following example shows the removal of a Sun Cluster patch.

```
# scrgadm -pv
...
RG Name: schost-sa-1
...
# scstat
...
Device Group Name: dg-schost-1
...
# scswitch -s -h phys-schost-2
# shutdown -g0 -y -i0 "Rebooting down node for maintenance"
...
ok boot -x
...
# patchrm 234567-05
...
# reboot
...
# pkgchk -v 234567-05
...
# scswitch -z -h phys-schost-1 -D dg-schost-1
# scswitch -z -h phys-schost-1 -g schost-sa-1
```

## Backing Up and Restoring a Cluster

This is a list of step-by-step instructions in this chapter.

- "How to Find File System Names to Back Up" on page 138
- "How to Determine the Number of Tapes Needed for a Full Backup" on page 139
- "How to Back Up the root (/) File System" on page 140
- "How to Perform Online Backups for Mirrors (Solstice DiskSuite)" on page 141
- "How to Perform Online Backups for Volumes (VERITAS Volume Manager)" on page 145
- "How to Restore Individual Files Interactively (Solstice DiskSuite)" on page 152
- "How to Restore the root (/) File System (Solstice DiskSuite)" on page 153
- "How to Restore a root (/) File System That Was on a Metadevice (Solstice DiskSuite)" on page 157
- "How to Restore a Non-Encapsulated root (/) File System (VERITAS Volume Manager)" on page 162
- "How to Restore an Encapsulated root (/) File System (VERITAS Volume Manager)" on page 166

## Backing Up a Cluster

**TABLE 8-1** Task Map: Backing Up Cluster Files

| Task                                                            | For Instructions, Go To                                                          |  |  |  |
|-----------------------------------------------------------------|----------------------------------------------------------------------------------|--|--|--|
| Find the names of the file systems you want to back up          | "How to Find File System Names to Back Up" on page 138                           |  |  |  |
| Calculate how many tapes you will need to contain a full backup | "How to Determine the Number of Tapes Needed for a Full<br>Backup" on page 139   |  |  |  |
| Back up the root file system                                    | "How to Back Up the root (/) File System" on page 140                            |  |  |  |
| Perform online backup for mirrored or plexed file systems       | "How to Perform Online Backups for Mirrors (Solstice DiskSuite)" on page 141     |  |  |  |
|                                                                 | "How to Perform Online Backups for Volumes (VERITAS Volume Manager)" on page 145 |  |  |  |

## ▼ How to Find File System Names to Back Up

Use this procedure to determine the names of the file systems you want to back up.

1. Display the contents of the /etc/vfstab file.

You do not need to be superuser to run this command.

% more /etc/vfstab

2. Look in the mount point column for the name of the file system you want to back up.

Use this name when you back up the file system.

% more /etc/vfstab

### Example—Finding File System Names to Back Up

In the following example, the names of available file systems listed in the /etc/vfstab file are displayed.

| #device                | device             |         | FS fsck | mount | mount   |         |
|------------------------|--------------------|---------|---------|-------|---------|---------|
| <pre>#to mount #</pre> | to fsck            | point   | type    | pass  | at boot | options |
| #/dev/dsk/c1d0s2       | /dev/rdsk/c1d0s2   | /usr    | ufs     | 1     | yes     | -       |
| f                      | -                  | /dev/fd | l fd    | -     | no      | _       |
| /proc                  | _                  | /proc   | proc    | _     | no      | _       |
| /dev/dsk/c1t6d0s1      | -                  | -       | swap    | -     | no      | -       |
| /dev/dsk/c1t6d0s0      | /dev/rdsk/c1t6d0s0 | /       | ufs     | 1     | no      | -       |
| /dev/dsk/c1t6d0s3      | /dev/rdsk/c1t6d0s3 | /cache  | ufs     | 2     | yes     | -       |
| swap                   | _                  | /tmp    | tmpfs   | _     | yes     | _       |

## ▼ How to Determine the Number of Tapes Needed for a Full Backup

Use this procedure to calculate the number of tapes you will need to back up a file system.

- 1. Become superuser on the cluster node you want to back up.
- 2. Estimate the size of the backup in bytes.

```
# ufsdump s filesystem

S Displays the estimated number of bytes needed to perform the backup.

filesystem Specifies the name of the file system you want to back up.
```

3. Divide the estimated size by the capacity of the tape to see how many tapes you need.

### Example—Determining the Number of Tapes Needed

In the following example, the file system size of 905,881,620 bytes will easily fit on a 4 GB tape  $(905,881,620 \div 4,000,000,000)$ .

```
# ufsdump S /global/phys-schost-1
905881620
```

### ▼ How to Back Up the root (/) File System

Use this procedure to back up the root (/) file system of a cluster node. Be sure the cluster is running problem-free before performing the backup procedure.

- 1. Become superuser on the cluster node you want to back up.
- 2. Switch each running data service from the node to be backed up to another node in the cluster.

```
# scswitch -z -D disk-device-group -h nodelist
```

-z Performs the switch.

-D *disk-device-group* Name of the disk device group to be switched.

-h *nodelist* Name of the cluster node to switch the disk device group to. This node becomes the new primary.

3. Stop the node.

```
# shutdown -g0 -y -i0
```

4. At the ok prompt, reboot in non-cluster mode.

```
ok boot -x
```

- 5. Back up the root (/) file system.
  - If the root disk is not encapsulated, use the following command.

```
# ufsdump Oucf dump-device /
```

■ If the root disk is encapsulated, use the following command.

```
# ufsdump Oucf dump-device /dev/vx/rdsk/rootvol
```

Refer to the ufsdump(1M) man page for more information.

6. Reboot the node in cluster mode.

```
# init 6
```

### Example—Backing Up the root (/) File System

In the following example, the root (/) file system is backed up onto tape device /dev/rmt/0.

```
# ufsdump Oucf /dev/rmt/0 /
   DUMP: Writing 63 Kilobyte records
   DUMP: Date of this level 0 dump: Tue Apr 18 18:06:15 2000
   DUMP: Date of last level 0 dump: the epoch
   DUMP: Dumping /dev/rdsk/c0t0d0s0 (phys-schost-1:/) to /dev/rmt/0
   DUMP: Mapping (Pass I) [regular files]
   DUMP: Mapping (Pass II) [directories]
   DUMP: Estimated 859086 blocks (419.48MB).
   DUMP: Dumping (Pass III) [directories]
   DUMP: Dumping (Pass IV) [regular files]
   DUMP: B59066 blocks (419.47MB) on 1 volume at 2495 KB/sec
   DUMP: DUMP IS DONE
   DUMP: Level 0 dump on Tue Apr 18 18:06:15 2000
```

## ▼ How to Perform Online Backups for Mirrors (Solstice DiskSuite)

A mirrored metadevice can be backed up without unmounting it or taking the entire mirror offline. One of the submirrors must be taken offline temporarily, thus losing mirroring, but it can be placed online and resynced as soon as the backup is complete, without halting the system or denying user access to the data. Using mirrors to perform online backups creates a backup that is a "snapshot" of an active file system.

A problem might occur if a program writes data onto the volume immediately before the lockfs command is run. To prevent this problem, temporarily stop all the services running on this node. Also, be sure the cluster is running problem-free before performing the backup procedure.

- 1. Become superuser on the cluster node you want to back up.
- 2. Use the metaset(1M) command to determine which node has the ownership on the backed up volume.

```
# metaset -s setname
```

-s *setname* Specifies the diskset name.

3. Use the lockfs(1M) command with the -w option to lock the file system from writes.

```
# lockfs -w mount-point
```

**Note** – You must lock the file system only if a UFS file system resides on the mirror. For example, if the metadevice is set up as a raw device for database management software or some other specific application, it would not be necessary to use the lockfs command. You may, however, want to run the appropriate vender-dependent utility to flush any buffers and lock access.

4. Use the metastat(1M) command to determine the names of the submirrors.

```
# metastat -s setname -p
```

-p Displays the status in a format similar to the md.tab file.

5. Use the metadetach(1M) command to take one submirror offline from the mirror.

```
# metadetach -s setname mirror submirror
```

**Note** – Reads will continue to be made from the other submirrors. However, the offline submirror will be out of sync as soon as the first write is made to the mirror. This inconsistency is corrected when the offline submirror is brought back online. You don't need to run fsck.

6. Unlock the file systems and allow writes to continue, using the lockfs command with the -u option.

```
# lockfs -u mount-point
```

7. Perform a file system check.

```
# fsck /dev/md/diskset/rdsk/submirror
```

8. Back up the offline submirror to tape or another medium.

Use the ufsdump(1M) command or whatever other backup utility you normally use.

```
# ufsdump Oucf dump-device submirror
```

**Note** – Use the raw device (/rdsk) name for the submirror, rather than the block device (/dsk) name.

9. Use the metattach(1M) command to place the metadevice back online.

```
# metattach -s setname mirror submirror
```

When the metadevice is placed online, it is automatically resynced with the mirror.

10. Use the metastat command to verify that the submirror is resyncing.

```
# metastat -s setname mirror
```

# Example—Performing Online Backups for Mirrors (Solstice DiskSuite)

In the following example, the cluster node phys-schost-1 is the owner of the metaset schost-1, therefore the backup procedure is performed from phys-schost-1. The mirror /dev/md/schost-1/dsk/d0 consists of the submirrors d10, d20, and d30.

```
[Determine the owner of the metaset:]
# metaset -s schost-1
Set name = schost-1, Set number = 1
                  Owner
 phys-schost-1 Yes
. . .
[Lock the file system from writes:]
# lockfs -w /global/schost-1
[List the submirrors:]
# metastat -s schost-1 -p
schost-1/d0 - m schost-1/d10 schost-1/d20 schost-1/d30 1
schost-1/d10 1 1 d4s0
schost-1/d20 1 1 d6s0
schost-1/d30 1 1 d8s0
[Take a submirror offline:]
# metadetach -s schost-1 d0 d30
[Unlock the file system:]
# lockfs -u /
[Check the file system:]
# fsck /dev/md/schost-1/rdsk/d30
[Copy the submirror to the backup device:]
# ufsdump Oucf /dev/rmt/0 /dev/md/schost-1/rdsk/d30
 DUMP: Writing 63 Kilobyte records
 DUMP: Date of this level 0 dump: Tue Apr 25 16:15:51 2000
 DUMP: Date of last level 0 dump: the epoch
 DUMP: Dumping /dev/md/schost-1/rdsk/d30 to /dev/rdsk/c1t9d0s0.
 DUMP: DUMP IS DONE
```

```
[Bring the submirror back online:]
# metattach -s schost-1 d0 d30
schost-1/d0: submirror schost-1/d30 is attached

[Resync the submirror:]
# metastat -s schost-1 d0
schost-1/d0: Mirror
Submirror 0: schost-0/d10
State: Okay
Submirror 1: schost-0/d20
State: Okay
Submirror 2: schost-0/d30
State: Resyncing
Resync in progress: 42% done
Pass: 1
Read option: roundrobin (default)
...
```

## ▼ How to Perform Online Backups for Volumes (VERITAS Volume Manager)

VERITAS Volume Manager identifies a mirrored volume as a plex. A plex can be backed up without unmounting it or taking the entire volume offline. This is done by creating a snapshot copy of the volume and backing up this temporary volume without halting the system or denying user access to the data.

Be sure the cluster is running problem-free before performing the backup procedure.

- 1. Log on to any node in the cluster, and become superuser on the current primary node for the disk group on the cluster.
- 2. List the disk group information.

```
# vxprint -g diskgroup
```

3. Run the scstat(1M) command to see which node has the disk group currently imported, indicating it is the primary node for the disk group.

```
# scstat -D
```

-D Shows the status for all disk device groups.

4. Create a snapshot of the volume using the vxassist(1M) command.

```
# vxassist -g diskgroup snapstart volume
```

**Note** – Creating a snapshot can take a long time depending on the size of your volume.

5. Verify the new volume was created.

```
# vxprint -g diskgroup
```

When the snapshot is complete, a status of Snapdone displays in the State field for the selected disk group.

6. Stop any data services that are accessing the file system.

```
# scswitch -z -g resource-group -h ""
```

**Note** – Stop all data services to ensure that the data file system is properly backed up. If no data services are running, you do not need to perform Step 6 and Step 8.

7. Create a backup volume named bkup-vol and attach the snapshot volume to it using the vxassist command.

```
# vxassist -g diskgroup snapshot volume bkup-vol
```

8. Restart any data services that were stopped in Step 6, using the scswitch command.

```
# scswitch -z -g resource-group -h nodelist
```

9. Verify the volume is now attached to the new volume bkup-vol using the vxprint command.

```
# vxprint -g diskgroup
```

10. Register the disk group configuration change.

```
# scconf -c -D name=diskgroup,sync
```

11. Check the backup volume using the fsck command.

```
# fsck -y /dev/vx/rdsk/diskgroup/bkup-vol
```

12. Perform a backup to copy the volume bkup-vol to tape or another medium.

Use the ufsdump(1M) command or the backup utility you normally use.

```
# ufsdump Oucf dump-device /dev/vx/dsk/diskgroup/bkup-vol
```

13. Remove the temporary volume using vxedit(1M).

```
# vxedit -rf rm bkup-vol
```

14. Register the disk group configuration changes using the seconf command.

```
# scconf -c -D name=diskgroup, sync
```

# Example—Performing Online Backups for Volumes (VERITAS Volume Manager)

In the following example, the cluster node phys-schost-2 is the primary owner of the metaset disk group schost-1, therefore the backup procedure is performed from phys-schost-2. The volume /vol01 is copied and then associated with a new volume, bkup-vol.

[Become superuser on the primary node.]

```
[Identify the current primary node for the disk group:]
# scstat -D
-- Device Group Servers --
                     Device Group
                                   Primary
                                                   Secondary
                     -----
                                   -----
                                                   _____
Device group servers: rmt/1
Device group servers: schost-1 phys-schost-2 phys-schost-1
-- Device Group Status --
                        Device Group
                                        Status
                        _____
                                         -----
Device group status:
                        rmt/1
                                         Offline
                       schost-1
Device group status:
                                        Online
[List the disk group information:]
# vxprint -g schost-1
TY NAME
               ASSOC
                        KSTATE
                                LENGTH PLOFFS STATE
                                                    TUTILO PUTILO
dg schost-1 schost-1
dm schost-101 c1t1d0s2
                               17678493 -
             c1t2d0s2 -
c2t1d0s2 -
dm schost-102
                               17678493 -
dm schost-103
                               8378640 -
dm schost-104
             c2t2d0s2 -
                               17678493 -
dm schost-105
              c1t3d0s2 -
                                17678493 -
dm schost-106 c2t3d0s2
                                17678493 -
v vol01
              gen
                      ENABLED 204800
                                             ACTIVE
pl vol01-01 vol01 ENABLED 208331 -
                                             ACTIVE
sd schost-101-01 vol01-01 ENABLED 104139
                                        0
sd schost-102-01 vol01-01 ENABLED 104139 0
pl vol01-02 vol01
                        ENABLED 208331 -
                                             ACTIVE
sd schost-103-01 vol01-02 ENABLED 103680 0
sd schost-104-01 vol01-02 ENABLED 104139 0
pl vol01-03
            vol01
                        ENABLED LOGONLY -
                                              ACTIVE
                        ENABLED 5 LOG
sd schost-103-02 vol01-03
[Start the snapshot operation:]
# vxassist -g schost-1 snapstart vol01
```

```
[Verify the new volume was created:]
# vxprint -g schost-1
TY NAME
                ASSOC
                         KSTATE
                                  LENGTH PLOFFS STATE
                                                        TUTILO PUTILO
dg schost-1
                schost-1
dm schost-101
                c1t1d0s2
                                  17678493 -
dm schost-102
                c1t2d0s2
                                  17678493 -
dm schost-103
                c2t1d0s2
                                  8378640 -
dm schost-104
                                  17678493 -
                c2t2d0s2
dm schost-105
                c1t3d0s2
                                  17678493 -
dm schost-106 c2t3d0s2 -
                                  17678493 -
v vol01
                         ENABLED 204800
               gen
                                                ACTIVE
pl vol01-01
                                                ACTIVE
                vol01
                          ENABLED 208331
sd schost-101-01 vol01-01
                          ENABLED 104139
                                          0
sd schost-102-01 vol01-01
                          ENABLED 104139 0
                          ENABLED 208331 -
                                                ACTIVE
pl vol01-02
               vol01
sd schost-103-01 vol01-02
                          ENABLED 103680
sd schost-104-01 vol01-02
                          ENABLED 104139
                                          0
pl vol01-03
              vol01
                          ENABLED LOGONLY -
                                                ACTIVE
                                         LOG
sd schost-103-02 vol01-03
                          ENABLED 5
pl vol01-04 vol01
                          ENABLED 208331 -
                                                SNAPDONE -
sd schost-105-01 vol01-04
                          ENABLED 104139
                                          0
sd schost-106-01 vol01-04
                          ENABLED 104139 0
[Stop data services, if necessary:]
# scswitch -z -g nfs-rg -h ""
[Create a copy of the volume:]
# vxassist -g schost-1 snapshot vol01 bkup-vol
[Restart data services, if necessary:]
# scswitch -z -g nfs-rg -h phys-schost-1
```

```
[Verify bkup-vol was created:]
# vxprint -g schost-1
TY NAME
                 ASSOC
                            KSTATE LENGTH PLOFFS STATE TUTILO PUTILO
dg schost-1
                schost-1
dm schost-101 c1t1d0s2
                                    17678493 -
v bkup-vol
               gen
                            ENABLED 204800
                                                   ACTIVE
pl bkup-vol-01
                bkup-vol
                            ENABLED 208331
                                                   ACTIVE
sd schost-105-01 bkup-vol-01 ENABLED 104139
                                             0
sd schost-106-01 bkup-vol-01 ENABLED 104139
                                             0
v vol01
                gen
                            ENABLED 204800
                                                   ACTIVE
pl vol01-01
                            ENABLED 208331
                                                   ACTIVE
                vol01
sd schost-101-01 vol01-01 ENABLED 104139
                                             Ω
sd schost-102-01 vol01-01 ENABLED 104139
                                             0
pl vol01-02
               vol01
                         ENABLED 208331 -
                                                   ACTIVE
sd schost-103-01 vol01-02 ENABLED 103680
                                             0
sd schost-104-01 vol01-02 ENABLED 104139
pl vol01-03
                vol01
                            ENABLED LOGONLY -
                                                   ACTIVE
sd schost-103-02 vol01-03
                            ENABLED 5
                                             LOG
[Synchronize the disk group with cluster framework:]
# scconf -c -D name=schost-1,sync
[Check the file systems:]
# fsck -y /dev/vx/rdsk/schost-1/bkup-vol
[Copy bkup-vol to the backup device:]
# ufsdump 0ucf /dev/rmt/0 /dev/vx/rdsk/schost-1/bkup-vol
 DUMP: Writing 63 Kilobyte records
 DUMP: Date of this level 0 dump: Tue Apr 25 16:15:51 2000
 DUMP: Date of last level 0 dump: the epoch
 DUMP: Dumping /dev/vx/dsk/schost-2/bkup-vol to /dev/rmt/0.
 DUMP: DUMP IS DONE
[Remove the bkup-volume:]
# vxedit -rf rm bkup-vol
[Synchronize the disk group:]
# scconf -c -D name=schost-1,sync
```

## Restoring Cluster Files Overview

The ufsrestore command copies files to disk, relative to the current working directory, from backups created using the ufsdump command. You can use ufsrestore to reload an entire file system hierarchy from a level 0 dump and incremental dumps that follow it, or to restore one or more single files from any dump tape. If ufsrestore is run as superuser, files are restored with their original owner, last modification time, and mode (permissions).

Before you start to restore files or file systems, you need to know the following information.

- Which tapes you need
- The raw device name on which you want to restore the file system
- The type of tape drive you will use
- The device name (local or remote) for the tape drive
- The partition scheme of any failed disk, because the partitions and file systems must be exactly duplicated on the replacement disk

## Restoring Cluster Files

**TABLE 8-2** Task Map: Restoring Cluster Files

| Task                                                                                     | For Instructions, Go To                                                                              |  |  |  |
|------------------------------------------------------------------------------------------|----------------------------------------------------------------------------------------------------|--|--|--|
| For Solstice DiskSuite, restore files interactively following Solaris restore procedures | "How to Restore Individual Files Interactively (Solstice DiskSuite)" on page 152                     |  |  |  |
| For Solstice DiskSuite, restore the root (/) file system                                 | "How to Restore the root (/) File System (Solstice DiskSuite)" on page 153 $$                        |  |  |  |
|                                                                                          | "How to Restore a root (/) File System That Was on a<br>Metadevice (Solstice DiskSuite)" on page 157 |  |  |  |
| For VERITAS Volume Manager, restore a non-encapsulated root (/) file system              | "How to Restore a Non-Encapsulated root (/) File System (VERITAS Volume Manager)" on page 162        |  |  |  |
| For VERITAS Volume Manager, restore an encapsulated root (/) file system                 | "How to Restore an Encapsulated root (/) File System (VERITAS Volume Manager)" on page 166           |  |  |  |

## ▼ How to Restore Individual Files Interactively (Solstice DiskSuite)

Use this procedure to restore one or more individual files. Be sure the cluster is running problem-free before performing the restore procedure.

- 1. Become superuser on the cluster node you want to restore.
- 2. Stop all the data services that are using the files to be restored.

```
# scswitch -z -g resource-group -h ""
```

3. Restore the files using the ufsrestore command.

## ▼ How to Restore the root (/) File System (Solstice DiskSuite)

Use this procedure to restore the root (/) file systems to a new disk, such as after replacing a bad root disk. The node being restored should not be booted. Be sure the cluster is running problem-free before performing the restore procedure.

**Note** – Since you must partition the new disk using the same format as the failed disk, identify the partitioning scheme before you begin this procedure, and recreate file systems as appropriate.

- 1. Become superuser on a cluster node with access to the metaset, *other than* the node you want to restore.
- 2. Remove from all metasets the hostname of the node being restored.

Run this command from a node in the metaset other than the node you are removing.

```
# metaset -s setname -f -d -h nodelist
```

-s setname Specifies the diskset name.

-f Force.

-d Deletes from the diskset.

-h *nodelist* Specifies the name of the node to delete from the diskset.

3. Replace the failed disk on the node on which the root (/) file system will be restored.

Refer to disk replacement procedures in the documentation that came with your server.

- 4. Boot the node being restored.
  - If using the Solaris CD-ROM, run the following command:

```
ok boot cdrom -s
```

■ If using a JumpStart<sup>TM</sup> server, run the following command:

```
ok boot net -s
```

5. Create all the partitions and swap on the root disk using the format(1M) command.

Recreate the original partitioning scheme that was on the failed disk.

6. Create the root (/) file system and other file systems as appropriate, using the newfs(1M) command.

Recreate the original file systems that were on the failed disk.

**Note** - Be sure to create the /global/.devices/node@nodeid file system.

7. Mount the root (/) file system on a temporary mount point.

```
# mount device temp-mount-point
```

8. Use the following commands to restore the root (/) file system.

```
# cd temp-mount-point
# ufsrestore rvf dump-device
# rm restoresymtable
# cd /
# umount temp-mount-point
# fsck raw-disk-device
```

The file system is now restored.

9. Install a new boot block on the new disk.

```
# /usr/sbin/installboot /usr/platform/'uname -i'/lib/fs/ufs/bootblk raw-disk-device
```

10. Reboot the node in single-user mode.

```
# reboot -- "-s"
```

11. Replace the disk ID using the scdidadm command.

```
# scdidadm -R rootdisk
```

12. Use the metadb(1M) command to recreate the state database replicas.

```
# metadb -c copies -af raw-disk-device
```

-c *copies* Specifies the number of replicas to create.

-f raw-disk-device Raw disk device on which to create replicas.

-a Adds replicas.

- 13. Reboot the node in cluster mode.
  - a. Start the reboot.

```
# reboot
```

During this boot you might see an error or warning message, ending with the following instruction:

```
Type control-d to proceed with normal startup, (or give root password for system maintenance):
```

- b. Press CTRL-d to boot into multiuser mode.
- 14. From a cluster node other than the restored node, use the metaset(1M) command to add the restored node to all metasets.

```
phys-schost-2# metaset -s setname -a -h nodelist
```

-a Creates and adds the host to the diskset.

The node is rebooted into cluster mode. The cluster is ready to use.

## Example—Restoring the root (/) File System (Solstice DiskSuite)

The following example shows the root (/) file system restored to the node phys-schost-1 from the tape device /dev/rmt/0. The metaset command is run from another node in the cluster, phys-schost-2, to remove and later add back node

phys-schost-1 to the diskset schost-1. All other commands are run from phys-schost-1. A new boot block is created on /dev/rdsk/c0t0d0s0, and three state database replicas are recreated on /dev/rdsk/c0t0d0s4.

```
[Become superuser on a cluster node other than the node to be
restored.
[Remove the node from the metaset:]
phys-schost-2# metaset -s schost-1 -f -d -h phys-schost-1
[Replace the failed disk and boot the node:]
ok boot cdrom -s
[Use format and newfs to recreate partitions and file systems.]
[Mount the root file system on a temporary mount point:]
# mount /dev/dsk/c0t0d0s0 /a
[Restore the root file system:]
# cd /a
# ufsrestore rvf /dev/rmt/0
# rm restoresymtable
# cd /
# umount /a
# fsck /dev/rdsk/c0t0d0s0
[Install a new boot block:]
# /usr/sbin/installboot /usr/platform/'uname \
-i'/lib/fs/ufs/bootblk /dev/rdsk/c0t0d0s0
[Reboot in single-user mode:]
# reboot -- "-s"
[Replace the disk ID:]
# scdidadm -R /dev/dsk/c0t0d0
[Recreate state database replicas:]
# metadb -c 3 -af /dev/rdsk/c0t0d0s4
# reboot
Press CTL-d to boot into multiuser mode.
[Add the node back to the metaset:]
phys-schost-2# metaset -s schost-1 -a -h phys-schost-1
```

## ▼ How to Restore a root (/) File System That Was on a Metadevice (Solstice DiskSuite)

Use this procedure to restore a root (/) file system that was on a metadevice when the backups were performed. Perform this procedure under circumstances such as when a root disk is corrupted and replaced with a new disk. The node being restored should not be booted. Be sure the cluster is running problem-free before performing the restore procedure.

**Note** – Since you must partition the new disk using the same format as the failed disk, identify the partitioning scheme before you begin this procedure, and recreate file systems as appropriate.

- 1. Become superuser on a cluster node with access to the metaset, *other than* the node you want to restore.
- 2. Remove from all metasets the hostname of the node being restored.

```
# metaset -s setname -f -d -h nodelist
```

-s setname Specifies the metaset name.

-f Force.

-d Deletes from the metaset.

-h *nodelist* Specifies the name of the node to delete from the metaset.

3. Replace the failed disk on the node on which the root (/) file system will be restored.

Refer to disk replacement procedures in the documentation that came with your server.

- 4. Boot the node being restored.
  - If using the Solaris CD-ROM, run the following command:

ok boot cdrom -s

■ If using a JumpStart server, run the following command:

ok boot net -s

5. Create all the partitions and swap on the root disk using the format(1M) command.

Recreate the original partitioning scheme that was on the failed disk.

6. Create the root (/) file system and other file systems as appropriate, using the newfs(1M) command

Recreate the original file systems that were on the failed disk.

**Note** - Be sure to create the /global/.devices/node@nodeid file system.

7. Mount the root (/) file system on a temporary mount point.

```
# mount device temp-mount-point
```

8. Use the following commands to restore the root (/) file system.

```
# cd temp-mount-point
# ufsrestore rvf dump-device
# rm restoresymtable
```

9. Install a new boot block on the new disk.

```
# /usr/sbin/installboot /usr/platform/`uname -i`/lib/fs/ufs/bootblk raw-disk-device
```

10. Remove the lines in the /temp-mount-point/etc/system file for MDD root information.

```
* Begin MDD root info (do not edit)
forceload: misc/md_trans
forceload: misc/md_raid
forceload: misc/md_mirror
forceload: misc/md_hotspares
forceload: misc/md_stripe
forceload: drv/pcipsy
forceload: drv/glm
forceload: drv/sd
rootdev:/pseudo/md@0:0,10,blk
* End MDD root info (do not edit)
```

11. Edit the /temp-mount-point/etc/vfstab file to change the root entry from a metadevice to a corresponding normal slice for each file system on the root disk that is part of the metadevice.

```
Example:
Change from-
/dev/md/dsk/d10 /dev/md/rdsk/d10 / ufs 1 no -

Change to-
/dev/dsk/c0t0d0s0 /dev/rdsk/c0t0d0s0 /usr ufs 1 no -
```

12. Unmount the temporary file system, and check the raw disk device.

```
# cd /
# umount temp-mount-point
# fsck raw-disk-device
```

13. Reboot the node in single-user mode.

```
# reboot -- "-s"
```

14. Replace the disk ID using the scdidadm command.

```
# scdidadm -R rootdisk
```

15. Use the metadb(1M) command to recreate the state database replicas.

```
# metadb -c copies -af raw-disk-device
```

-c *copies* Specifies the number of replicas to create.

-af *raw-disk-device* Creates initial state database replicas on the named raw disk device.

16. Reboot the node in cluster mode.

#### a. Start the reboot.

```
# reboot
```

During this boot you will see error or warning messages, ending with the following instruction:

```
Type control-d to proceed with normal startup, (or give root password for system maintenance):
```

- b. Press CTRL-d to boot into multiuser mode.
- 17. From a cluster node other than the restored node, use the metaset(1M) command to add the restored node to all metasets.

```
phys-schost-2# metaset -s setname -a -h nodelist
```

-a Adds (creates) the metaset.

Set up the metadevice/mirror for root (/) according to the Solstice DiskSuite documentation.

The node is rebooted into cluster mode. The cluster is ready to use.

## Example—Restoring a root (/) File System That Was on a Metadevice (Solstice DiskSuite)

The following example shows the root (/) file system restored to the node physschost-1 from the tape device /dev/rmt/0. The metaset command is run from another node in the cluster, phys-schost-2, to remove and later add back node phys-schost-1 to the metaset schost-1. All other commands are run from phys-schost-1. A new boot block is created on /dev/rdsk/c0t0d0s0, and three state database replicas are recreated on /dev/rdsk/c0t0d0s4.

```
[Become superuser on a cluster node with access to the metaset, other than the node to be restored.]

[Remove the node from the metaset:]

phys-schost-2# metaset -s schost-1 -f -d -h phys-schost-1
```

```
[Replace the failed disk and boot the node:]
ok boot cdrom -s
[Use format and newfs to recreate partitions and file systems.]
[Mount the root file system on a temporary mount point:]
# mount /dev/dsk/c0t0d0s0 /a
[Restore the root file system:]
# cd /a
# ufsrestore rvf /dev/rmt/0
# rm restoresymtable
[Install a new boot block:]
# /usr/sbin/installboot /usr/platform/'uname \
-i'/lib/fs/ufs/bootblk /dev/rdsk/c0t0d0s0
[Remove the lines in /temp-mount-point/etc/system file for MDD root
information:]
* Begin MDD root info (do not edit)
forceload: misc/md_trans
forceload: misc/md raid
forceload: misc/md mirror
forceload: misc/md_hotspares
forceload: misc/md_stripe
forceload: drv/pcipsy
forceload: drv/qlm
forceload: drv/sd
rootdev:/pseudo/md@0:0,10,blk
* End MDD root info (do not edit)
[Edit the /temp-mount-point/etc/vfstab file]
Example:
Change from-
/dev/md/dsk/d10 /dev/md/rdsk/d10
                                   / ufs 1
                                                       no
Change to-
/dev/dsk/c0t0d0s0 /dev/rdsk/c0t0d0s0 /usr
                                            ufs 1
                                                       no
[Unmount the temporary file system and check the raw disk device:]
# cd /
# umount /a
# fsck /dev/rdsk/c0t0d0s0
```

```
[Reboot in single-user mode:]
# reboot -- "-s"

[Replace the disk ID:]
# scdidadm -R /dev/dsk/c0t0d0

[Recreate state database replicas:]
# metadb -c 3 -af /dev/rdsk/c0t0d0s4

# reboot
Type CTRL-d to boot into multiuser mode.

[Add the node back to the metaset:]
phys-schost-2# metaset -s schost-1 -a -h phys-schost-1
```

## ▼ How to Restore a Non-Encapsulated root (/) File System (VERITAS Volume Manager)

Use this procedure to restore a non-encapsulated root (/) file system to a node. The node being restored should not be booted. Be sure the cluster is running problem-free before performing the restore procedure.

**Note** – Since you must partition the new disk using the same format as the failed disk, identify the partitioning scheme before you begin this procedure, and recreate file systems as appropriate.

#### 1. Replace the failed disk on the node where the root file system will be restored.

Refer to disk replacement procedures in the documentation that came with your server.

- 2. Boot the node being restored.
  - If using the Solaris CD-ROM, run the following command:

```
ok boot cdrom -s
```

■ If using a JumpStart server, run the following command:

```
ok boot net -s
```

3. Create all the partitions and swap on the root disk using the format(1M) command.

Recreate the original partitioning scheme that was on the failed disk.

4. Create the root (/) file system and other file systems as appropriate, using the newfs(1M) command.

Recreate the original file systems that were on the failed disk.

**Note** - Be sure to create the /global/.devices/node@nodeid file system.

5. Mount the root (/) file system on a temporary mount point.

```
# mount device temp-mount-point
```

6. Restore the root (/) file system from backup, and unmount and check the file system.

```
# cd temp-mount-point
# ufsrestore rvf dump-device
# rm restoresymtable
# cd /
# umount temp-mount-point
# fsck raw-disk-device
```

The file system is now restored.

7. Install a new boot block on the new disk.

```
# /usr/sbin/installboot /usr/platform/'uname -i'/lib/fs/ufs/bootblk raw-disk-device
```

8. Reboot the node into single-user mode.

a. Start the reboot.

```
# reboot -- "-s"
```

During this boot you will see error or warning messages, ending with the following instruction:

```
Type control-d to proceed with normal startup, (or give root password for system maintenance):
```

- b. Type the root password.
- 9. Determine if the root disk group is on a single slice on the root disk.
  - If yes, create and set up the root disk group.

```
# vxdctl init
# vxdg init rootdg
# vxdctl add disk diskslice type=simple
# vxdisk -f init diskslice type=simple
# vxdg adddisk diskslice
# vxdctl enable
```

- If no, proceed to Step 10.
- 10. Update the disk ID using the scdidadm command.

```
# scdidadm -R /dev/rdsk/disk-device
```

11. Press CTRL-d to resume in multiuser mode.

The node reboots into cluster mode. The cluster is ready to use.

# Example—Restoring a Non-Encapsulated root (/) File System (VERITAS Volume Manager)

The following example shows a non-encapsulated root (/) file system restored to the node phys-schost-1 from the tape device /dev/rmt/0.

```
[Replace the failed disk and boot the node:]
ok boot cdrom -s
[Use format and newfs to create partitions and file systems]
[Mount the root file system on a temporary mount point:]
# mount /dev/dsk/c0t0d0s0 /a
[Restore the root file system:]
# cd /a
# ufsrestore rvf /dev/rmt/0
# rm restoresymtable
# cd /
# umount /a
# fsck /dev/rdsk/c0t0d0s0
[Install a new boot block:]
# /usr/sbin/installboot /usr/platform/'uname \
-i'/lib/fs/ufs/bootblk /dev/rdsk/c0t0d0s0
[Reboot in single-user mode:]
# reboot -- "-s"
[If the root disk group is on a single slice on the root disk,
create the new root disk group:]
# vxdctl init
# vxdg init rootdg
# vxdctl add disk c0t0d0s4 type=simple
# vxdisk -f init c0t0d0s4 type=simple
# vxdg adddisk c0t0d0s4
# vxdctl enable
[Update the disk ID:]
# scdidadm -R /dev/rdsk/c0t0d0
[Press CTRL-d to resume in multiuser mode]
```

## ▼ How to Restore an Encapsulated root (/) File System (VERITAS Volume Manager)

Use this procedure to restore an encapsulated root (/) file system to a node. The node being restored should not be booted. Be sure the cluster is running problem-free before performing the restore procedure.

**Note** – Since you must partition the new disk using the same format as the failed disk, identify the partitioning scheme before you begin this procedure, and recreate file systems as appropriate.

#### 1. Replace the failed disk on the node where the root file system will be restored.

Refer to disk replacement procedures in the documentation that came with your server.

- 2. Boot the node being restored.
  - If using the Solaris CD-ROM, run the following command:

ok boot cdrom -s

■ If using a JumpStart server, run the following command:

ok boot net -s

Create all the partitions and swap on the root disk using the format(1M) command.

Recreate the original partitioning scheme that was on the failed disk.

4. Create the root (/) file system and other file systems as appropriate, using the newfs(1M) command.

Recreate the original file systems that were on the failed disk.

**Note** - Be sure to create the /global/.devices/node@nodeid file system.

5. Mount the root (/) file system on a temporary mount point.

# mount device temp-mount-point

6. Restore the root (/) file system from backup.

```
# cd temp-mount-point
# ufsrestore rvf dump-device
# rm restoresymtable
```

7. Create an empty install-db file.

This puts the node in VxVM install mode at the next reboot.

```
# touch /temp-mount-point/etc/vx/reconfig.d/state.d/install-db
```

8. Remove or comment out the following entries from the /temp-mount-point/etc/system file.

```
* rootdev:/pseudo/vxio@0:0
  * set vxio:vol_rootdev_is_volume=1
```

9. Edit the /temp-mount-point/etc/vfstab file and replace all VxVM mount points with the standard disk devices for the root disk, such as /dev/dsk/c0t0d0s0.

```
Example:
Change from-
/dev/vx/dsk/rootdg/rootvol /dev/md/rdsk/rootdg/rootvol / ufs 1 no -

Change to-
/dev/dsk/c0t0d0s0 /dev/rdsk/c0t0d0s0 / ufs 1 no -
```

10. Unmount the temporary file system and check the file system.

```
# cd /
# umount temp-mount-point
# fsck raw-disk-device
```

11. Install the boot block on the new disk.

```
# /usr/sbin/installboot /usr/platform/`uname -i`/lib/fs/ufs/bootblk raw-disk-device
```

12. Reboot the node in single-user mode.

```
# reboot -- "-s"
```

13. Update the disk ID using scdidadm(1M).

```
# scdidadm -R /dev/rdsk/c0t0d0
```

14. Run vxinstall to encapsulate the disk and reboot.

```
# vxinstall
```

- 15. If there is a conflict in minor number with any other system, unmount the global devices and reminor the disk group.
  - Unmount the global devices file system on the cluster node.

```
# umount /global/.devices/node@nodeid
```

■ Reminor the rootdg disk group on the cluster node.

```
# vxdg reminor rootdg 100
```

16. Shut down and reboot the node in cluster mode.

```
# shutdown -g0 -i6 -y
```

# Example—Restoring an Encapsulated root (/) File System (VERITAS Volume Manager)

The following example shows an encapsulated root (/) file system restored to the node phys-schost-1 from the tape device /dev/rmt/0.

```
[Replace the failed disk and boot the node:]
ok boot cdrom -s

[Use format and newfs to create partitions and file systems]
```

```
[Mount the root file system on a temporary mount point:]
# mount /dev/dsk/c0t0d0s0 /a
[Restore the root file system:]
# cd /a
# ufsrestore rvf /dev/rmt/0
# rm restoresymtable
[Create an empty install-db file:]
# touch /a/etc/vx/reconfig.d/state.d/install-db
[Edit /etc/system on the temporary file system and remove or
comment out the following entries:]
   # rootdev:/pseudo/vxio@0:0
   # set vxio:vol_rootdev_is_volume=1
[Edit /etc/vfstab on the temporary file system:]
Example:
Change from-
/dev/vx/dsk/rootdg/rootvol /dev/md/rdsk/rootdg/rootvol / ufs 1 no-
Change to-
/dev/dsk/c0t0d0s0 /dev/rdsk/c0t0d0s0 / ufs 1 no
[Unmount the temporary file system, then check the file system:]
# cd /
# umount /a
# fsck /dev/rdsk/c0t0d0s0
[Install a new boot block:]
# /usr/sbin/installboot /usr/platform/'uname \
-i'/lib/fs/ufs/bootblk /dev/rdsk/c0t0d0s0
[Reboot in single-user mode:]
# reboot -- "-s"
[Update the disk ID:]
# scdidadm -R /dev/rdsk/c0t0d0
```

```
[Run vxinstall:]
# vxinstall
Choose to encapsulate the root disk.

[If there is a conflict in minor number, reminor the rootdg disk group:]
# umount /global/.devices/node@nodeid
# vxdg reminor rootdg 100
# shutdown -g0 -i6 -y
```

#### Where to Go From Here

For instructions about how to mirror the encapsulated root disk, see the *Sun Cluster 3.0 U1 Installation Guide*. Restoring Cluster Files

# Administering Sun Cluster With the Graphical User Interfaces

This chapter provides descriptions of SunPlex Manager and Sun Management Center graphical user interface (GUI) tools, which you can use to administer some aspects of a cluster. It also contains procedures to configure and launch SunPlex Manager. The online help included with each GUI provides instructions for how to accomplish various administrative tasks using the GUI.

This is a list of the procedures in this chapter.

- "How to Change the Port Number for SunPlex Manager" on page 174
- "How to Change the Server Address for SunPlex Manager" on page 174
- "How to Configure a New Security Certificate" on page 175
- "How to Launch SunPlex Manager" on page 176
- "How to Add RBAC Authorization to an Existing User Account" on page 178
- "How to Create a New User Account With RBAC Authorization" on page 179

#### Sun Management Center Overview

The Sun Cluster-supplied module for Sun Management Center™ (formerly Sun Enterprise SyMON™) GUI Console enables you to graphically display cluster resources, resource types, and resource groups. It also enables you to monitor configuration changes and check the status of cluster components. However, the Sun Cluster-supplied module for Sun Management Center currently cannot perform all Sun Cluster administrative tasks. You must use the command-line interface for other operations. See "Command Line Interface" in Chapter 1 for more information.

For information on installing and starting the Sun Cluster module for Sun Management Center, and for viewing the cluster-specific online help supplied with the Sun Cluster module, see the *Sun Cluster 3.0 U1 Installation Guide*.

The Sun Cluster module of Sun Management Center is Simple Network Management Protocol (SNMP) compliant. Sun Cluster has created a Management Information Base (MIB) that can be used as the data definition by third-party management stations based on SNMP.

The Sun Cluster MIB file is located in \$BASEDIR/SUNWsymon/modules/cfg on any cluster node.

The Sun Cluster MIB file is an ASN.1 specification of the Sun Cluster data that is modeled. This is the same specification used by all Sun Management Center MIBs. To use the Sun Cluster MIB, refer to the instructions for using other Sun Management Center MIBs in the *Sun Management Center 3.0 Software User's Guide*, Appendix B, "SNMP MIBs for Sun Management Center Modules."

#### SunPlex Manager Overview

SunPlex Manager is a GUI that enables you to graphically display cluster information, monitor configuration changes, and check the status of cluster components. It also allows you to perform some administrative tasks, including installing and configuring some data service applications. However, SunPlex Manager currently cannot perform all Sun Cluster administrative tasks. You must use the command-line interface for some operations. See for more information.

Information about installing and using SunPlex Manager can be found in the following locations.

- Installing and starting SunPlex Manager: See the Sun Cluster 3.0 U1 Installation Guide.
- Configuring port numbers, server addresses, security certificates, and users: See the section on configuring SunPlex Manager in the *Sun Cluster 3.0 U1 System Administration Guide*.
- Installing and administering aspects of your cluster using SunPlex Manager: See the online help supplied with SunPlex Manager.

### Using SunPlex Manager Accessibility Features

SunPlex Manager supports third-party accessibility software when run through an accessible browser, such as Internet Explorer 5. This section describes some of these accessibility features.

- By default, the SunPlex Manager menu frame uses a JavaScript-enabled menu. Selecting an image or link in the menu frame expands or collapses any sub-items in the menu tree. Selecting an item in the menu frame also updates any information that is displayed in the content frame, that is related to the selected item.
  - In addition to the Java-enabled menu, SunPlex Manager also provides a basic text-based menu that is always expanded and may interact better with accessibility software. To use that menu, start SunPlex Manager with the URL https://nodename:3000/cgi-bin/index.pl?menu=basic where nodename is replaced with the appropriate name of a node on which SunPlex Manager is installed. SunPlex Manager displays the text-based menu in the menu frame.
- SunPlex Manager uses combo box action menus to update and access a number of cluster components. When using keyboard control, select action menu items by opening the combo box pull-down menu before moving to the desired menu item. If you use the down arrow to move through the action menu items within the combo box, each menu item you move to is automatically selected and updated by using JavaScript. This could result in updating the wrong menu item.

The following example shows how to access a combo box pull-down menu and select an item from that menu. The example assumes you are using keyboard commands with the Internet Explorer 5 browser.

- 1. Tab to the desired combo box action menu.
- 2. Press Alt-Down Arrow to display the pull-down menu.
- 3. Press the down arrow key to move the cursor to the desired menu item.
- 4. Press Return to select the menu item.
- SunPlex Manager provides several graphical topological views through Java applets. This information is also available in tabular status tables, since the Java applets may not be accessible.

#### Configuring SunPlex Manager

SunPlex Manager is a GUI that you can use to administer and view the status of some aspects of quorum devices, NAFO groups, interconnect components, and global devices. You can use it in place of many of the Sun Cluster CLI commands.

The procedure for installing SunPlex Manager on your cluster is included in the *Sun Cluster 3.0 U1 Installation Guide*. The SunPlex Manager online help contains instructions for completing various tasks using the GUI.

This section contains the following procedures for reconfiguring SunPlex Manager after initial installation.

- "How to Change the Port Number for SunPlex Manager" on page 174
- "How to Change the Server Address for SunPlex Manager" on page 174
- "How to Configure a New Security Certificate" on page 175

#### ▼ How to Change the Port Number for SunPlex Manager

If the default port number (3000) conflicts with another running process, change the port number of SunPlex Manager on each node of the cluster.

**Note** – The port number must be identical on all nodes of the cluster.

- 1. Open the /opt/SUNWscvw/conf/httpd.conf configuration file using a text editor.
- 2. Change the Port number entry.

The Port entry is located under Section 2, 'Main' server configuration.

3. Edit the VirtualHost entry to reflect the new port number.

The <VirtualHost \_default\_:3000> entry is located in the section titled "SSL Virtual Host Context".

- 4. Save the configuration file and exit the editor.
- 5. Restart SunPlex Manager.

```
# /opt/SUNWscvw/bin/apachectl restart
```

6. Repeat this procedure on each node of the cluster.

#### ▼ How to Change the Server Address for SunPlex Manager

If you change the hostname of a cluster node, you must change the address from which SunPlex Manager runs. Because the default security certificate is generated based on the node's hostname at the time SunPlex Manager is installed, you must remove one of the SunPlex Manager installation packages and reinstall it. You must complete this procedure on any node that has had its host name changed.

1. Make the Sun Cluster 3.0 U1 CD-ROM image available to the node.

2. Remove the SUNWscvw package.

```
# pkgrm SUNWscvw
```

3. Re-install the SUNWscvw package.

```
# cd <path to CD-ROM image>/SunCluster_3.0/Packages
# pkgadd -d . SUNWscvw
```

#### **▼** How to Configure a New Security Certificate

You can generate your own security certificate to enable secure administration of your cluster, and then configure SunPlex Manager to use that certificate instead of the one generated by default. This procedure is an example of how to configure SunPlex Manager to use a security certificate generated by a particular security package. The actual tasks you must complete depend on the security package you use.

**Note** – You must generate an unencrypted certificate to allow the server to start on its own during boot up. Once you have generated a new certificate for each node of your cluster, configure SunPlex Manager to use those certificates. Each node must have its own security certificate.

- 1. Copy the appropriate certificate to the node.
- $\hbox{\bf 2. \ Open the /opt/SUNWscvw/conf/httpd.conf} \ \ {\bf configuration \ file \ for \ editing.}$
- 3. Edit the following entry to enable SunPlex Manager to use the new certificate.

```
SSLCertificateFile <path to certificate file>
```

4. If the server private key is not combined with the certificate, edit the SSLCertificateKeyFile entry.

```
SSLCertificateKeyFile <path to server key>
```

5. Save the file and exit the editor.

6. Restart SunPlex Manager.

```
# /opt/SUNWscvw/bin/apachectl restart
```

7. Repeat this procedure for each node in the cluster.

### Example—Configuring SunPlex Manager to Use a New Security Certificate

The following example shows how to edit the SunPlex Manager configuration file to use a new security certificate.

```
[Copy the appropriate security certificates to each node.]

[Edit the configuration file.]

# vi /opt/SUNWscvw/conf/httpd.conf

[Edit the appropriate entries.]

SSLCertificateFile /opt/SUNWscvw/conf/ssl/phys-schost-1.crt

SSLCertificateKeyFile /opt/SUNWscvw/conf/ssl/phys-schost-1.key

[Save the file and exit the editor.]

[Restart SunPlex Manager.]

# /opt/SUNWscvw/bin/apachectl restart
```

## Launching the SunPlex Manager Software

The SunPlex Manager graphical user interface (GUI) provides an easy way to administer some aspects of the Sun Cluster software. See the SunPlex Manager online help for more information.

#### ▼ How to Launch SunPlex Manager

Follow this procedure to start SunPlex Manager on your cluster.

- 1. Do you intend to access SunPlex Manager by using the cluster node root user name and password rather than set up a different user name and password?
  - If yes, go to Step 5.
  - If no, go to Step 3 to set up SunPlex Manager user accounts.
- 2. Become superuser on a cluster node.
- 3. Create a user account to access the cluster through SunPlex Manager.

You must set up at least one user account to access SunPlex Manager if you do not use the root system account.

**Note** – SunPlex Manager user accounts are used only by SunPlex Manager. They do not correspond to any Solaris system user accounts.

a. Create a user ID name.

# /opt/SUNWscvw/bin/htpasswd -c /opt/SUNWscvw/conf/users userid

- b. When prompted, type a password for that user ID.
- c. When prompted, type the password again for confirmation.
- d. Repeat Step a through Step c on each node of the cluster.

Use the same user ID name and password on all nodes.

**Note** — Users who do not have a user account set up on a particular node cannot access the cluster through SunPlex Manager from that node, nor can users manage that node through another cluster node to which the users do have access.

- 4. (Optional) Repeat Step 3 to set up additional user accounts.
- 5. From the administrative console or any other machine outside the cluster, launch a browser.
- 6. Disable the browser's Web proxy.

SunPlex Manager functionality is incompatible with Web proxies.

7. Ensure that the browser's disk and memory cache sizes are set to greater than 0.

8. From the browser, connect to the SunPlex Manager port on one node of the cluster.

The default port number is 3000.

https://node:3000/

# Adding Non-Root Users to SunPlex Manager

To enable a user other than root to log in to SunPlex Manager, you must either create a new user with the "solaris.cluster.admin" Role Based Access Control (RBAC) authorization, or add that authorization to an existing user. Once given authorization to access the full SunPlex Manager functionality, the user can log in with his regular system password.

**Note** – Assigning the "solaris.cluster.admin" RBAC authorization to a non-root user allows that user to perform administrative actions usually performed only by root.

For more information, see "Role-Based Access Control" in the Solaris 8 System Administration Guide, Volume 2.

#### ▼ How to Add RBAC Authorization to an Existing User Account

Add RBAC authorization to an existing user account to enable the user to log in to SunPlex Manager by using a regular system password.

**Note** – If you assign RBAC authorization to a non-root user account, that user account can perform a set of administrative actions usually performed only by root.

1. Become superuser on any node of the cluster.

2. Add the following entry to the /etc/user\_attr file on all nodes of the cluster.

```
# vi /etc/user_attr
username::::type=normal;auths=solaris.cluster.admin
```

- 3. If you are logged in to SunPlex Manager as the root user, exit the browser entirely, then restart it.
- 4. Connect to one node of the cluster.
- 5. Enter the login (username) and password to access SunPlex Manager.

#### ▼ How to Create a New User Account With RBAC Authorization

To provide a new non-root user account root access to the entire cluster through SunPlex Manager, create the account on all nodes of the cluster.

**Note** – If you assign RBAC authorization to a non-root user account, that user account can perform a set of administrative actions usually performed only by root.

- 1. Become superuser on any node of the cluster.
- 2. Create the new user account.

```
# useradd -d dir -A solaris.cluster.admin login
```

| -d dir                   | Specifies the home directory of the new user                            |
|--------------------------|-------------------------------------------------------------------------|
| -A solaris.cluster.admin | Assigns the solaris.cluster.admin authorization to the new user account |
| login                    | Name of the new user account (username)                                 |

**Note** – The user name must be unique and must not already exist either on the local machine or in the network name service.

See the useradd(1M) man page for more information about creating user accounts.

3. Set the password on each node of the cluster.

# passwd login

**Note** – The password for this account must be the same on all nodes of the cluster.

- 4. If you are logged in to SunPlex Manager as the root user, exit the browser entirely, then restart it.
- 5. Connect to one node of the cluster.
- 6. Enter the new login (username) and password to access SunPlex Manager.